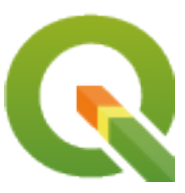

# **Gentle GIS Introduction**

**QGIS Project**

**04 dic 2023**

# Indice

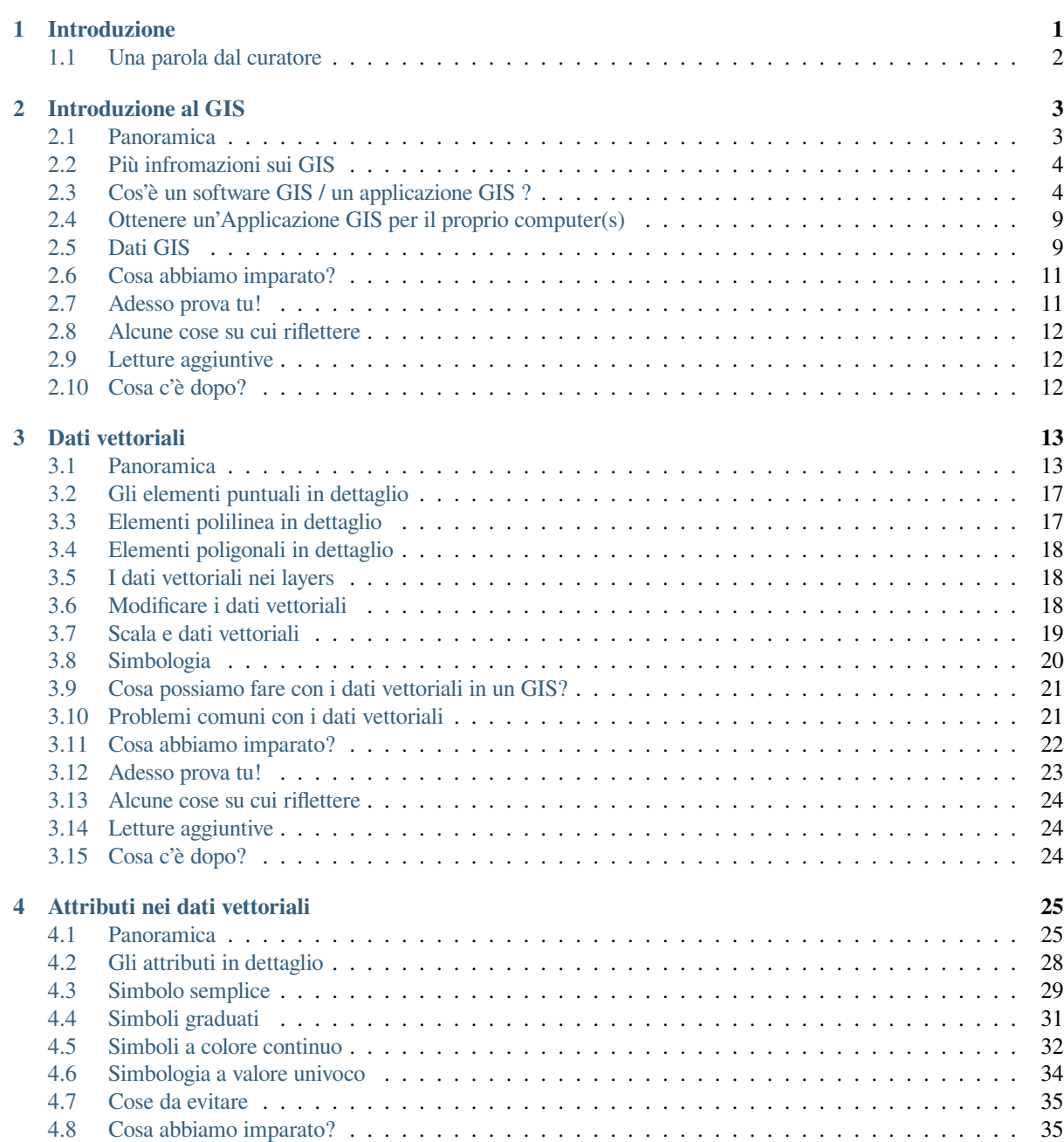

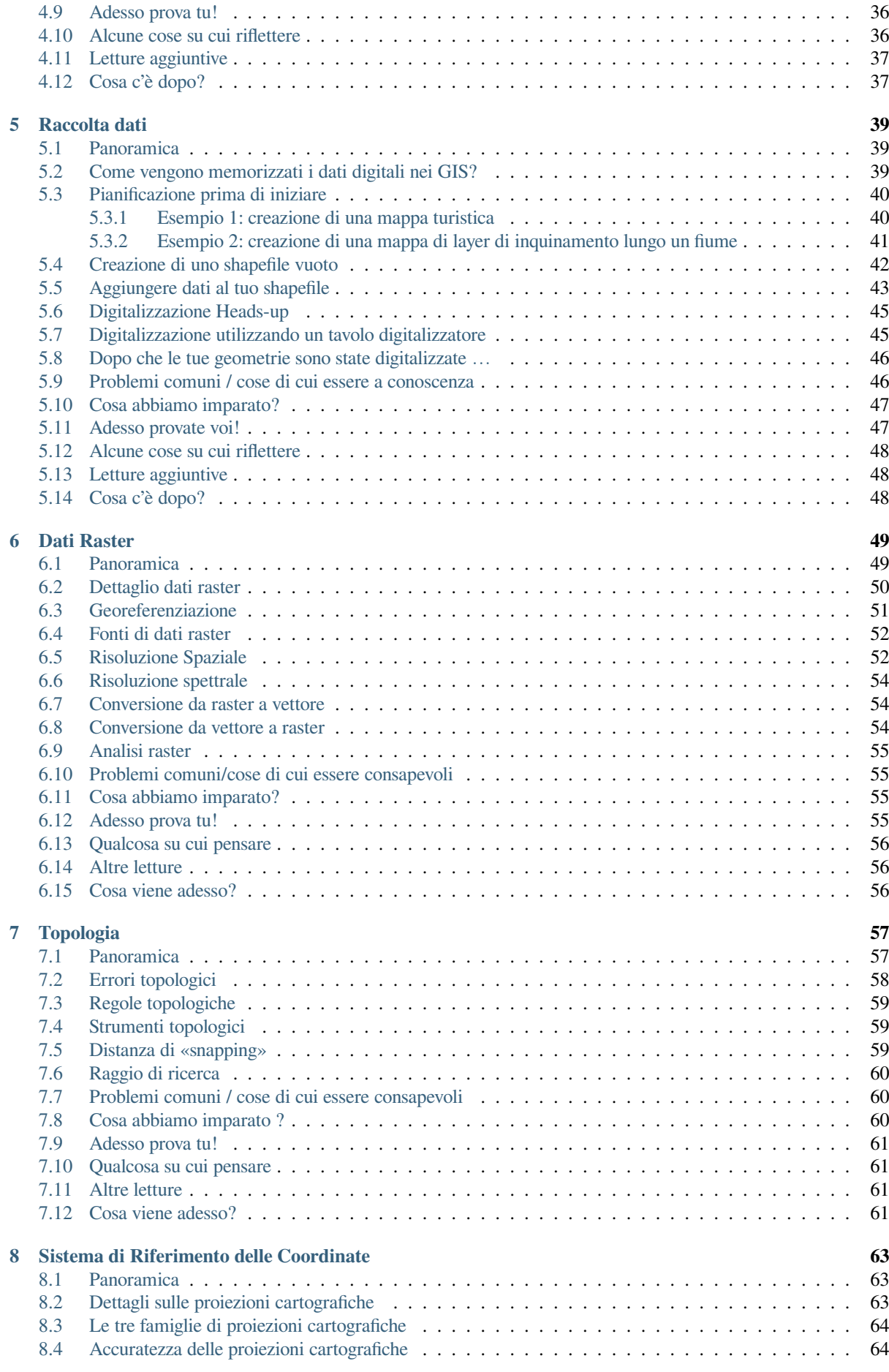

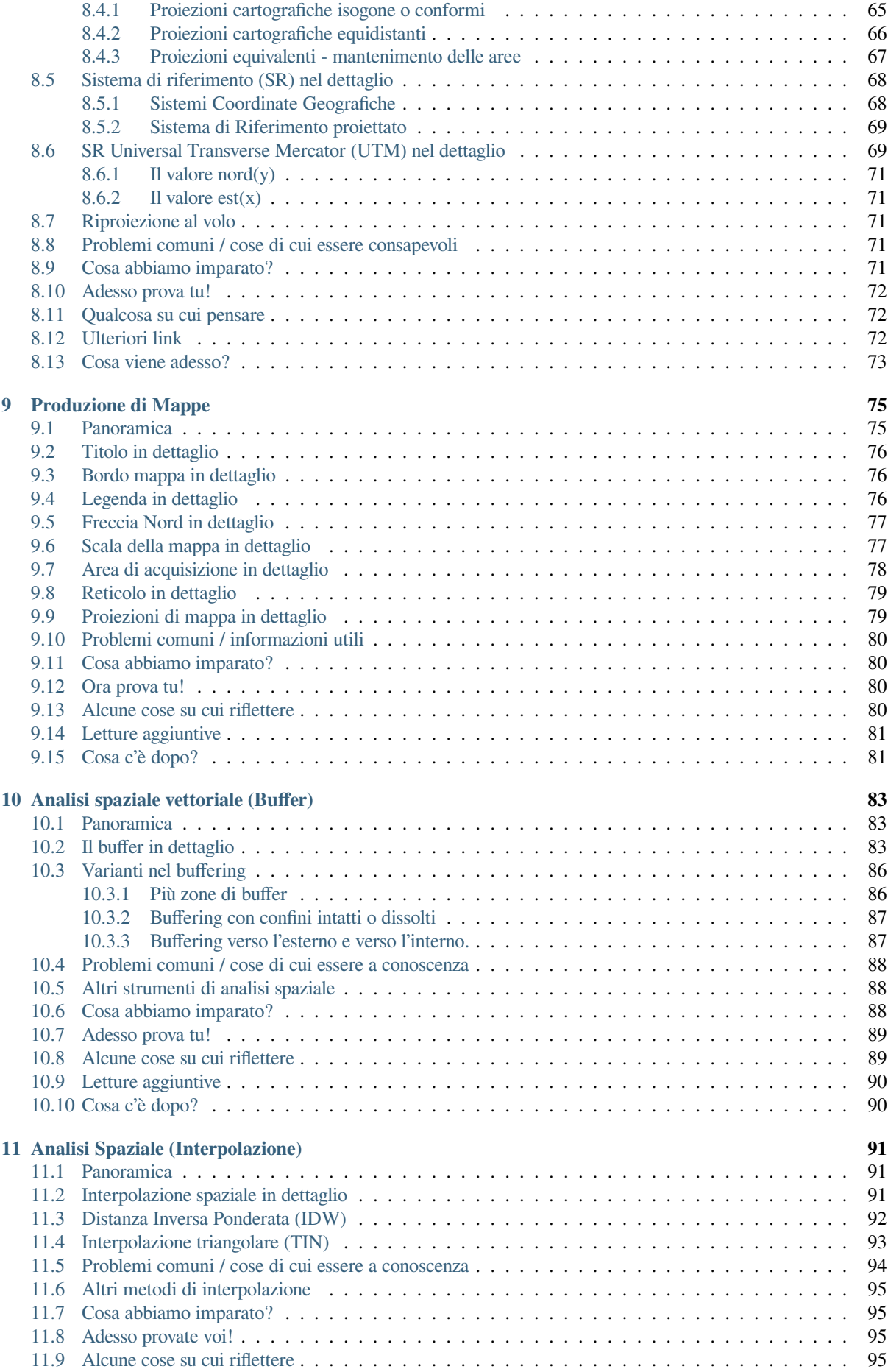

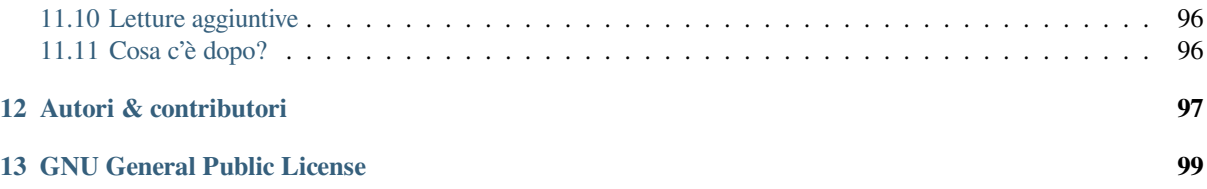

# CAPITOLO 1

## Introduzione

<span id="page-6-0"></span>Una breve introduzione al GIS

Fornito con QGIS, un'applicazione GIS FOSS (Free and Open Source Software) per tutti.

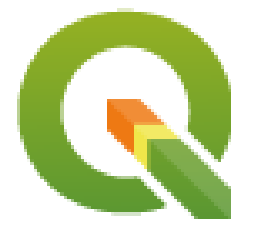

T. Sutton, O. Dassau, M. Sutton

Finanziato da: Chief Directorate: Spatial Planning & Information, Department of Land Affairs, Eastern Cape, South Africa.

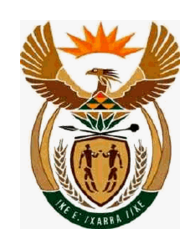

In collaborazione con: Spatial Information Management Unit, Office of the Premier, Eastern Cape, South Africa.

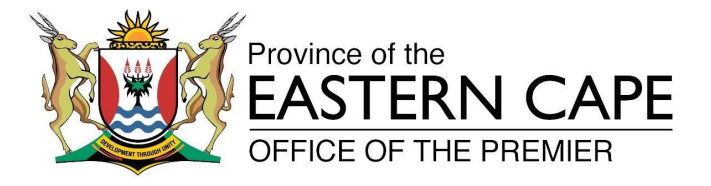

Copyright (c) 2009 Chief Directorate: Spatial Planning & Information, Department of Land Affairs, Eastern Cape.

È garantito il permesso di copiare, distribuire e/o modificare questo documento in base ai termini della GNU Free Documentation License, Versione 1.2 o ogni versione successiva pubblicata dalla Free Software Foundation; senza alcuna sezione non modificabile, senza testo di copertina e retro-copertina.

Una copia della licenza è inclusa nella sezione *GNU General Public License*.

L'avviso di copyright di cui sopra esclude il Manuale Utente di QGIS che può essere allegato al presente documento. Consulta i manuali di QGIS per ulteriori informazioni sul copyright e sulle licenze.

#### **1.1 Una parola dal curatore**

<span id="page-7-0"></span>Questo progetto è stato sponsorizzato dal Chief Directorate: Spatial Planning & Information, Department of Land Affairs (DLA), Eastern Cape, in collaborazione con il Spatial Information Management Unit, Office of the Premier, Eastern Cape, South Africa.

Il GIS sta diventando uno strumento sempre più importante nella gestione dell'ambiente, delle vendite, di questioni militari, relative alla sicurezza, al turismo e molte altre sfere della nostra vita quotidiana. Se utilizzate un computer o un telefono cellulare, probabilmente avete già utilizzato un GIS, in qualche forma senza nemmeno rendervene conto. Forse si trattava di una mappa in un sito web, Google Earth, uno stand informativo o il telefono cellulare che ti dice dove sei. È disponibile software GIS proprietario (software che non può essere liberamente condiviso o modificato) che consente di fare tutto quello che viene descritto in questi appunti e molto altro. Tuttavia questo software è di solito molto costoso o comunque limita la libertà di copiare, condividere e modificare il software. I rivenditori di software GIS a volte fanno un'eccezione per attività educative, fornendo copie più economiche dei loro software o a titolo gratuito. Lo fanno sapendo che se gli insegnanti e gli studenti cominciano a conoscere il loro software, saranno riluttanti a imparare altri pacchetti. Quando gli studenti lasciano la scuola e si inseriranno nel mondo del lavoro, acquisteranno software commerciale, senza mai sapere che ci sono alternative gratuite che potrebbero utilizzare.

Con QGIS, noi offriamo un software alternativo che è libero da costi e libero in senso sociale. Puoi fare tutte le copie che vuoi. Quando gli studenti lasceranno la scuola, potranno usare questo software per costruire le proprie competenze, risolvere problemi sul lavoro e rendere il mondo un luogo migliore.

Quando si acquista un software commerciale, tu limiti le tue opzioni per il futuro. Con l'apprendimento, l'utilizzo e la condivisione di Software Libero e Open Source, tu stai costruendo le tue proprie competenze, liberando soldi da spendere per cose importanti come cibo e riparo e stimolando la nostra economia.

Sponsorizzando la creazione di questa risorsa, il DLA ha creato una fondazione a cui le giovani menti possono ispirarsi. Interessanti possibilità ci attendono quando si abbracciano i principi di libera condivisione della conoscenza e dei dati. Per questo vanno i nostri più sentiti ringraziamenti al DLA!

Ti auguriamo buon divertimento usando ed imparando QGIS nello spirito di Ubuntu.

 $\sqrt{m}$   $\int u/m$ 

Tim Sutton, Aprile 2009

# $CAP$ ITOLO  $2$

#### Introduzione al GIS

<span id="page-8-0"></span>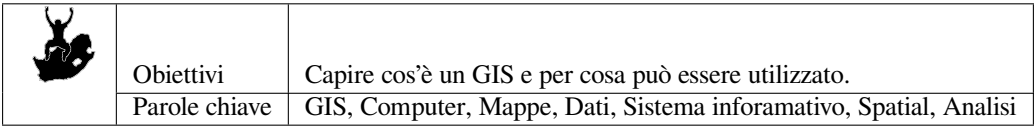

# <span id="page-8-1"></span>**2.1 Panoramica**

Così come usiamo un editor di testo per scrivere dei documenti e gestire del testo con un computer, possiamo usare un" **applicazione GIS** per gestire dell"**informazione spaziale**. GIS sta per **"Sistema Informativo Geografico"**.

Un GIS è costituito da:

- **Digital Data** –– le informazioni geografiche che verranno visualizzate e analizzate utilizzando l'hardware e il software del computer.
- **Hardware** –– i computers utilizzati per memorizzare, visualizzare e processare i dati
- **Software** –– il programma che gira sul computer e che ti permette di lavorare con i dati digitali. Un programma che è parte di un GIS è detto Applicazione GIS.

Con un'applicazione GIS puoi aprire delle mappe digitali, creare nuove informazioni da aggiungere alla cartografia, eseguire analisi spaziali, creare delle carte personalizzate in base ai tuoi bisogni e pronte per essere stampate.

Diamo un'occhiata ad un piccolo esempio di come GIS può essere utile. Immagina di essere un operatore sanitario e di prendere nota della data e del luogo di residenza di ogni paziente trattato.

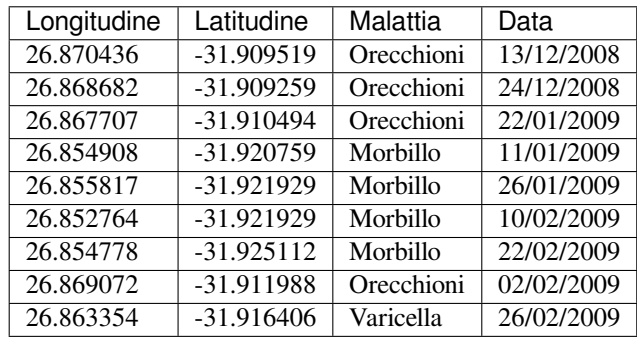

Se osservi la tabella potrai velocemente vedere che ci sono stati molti casi di morbillo nei mesi di Gennaio e Febbraio. Inoltre è stata salvata la posizione delle abitazioni dei pazienti, riportando in tabella la loro latitdine e longitudine. A questo punto, visualizzando i dati in un'Applicazione GIS, possiamo capire molte più cose sul modello di diffusione delle malattie.

<span id="page-9-2"></span>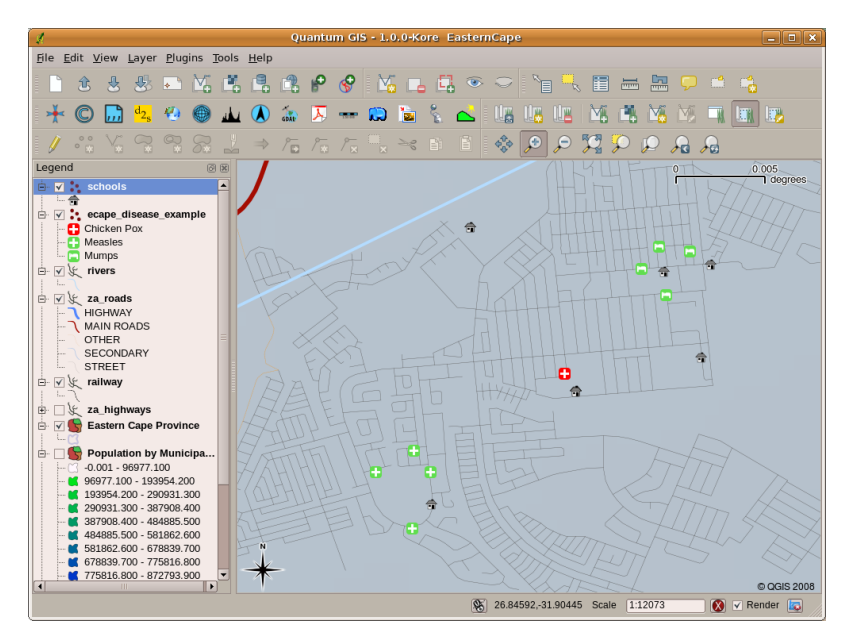

Fig. 2.1: L'esempio mostra i dati sulle malattie visualizzati su un'appplicazione GIS. E" facile vedere come i pazienti affetti da orecchioni vivano tutti vicini gli uni con gli altri.

## **2.2 Più infromazioni sui GIS**

<span id="page-9-0"></span>Il GIS è relativamente nuovo come concetto — nasce nel 1970. E" pensiero comune che sia utilizzato solo da aziende o università in possesso di strumentazioni informatiche molto costose. Ma oggi giorno, chiunque dotato di un personal computer o di un portatile può utilizzare un software GIS. Col passare del tempo le Applicazioni GIS sono divenute facili da usare — nel passato era richiesta una formazione molto lunga, ma ora è molto più semplice, per un utente casuale o per un principiante, iniziare ad utilizzare un GIS. Come abbiamo detto precedentemente, un GIS è molto più che un software, con esso ci si riferisce a tutti gli aspetti riguardanti l'uso e la gestione di dati geografici digitali. Nei tutorial che seguiranno ci si focalizzerà sul Software GIS.

## **2.3 Cos'è un software GIS / un applicazione GIS ?**

<span id="page-9-1"></span>Tu puoi vedere un esempio di come appare una **Applicazione GIS** in Fig. 2.1. Le Applicazioni GIS sono normalmente programmi con una interfaccia utente grafica che può essere manipolata utilizzando il mouse e la tastiera. L'applicazione fornisce un **menu** vicino alla parte alta della finestra (File, Modifica etc.) che, quando viene cliccata con il mouse, mostra un pannello di **azioni**. Queste azioni forniscono un modo per dire all'applicazione GIS cosa vuoi fare. Per esempio puoi utilizzare il menù per chiedere all'applicazi[one GIS](#page-9-2) di aggiungere un nuovo layer alla visualizzazione in output.

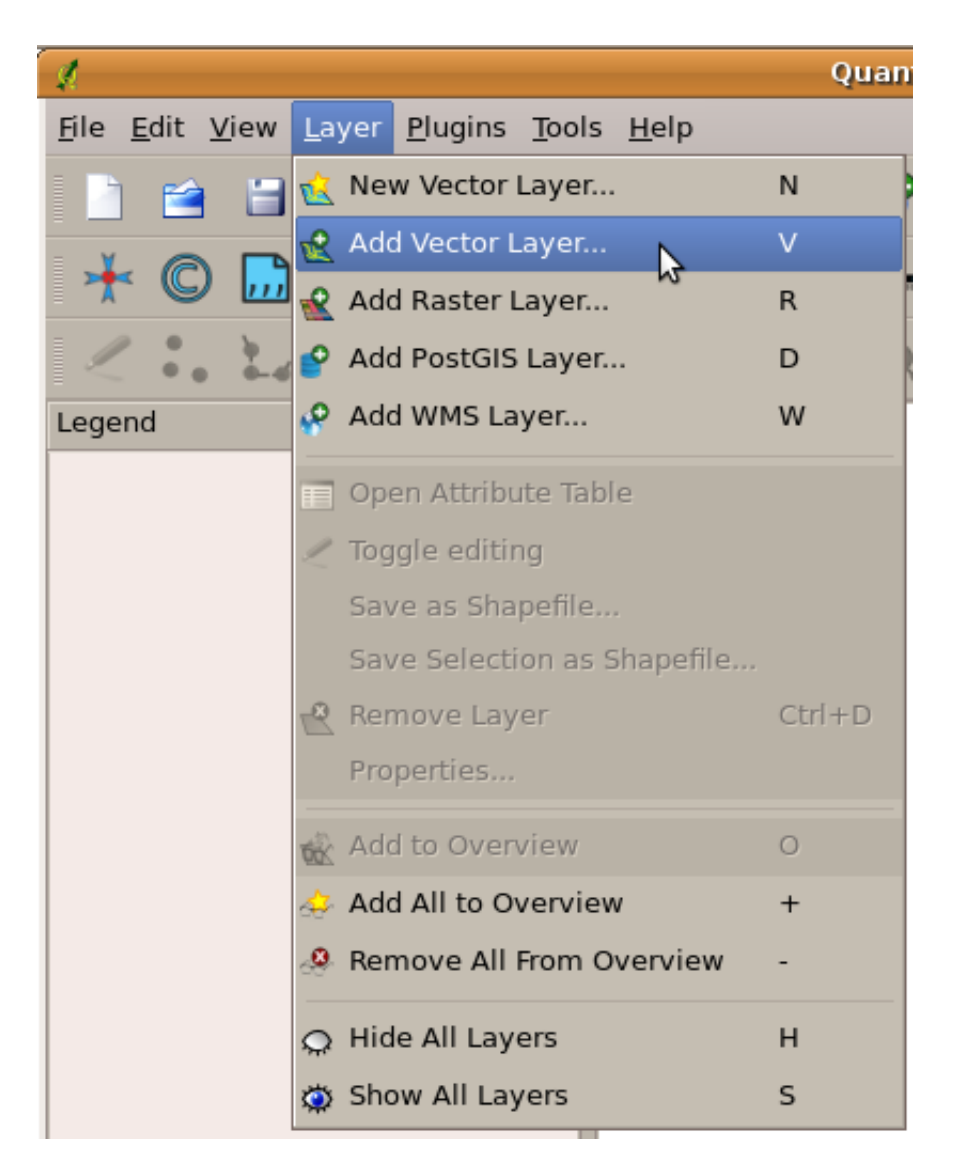

Fig. 2.2: Menù applicazioni, quando cliccato con il mouse, si espande e mostra una lista di azioni che possono essere eseguite.

**Barre degli strumenti** (righe con piccole icone che possono essere cliccate con il mouse) normalmente poste appena al di sotto dei menu e che forniscono una modalità di accesso rapido alle azioni maggiormente richieste.

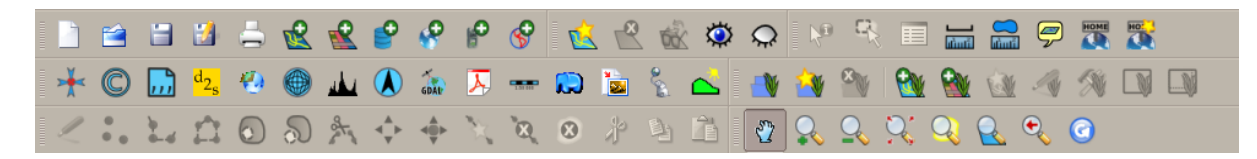

Fig. 2.3: Le barre degli strumenti accedono rapidamente alle funzioni più comunemente usate. Di solito, tenendo fermo il mouse sopra un'icona saprai cosa succederà quando farai click su di essa.

Una funzione comune delle applicazioni GIS è quella di visualizzare i **layer mappa**. I layer mappa sono memorizzati come file su disco o come record in un database. Normalmente ogni layer mappa rappresenta qualcosa nel mondo reale — un layer strade per esempio conterrà dati sulla rete stradale.

Quando apri un layer nell'Applicazione GIS, apparirà nella **visualizzazione mappa**. La vista mappa mostra un disegno che rappresenta il tuo layer. Quando aggiungi più di un layer a una vista mappa, i layer vengono sovrapposti l'uno sull'altro. Guarda le figure Fig. 2.4, Fig. 2.5, Fig. 2.6 e Fig. 2.7 per vedere una vista mappa a cui sono stati aggiunti diversi layer. Un'importante funzione della vista mappa è quella di consentire di effettuare zoom per ingrandire, rimpicciolire per vedere un'area maggiore e spostarsi (panning) sulla mappa.

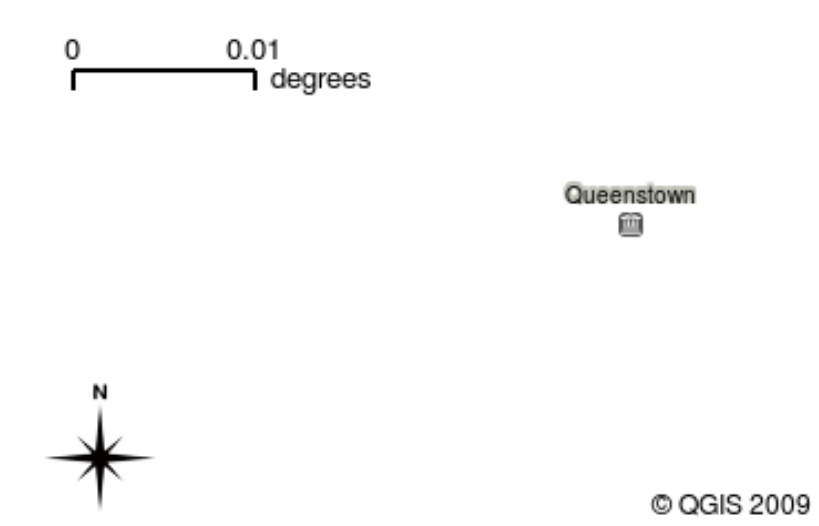

Fig. 2.4: Una vista mappa con l'aggiunta di più layer. Un layer di città aggiunto alla vista mappa.

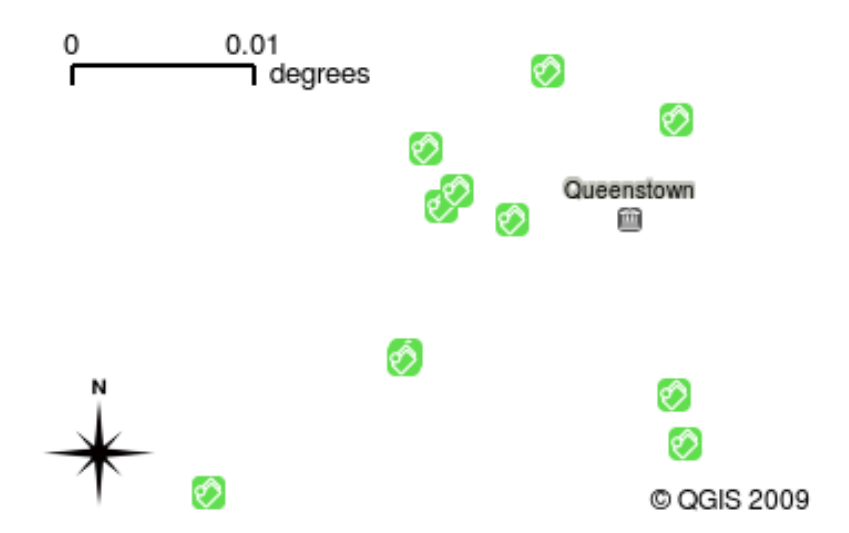

Fig. 2.5: Una vista mappa con diversi layer aggiunti ad essa. Un layer di scuole aggiunto alla vista mappa

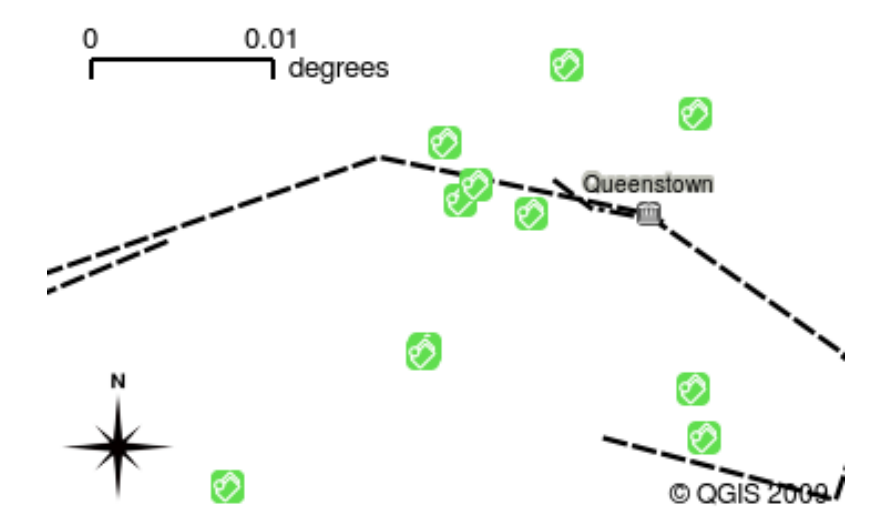

Fig. 2.6: Una vista mappa con diversi layer aggiunti ad essa. Un layer di ferrovie aggiunto alla vista mappa

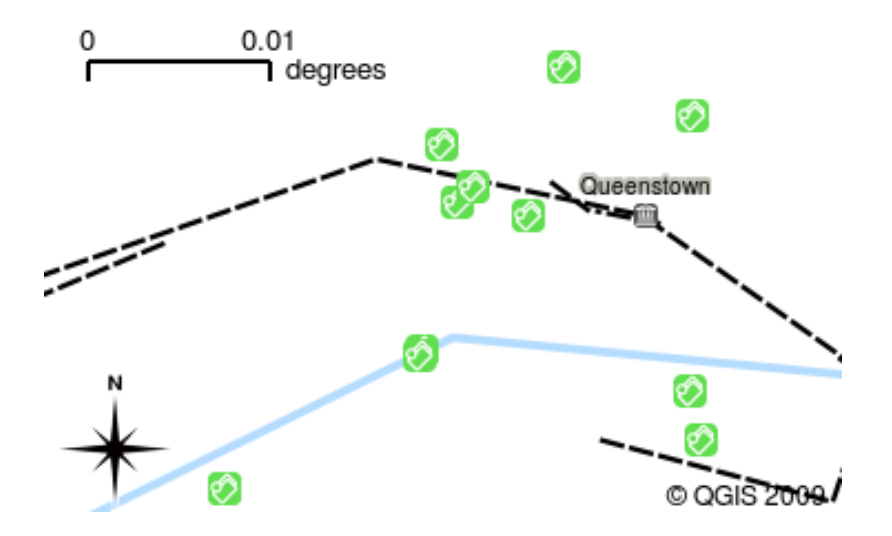

Fig. 2.7: Una vista mappa con diversi layer aggiunti ad essa. Un layer di fiumi aggiunto alla vista mappa

Un'altra funzionalità comune delle applicazioni GIS è la **legenda della mappa**. La legenda della mappa fornisce un elenco di layer che sono stati caricati nell'applicazione GIS. A differenza della legenda di una mappa cartacea, la legenda della mappa o «lista dei layer» nell'applicazione GIS fornisce un modo per riordinare, nascondere, mostrare e raggruppare i layer. Cambiare l'ordine dei layer viene fatto cliccando su un layer nella legenda, tenendo premuto il pulsante del mouse e poi trascinando il layer in una nuova posizione. Nelle figure Fig. 2.9 e Fig. 2.10 la legenda della mappa è mostrata come l'area alla sinistra della finestra dell'applicazione GIS. Cambiando l'ordine dei layer, il modo in cui i layer sono rappresentati può essere regolato, in questo caso in modo che i fiumi siano rappresentati sotto le strade invece che sopra di esse.

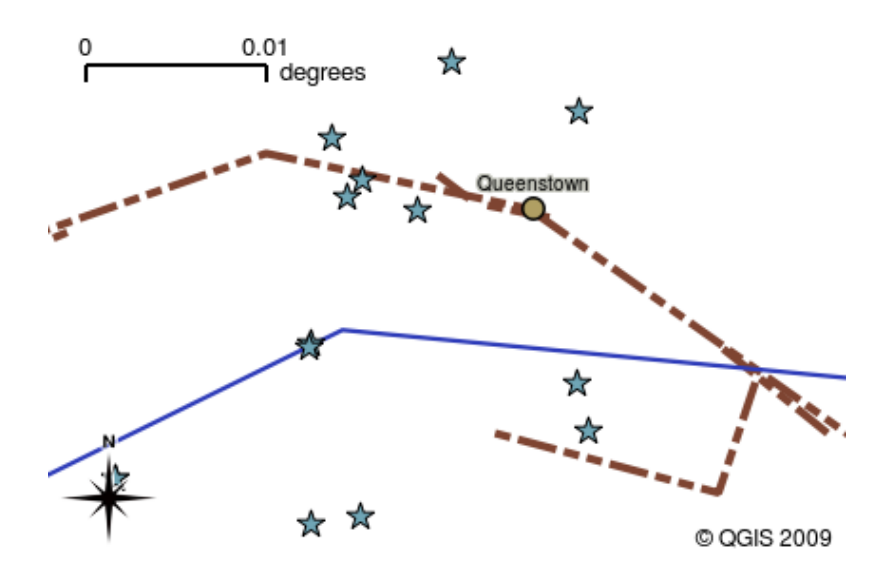

Fig. 2.8: Il software GIS ti consente di cambiare facilmente la simbologia — il modo in cui le informazioni vengono visualizzate.

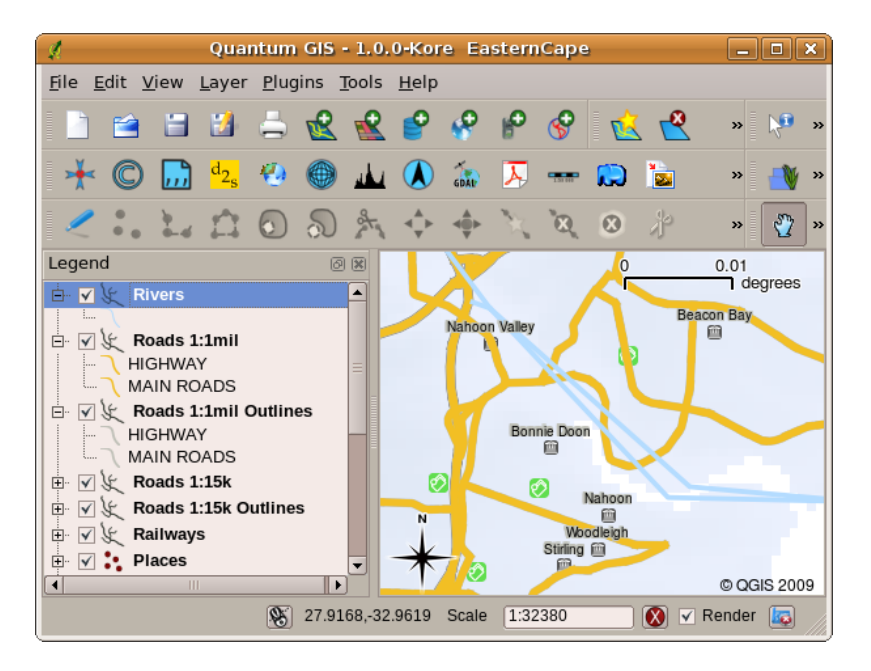

Fig. 2.9: Cambiare l'ordine dei layer permette di regolare il modo in cui i layer vengono rappresentati. Prima di cambiare l'ordine dei layer, i fiumi sono rappresentati sopra le strade

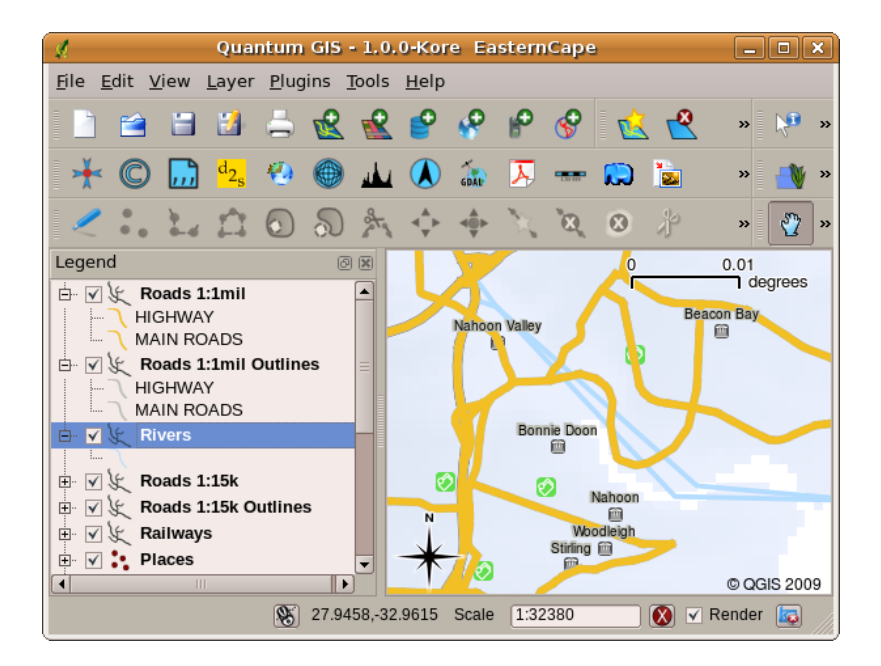

Fig. 2.10: Cambiare l'ordine dei layer permette di regolare il modo in cui i layer vengono rappresentati. Dopo aver cambiato l'ordine dei layer, i fiumi sono rappresentati sotto le strade

## **2.4 Ottenere un'Applicazione GIS per il proprio computer(s)**

<span id="page-14-0"></span>Sono disponibili molte diverse Applicazioni GIS. Alcune hanno molte funzioni sofisticate e costano molto per ogni copia. In altri casi, è possibile ottenere gratuitamente un'applicazione GIS. Decidere quale applicazione GIS usare è una questione di quanto denaro puoi permetterti e di preferenze personali. In questo tutorial, utilizzeremo l'applicazione QGIS. QGIS è completamente gratuito e puoi copiarlo e condividerlo con i tuoi amici quanto vuoi. Se hai ricevuto questo tutorial in forma stampata, dovresti aver ricevuto una copia di QGIS. In caso contrario, puoi sempre visitare https://www.qgis.org/ per scaricare la tua copia gratuita se hai accesso a Internet.

#### **2.5 Dati [GIS](https://www.qgis.org/)**

<span id="page-14-1"></span>Ora che sappiamo cos'è un GIS e cosa può fare un'applicazione GIS, parliamo di **dati GIS**. I dati sono un altro modo di chiamare le **informazioni**. Le informazioni che usiamo in un GIS normalmente hanno un aspetto geografico. Pensa al nostro esempio sopra, a proposito dell'operatore sanitario. Ha creato una tabella per registrare le malattie che assomigliava a questo:

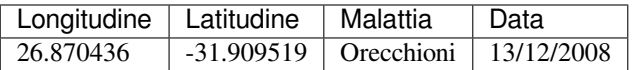

Le colonne di longitudine e latitudine contengono i **dati geografici**. Le colonne relative a malattia e data contengono i **dati non geografici**.

Una caratteristica comune dei GIS è che ti consentono di associare informazioni (dati non geografici) a luoghi (dati geografici). In effetti, l'applicazione GIS può memorizzare molte informazioni associate a ciascun luogo, qualcosa non semplice da fare con le mappe cartaceei. Ad esempio, il nostro operatore sanitario potrebbe memorizzare l'età e il sesso della persona sulla sua tabella. Quando l'applicazione GIS disegna il layer, puoi dire di disegnare il layer in base al sesso o in base al tipo di malattia e così via. Quindi, con un'applicazione GIS abbiamo un modo per modificare facilmente l'aspetto delle mappe che abbiamo creato in base ai dati non geografici associati ai luoghi.

I Sistemi GIS funzionano con molti tipi diversi di dati. I dati Vettore sono memorizzati come una serie di coppie di coordinate X, Y all'interno della memoria del computer. I dati vettoriali vengono utilizzati per rappresentare punti, linee e aree. La figura Fig. 2.11 mostra diversi tipi di dati vettoriali visualizzati in un'applicazione GIS. Nei paragrafi che seguono esploreremo i dati vettoriali in maggior dettaglio.

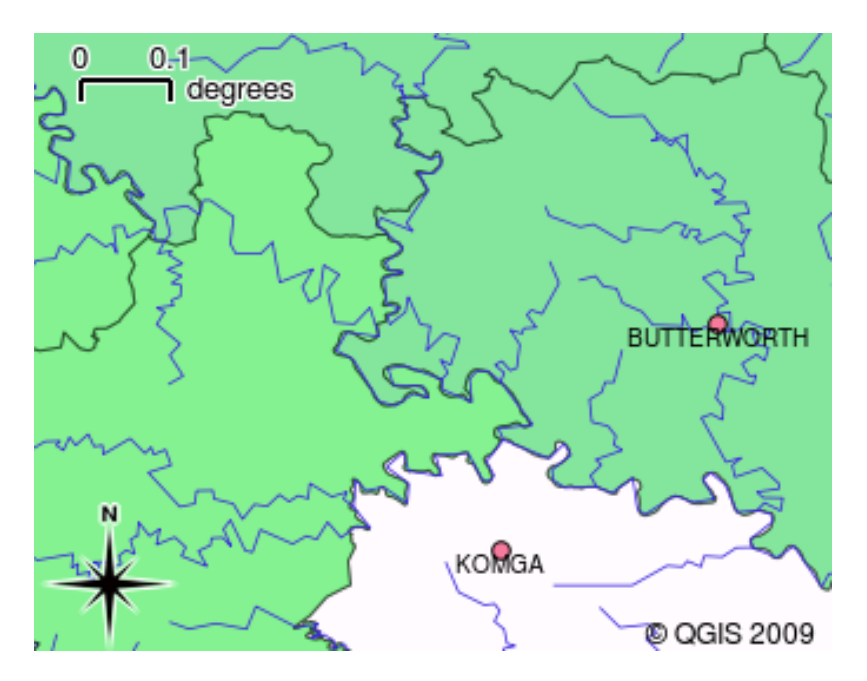

Fig. 2.11: I dati vettore vengono utilizzati per rappresentare punti (ad esempio città), linee (ad esempio fiumi) e poligoni (ad esempio confini municipali).

I *dati raster\** sono memorizzati come una griglia di valori. Ci sono molti satelliti che girano intorno alla terra e le fotografie che scattano sono una tipologia di dati raster che possono essere visualizzati in un GIS. Un'importante differenza tra dati raster e vettoriali è che se si ingrandisce troppo l'immagine raster, inizierà ad apparire 'a blocchi' (vedi Fig. 2.12 e Fig. 2.13). In realtà questi blocchi sono le singole celle della griglia di dati che costituisce l'immagine raster. Analizzeremo i dati raster in maggior dettaglio in paragrafi successivi.

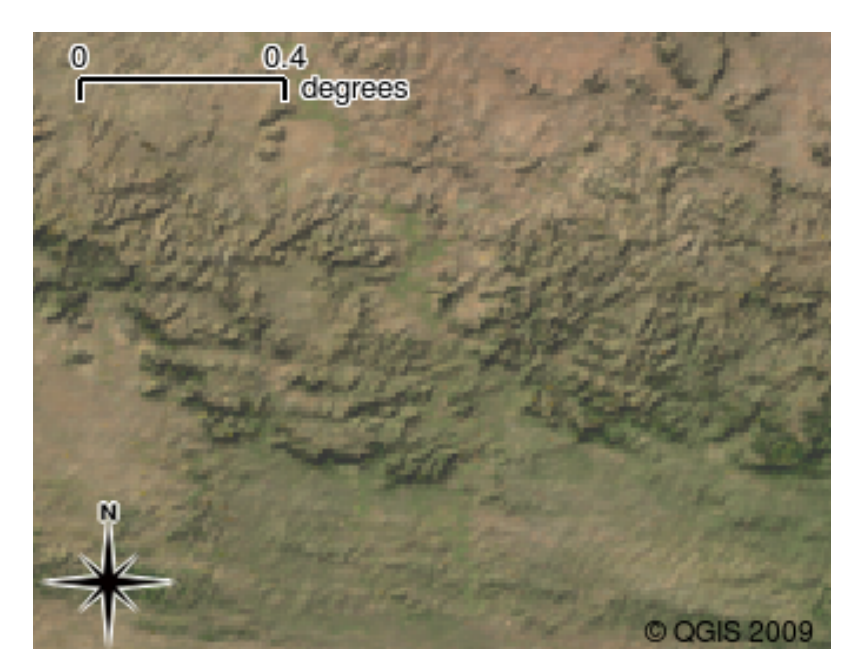

Fig. 2.12: I dati raster sono spesso immagini scattate dai satelliti. Qui possiamo vedere le montagne nell'Eastern Cape.

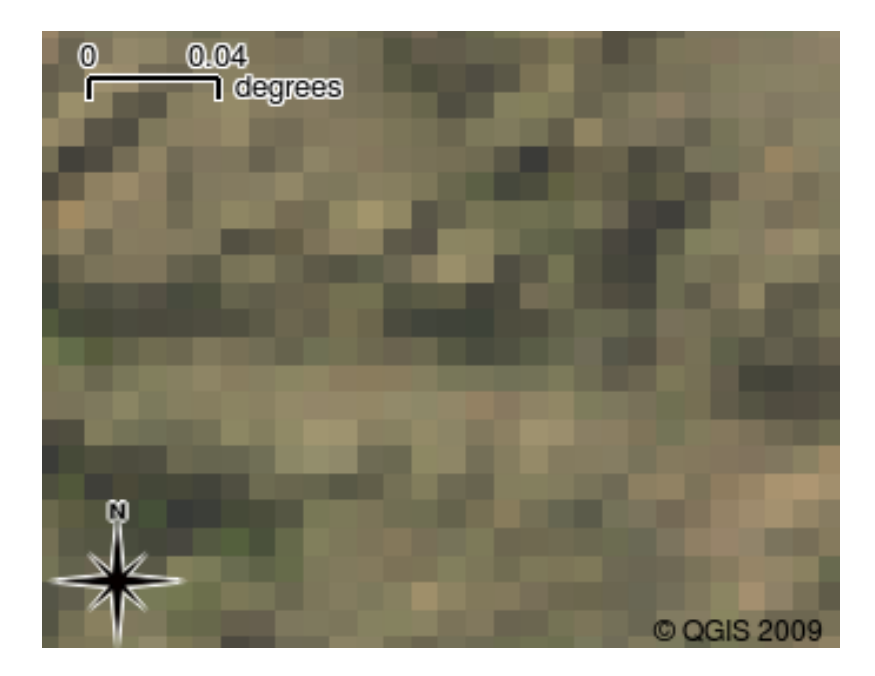

Fig. 2.13: Gli stessi dati raster, ma questa volta ingranditi. Si può vedere la natura della griglia dei dati.

# <span id="page-16-0"></span>**2.6 Cosa abbiamo imparato?**

Riassumiamo il contenuto di questi appunti:

- Un **GIS** è un sistema di hardware, software e dati geografici.
- Una **Applicazione GIS** ti consente di visualizzare i dati geografici ed è una parte importante del GIS.
- Un'applicazione GIS normalmente consiste in una **barra dei menu**, **barre degli strumenti**, una **vista mappa** e una **legenda**.
- I dati **vettore** e **raster** sono i dati geografici utilizzati in un'applicazione GIS.
- i dati **Geografici** possono avere associati a dati **non-geografici**.

# <span id="page-16-1"></span>**2.7 Adesso prova tu!**

Di seguito alcune idee da provare con le vostre nuove conoscenze:

- **Geografia:** Descrivi il concetto di GIS per i tuoi studenti come descritto in questo tutorial. Chiedi loro di provare a pensare a 3 motivi per cui potrebbe essere utile utilizzare un GIS invece di mappe cartacee. Di seguito alcuni aspetti su cui potremmo chiedere di riflettere:
	- **–** Le applicazioni GIS ti consentono di creare molti diversi tipi di mappe dagli stessi dati.
	- **–** Il GIS è un ottimo strumento di visualizzazione in grado di mostrarti le cose sui tuoi dati e su come sono correlati nello spazio (ad esempio, quelli epidemie che abbiamo visto prima).
	- **–** Le mappe cartacee devono essere archiviate e richiedono molto tempo per essere visualizzate. Il GIS può contenere una grande quantità di dati cartografici rendere facile e veloce la ricerca di un luogo a cui sei interessato.
- **Geografia:** Potete voi e i vostri studenti a pensare a come i dati raster dai satelliti potrebbero essere utili? Ecco alcune idee che abbiamo:
	- **–** Durante i disastri naturali, i dati raster possono essere utili per mostrare dove sono le aree interessate. Ad esempio, una recente immagine satellitare scattata durante un'alluvione ci può aiutare a mostrare dove le persone potrebbero aver bisogno di essere salvate.
- **–** A volte le persone fanno cose dannose per l'ambiente, come lo scarico di sostanze chimiche pericolose che uccidono piante e animali. L'utilizzo di dati raster dai satelliti può aiutarci a monitorare questo tipo di problemi.
- **–** I pianificatori comunali possono utilizzare i dati raster dai satelliti per vedere dove sono gli insediamenti irregolari e per aiutare nella pianificazione territoriale.

## <span id="page-17-0"></span>**2.8 Alcune cose su cui riflettere**

Se disponi di un computer, molti degli argomenti trattati in questo tutorial possono essere riprodotti utilizzando una lavagna luminosa e delle trasparenze poiché si utilizza la stessa tecnica di stratificazione delle informazioni. Tuttavia, per capire correttamente il GIS è sempre meglio impararlo usando un computer.

# <span id="page-17-1"></span>**2.9 Letture aggiuntive**

**Book:** Desktop GIS: Mapping the Planet with Open Source Tools. **Author:** Gary Sherman. **ISBN:** 9781934356067

La Guida per l'utente di QGIS ha anche informazioni più dettagliate su come lavorare con QGIS.

# <span id="page-17-2"></span>**2.10 Cosa c'è dopo?**

Nelle sezioni che seguono andremo più in dettaglio, mostrandoti come usare un'applicazione GIS. Tutte le esercitazioni verranno eseguite utilizzando QGIS. Avanti, guardiamo i vettori!

# CAPITOLO 3

#### Dati vettoriali

<span id="page-18-0"></span>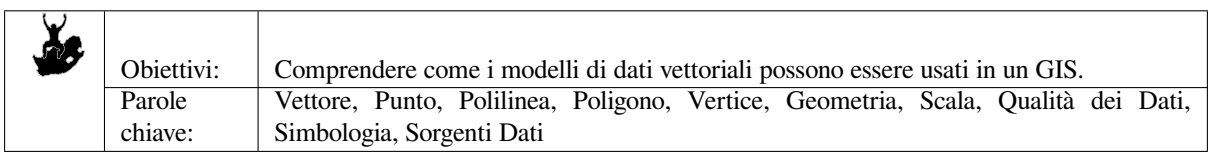

# **3.1 Panoramica**

<span id="page-18-1"></span>I dati **Vettoriali** forniscono un modo per rappresentare il mondo reale degli **oggetti** all'interno dell'ambiente GIS. Un oggetto è qualsiasi cosa si può vedere nel paesaggio. Immaginate di essere in piedi sulla cima di una collina. Guardando in basso si possono vedere case, strade, alberi, fiumi, e così via (vedi Fig. 3.1). Ognuna di queste cose sarebbe un **oggetto** quando lo rappresentiamo in un'applicazione GIS. Gli oggetti vettoriali hanno **attributi**, che consistono di testo o informazioni numeriche che **descrivono** gli oggetti.

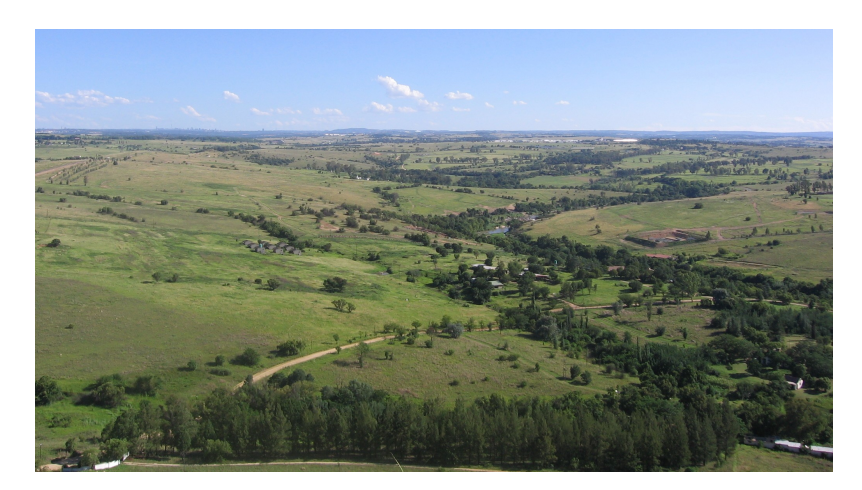

Fig. 3.1: Osservando un paesaggio puoi vedere gli elementi principali, quali strade, case e alberi.

Un elemento vettoriale ha la sua forma rappresentata da una **geometria**. La geometria è costituita da uno o più **vertici** interconnessi. Un vertice descrive una posizione nello spazio utilizzando un asse **X**, **Y** e opzionalmente **Z**. Le geometrie che hanno i vertici con un asse Z sono spesso chiamate **2.5D** poiché descrivono l'altezza o la profondità per ogni vertice, ma non entrambe le cose.

Quando una geometria di un elemento consiste di un singolo vertice, essa è indicata come una geometria **punto\* (vedi :numref:`figure\_geometry\_point`). Quando una geometria consiste di due o più vertici e il primo e l'ultimo vertice non sono uguali, si forma una geometria \*\*polilinea** (vedi Fig. 3.3). Quando sono presenti tre o più vertici, e l'ultimo vertice è uguale al primo, si forma una geometria **poligono** (vedi Fig. 3.4).

<span id="page-19-0"></span>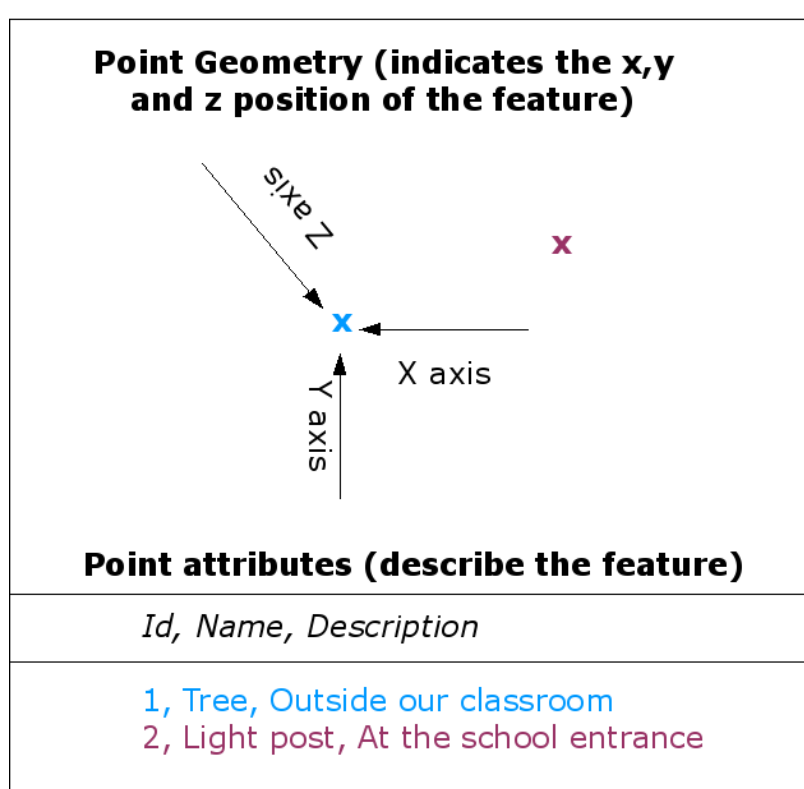

Fig. 3.2: Una geometria puntuale è descritta dalle coordinate X, Y ed eventualmente Z. Gli attributi del punto descrivono il punto, ad es. se è un albero o un lampione.

# **Vector Point Feature**

<span id="page-20-0"></span>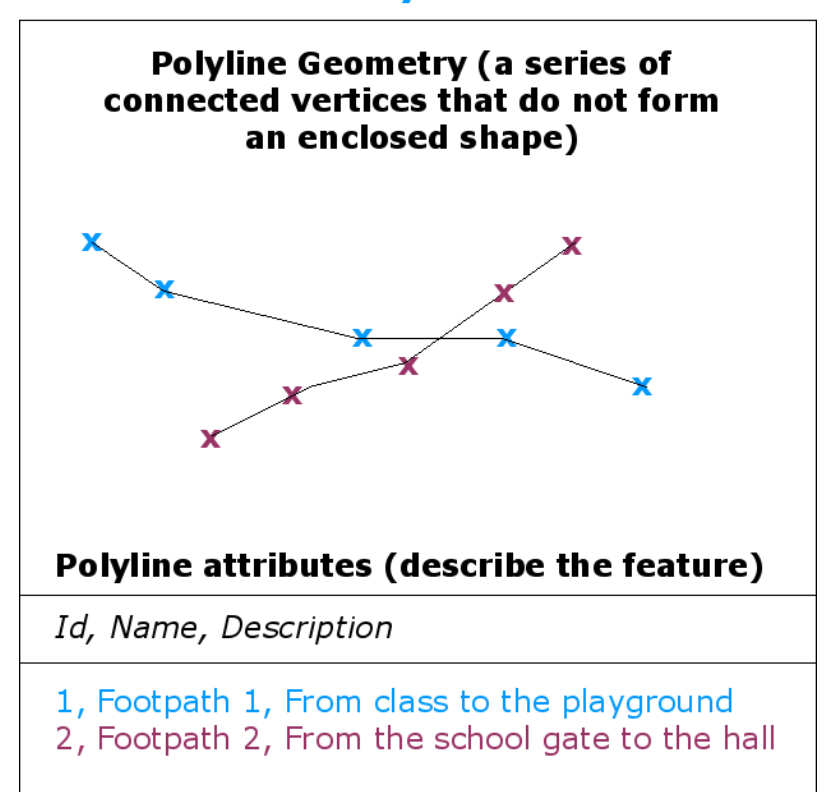

# **Vector Polyline Feature**

Fig. 3.3: Una polilinea è una sequenza di vertici uniti. Ogni vertice ha una coordinata X, Y (ed eventualmente Z). Gli attributi descrivono la polilinea.

# **Vector Polygon Feature**

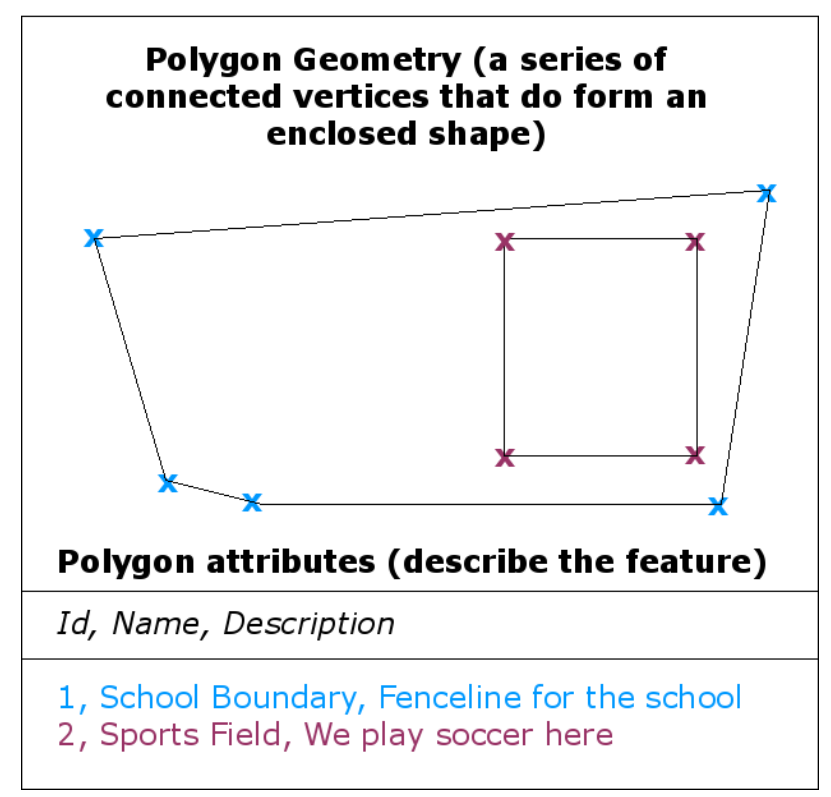

Fig. 3.4: Un poligono, come una polilinea, è una sequenza di vertici. In un poligono, il primo e l'ultimo vertice sono sempre nella stessa posizione.

Tornando di nuovo alla figura del paesaggio che abbiamo mostrato precedentemente, adesso dovresti essere in grado di identificare i diversi tipi di oggetti nella maniera in cui un GIS li rappresenta (vedi Fig. 3.5).

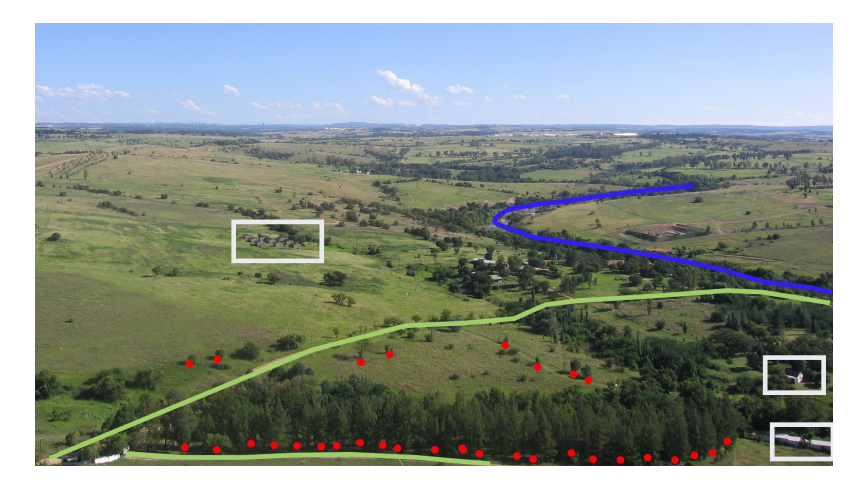

Fig. 3.5: Gli elementi del paesaggio come vorremmo rappresentarli in un GIS. I fiumi (in blu) e le strade (in verde) possono essere rappresentati come linee, gli alberi come punti (in rosso) e le case come poligoni (in bianco).

# **3.2 Gli elementi puntuali in dettaglio**

<span id="page-22-0"></span>La prima cosa di cui abbiamo bisogno per capire quando parlare di elementi puntuali è che quello che descriviamo come punto nel GIS è soggettivo, e spesso dipendente dalla scala. Ad esempio, consideriamo le città. Se hai una mappa a piccola scala (che copre una vasta area), può avere senso rappresentare una città utilizzando un elemento puntuale. Come ingrandisci la mappa, muovendoti verso una scala più grande, ha più senso mostrare i confini della città come un poligono.

Scegliere di usare punti per rappresentare un elemento è più che altro una question di scala (quanto sei lontano dall'elemento), convenienza (ci vuole meno tempo e fatica per creare elementi puntuali piuttosto che elementi poligonali), e tipo di elemento (alcune cose, come i pali del telefono, non hanno motivo di essere rappresentati come poligoni).

Come mostrato nell'illustrazione Fig. 3.2, una geometria puntuale ha un valore X, Y ed eventualmente Z. I valori X e Y dipenderanno dal Sistema di Riferimento di coordinate (SR) che si andrà ad utilizzare. Andremo più nel dettaglio per quanto riguarda i Sistemi di Riferimento di Coordinate in un tutorial successivo. Per ora diciamo semplicemente che un SR è un modo per descrivere accuratamente dove un particolare posto si trovi sulla superficie della Terra. Uno dei più comuni sistemi di riferi[mento è](#page-19-0) **Longitudine** e **Latitudine**. Le linee di Longitudine vanno dal Polo Nord al Polo Sud. Le linee di Latitudine vanno da Est a Ovest. Puoi definire dove ti trovi precisamente in qualunque luogo sulla Terra fornendo a qualunque persona la tua Longitudine (X) e Latitudine (Y). Se compi una misurazione simile per un albero o un palo del telefono e la segni su una mappa, avrai creato una geometria puntuale.

Siccome sappiamo che la Terra non è piatta, è spesso utile aggiungere un valore Z a un elemento puntuale. Tale valore descrive a quale altezza ti trovi sopra il livello del mare.

# **3.3 Elementi polilinea in dettaglio**

<span id="page-22-1"></span>Se una geometria puntuale è un singolo vertice, **una polilinea ha due o più vertici**. La polilinea è un percorso continuo disegnato attraverso ogni vertice, come mostrato in Fig. 3.3. Quando due vertici sono uniti, si crea una linea. Quando sono uniti più di due vertici, essi formano una 'linea di linee', o **polilinea**.

Una polilinea è usata per mostrare la geometria di **elementi lineari** come strade, fiumi, curve di livello, sentieri, e così via. A volte esistono regole speciali per le polilinee in aggiunta alla loro geometria di base. Per esempio le curve di livello possono toccarsi (ad es. sulla parete di un dirupo) ma non [incrocia](#page-20-0)rsi l'una con l'altra. Similarmente, le polilinee utilizzate per memorizzare una rete stradale dovrebbero essere connesse alle intersezioni. In alcune applicazioni GIS puoi impostare queste regole speciali per un tipo di elemento (ad es. strade) e il GIS si assicurerà che tali polilinee rispettino sempre queste regole.

Se una polilinea curva ha distanze molto elevate tra i vertici, essa può apparire **spigolosa** o irregolare, in funzione della scala alla quale è visualizzata (vedi Fig. 3.6). A causa di ciò è importante che le polilinee siano digitalizzate (acquisite nel computer) con distanze tra i vertici che siano abbastanza piccole per la scala alla quale vuoi usare i dati.

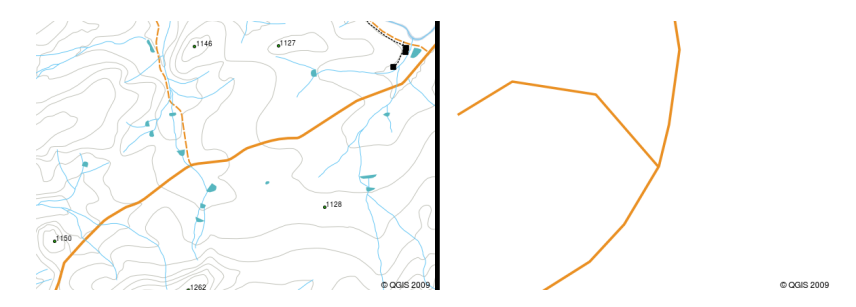

Fig. 3.6: Le polilinee viste a una scala più piccola (da 1:20 000 in su) possono apparire molto smussate e curve. Se zoomate a una scala più grande (da 1:500 in giù), le polilinee possono sembrare molto spigolose.

Gli **attributi** di una polilinea descrivono le sue proprietà o caratteristiche. Per esempio, una polilinea di strade può avere attributi che descrivono se è ricoperta con ghiaia o catrame, quante corsie ha, se è una strada a senso unico, e così via. Il GIS può usare questi attributi per visualizzare l'elemento polilinea con un colore o uno stile di linea appropriato.

# **3.4 Elementi poligonali in dettaglio**

<span id="page-23-0"></span>Gli elementi poligonali sono **aree delimitate** come dighe, isole, confini nazionali e così via. Come gli elementi polilinea, i poligoni sono creati da una serie di vertici connessi con una linea continua. Siccome un poligono descrive sempre un'area delimitata, il primo e l'ultimo vertice dovrebbero trovarsi nella stessa posizione! I poligoni hanno spesso una **geometria condivisa** –– bordi che sono in comune con un poligono adiacente. Molti applicativi GIS hanno la capacità di assicurare che i bordi di poligoni adiacenti coincidano esattamente. Vedremo ciò nell'argomento *Topologia* più avanti in questo tutorial.

Come i punti e le polilinee, i poligoni hanno **attributi**. Gli attributi descrivono ogni poligono. Per esempio, una diga può avere attributi riguardanti la profondità e la qualità dell'acqua.

## **3.5 I dati vettoriali nei layers**

<span id="page-23-1"></span>Ora che abbiamo descritto cosa sono i dati vettoriali, osserviamo come i dati vettoriali sono gestiti e utilizzati in un ambiente GIS. La maggior parte degli applicativi GIS raggruppa gli elementi vettoriali in **layer** (strati) . Gli elementi in un layer hanno lo stesso tipo di geometria (ad es. sono tutti punti) a gli stessi tipi di attributi (ad es. informazioni sulla specie di un albero per un vettore di alberi). Per esempio, se hai preso nota di tutti i percorsi nella tua scuola, essi saranno generalmente memorizzati insieme sul disco rigido e mostrati nel GIS come un unico layer. Ciò è conveniente perché consente di nascondere o mostrare tutti gli elementi per quel layer nel tuo applicativo GIS con un singolo click del mouse.

# **3.6 Modificare i dati vettoriali**

<span id="page-23-2"></span>L'applicativo GIS permetterà di creare e modificare i dati geometrici in un vettore –– un procedimento denominato **digitalizzazione** –– che osserveremo più da vicino in un tutorial successivo. Se un vettore contiene poligoni (ad es. argini), l'applicativo GIS permetterà di creare soltanto nuovo poligoni in quel layer. Analogamente, se vuoi cambiare la forma di un elemento, l'applicativo te lo permetterà soltanto se la nuova forma è corretta. Per esempio, non sarà permesso di modificare una linea in modo che abbia un solo vertice –– ricordati della nostra discussione di sopra sulle linee che devono avere almeno due vertici.

Creare e modificare dati vettoriali è un'importante funzione di un GIS poiché è una delle modalità principali con le quali puoi creare dati personalizzati per le cose alle quali sei interessato. Ipotizziamo che tu stia monitorando l'inquinamento in un fiume. Potresti usare il GIS per digitalizzare tutte le bocche di scarico per i tombini (come elementi puntuali). Potresti anche digitalizzare il fiume stesso (come elemento polilinea). Infine potresti ricavare le letture dei livelli di pH lungo il corso del fiume e digitalizzare i luoghi in cui hai fatto tali letture (come un vettore di punti).

Così come per la creazione di dati tuoi, ci sono un sacco di dati vettoriali liberi che puoi ottenere e usare. Per esempio, puoi ottenere dati vettoriali che appaiono sui fogli a scala 1:50 000 del Direttorio Principale: Sondaggi e Mappatura.

## **3.7 Scala e dati vettoriali**

<span id="page-24-0"></span>La **scala** della mappa è un argomento importante da considerare quando si lavora con dati vettoriali in un GIS. Quando i dati sono acquisiti, essi sono di solito digitalizzati da mappe esistenti, oppure prendendo informazioni dalle registrazioni dell'operatore e dai dispositivi di posizionamento globale. Le mappe hanno scale diverse, così se importi dati vettoriali da una mappa all'interno di un ambiente GIS (per esempio digitalizzando mappe cartacee), i dati vettoriali digitali avranno gli stessi problemi di scala della mappa originale. Questo effetto può essere visto nelle illustrazioni Fig. 3.7 and Fig. 3.8. Possono nascere molti problemi dalla cattiva scelta della scala della mappa. Per esempio, usare i dati vettoriali in Fig. 3.7 per definire un'area di conservazione della palude potrebbe comportare l'esclusione di parti importanti della palude dalla riserva! D'altra parte, se stai provando a creare una mappa regionale, usare dati acquisiti alla scala di 1:1000 000 potrebbe andare bene e farti risparmiare un sacco di tempo e sforzi nell'ottenere i dat[i.](#page-24-1)

<span id="page-24-1"></span>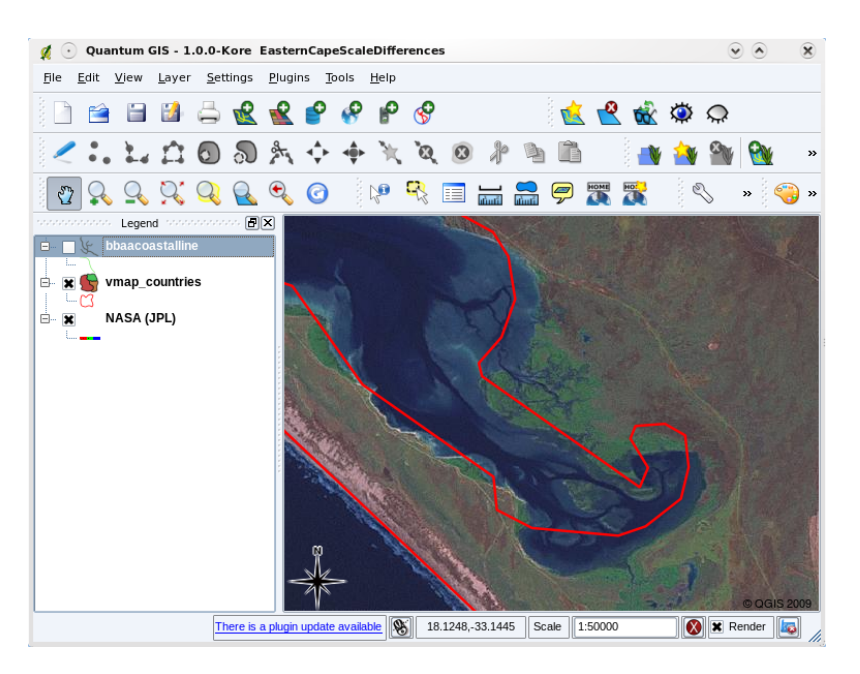

Fig. 3.7: I dati vettoriali (linee rosse) che sono stati digitalizzati da una mappa a scala piccola (1:1000 000).

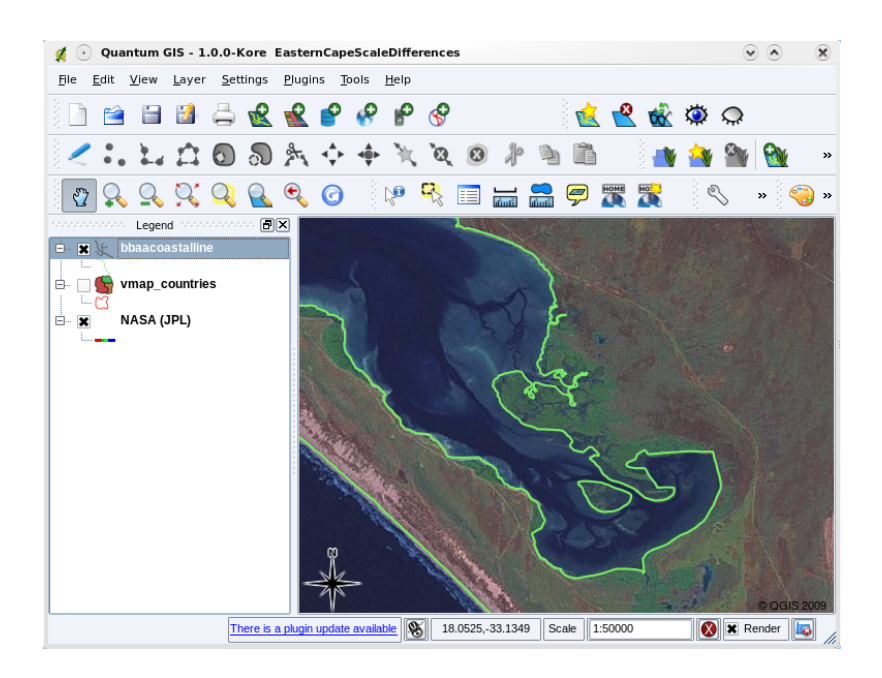

Fig. 3.8: Dati vettoriali (linee verdi) che sono state digitalizzate da una mappa a scala grande (1:50 000).

# **3.8 Simbologia**

<span id="page-25-0"></span>Quando aggiungi vettori alla mappa in un applicativo GIS, essi saranno disegnati con colori casuali e simboli di base. Uno dei grandi vantaggi di usare un GIS è che puoi creare mappe personalizzate molto facilmente. Il programma GIS ti consentirà di scegliere i colori per adattarsi al tipo di elemento (ad es. puoi stabilire di disegnare un vettore di corpi idrici in blu). Il GIS permetterà anche di regolare i simboli usati. Se hai un vettore puntuale di alberi, puoi visualizzare ogni posizione di albero con una piccola figura di un albero, piuttosto che con il simbolo del cerchio di base che il GIS usa quando carichi per la prima volta il vettore (vedi figure Fig. 3.9, Fig. 3.10 e Fig. 3.11).

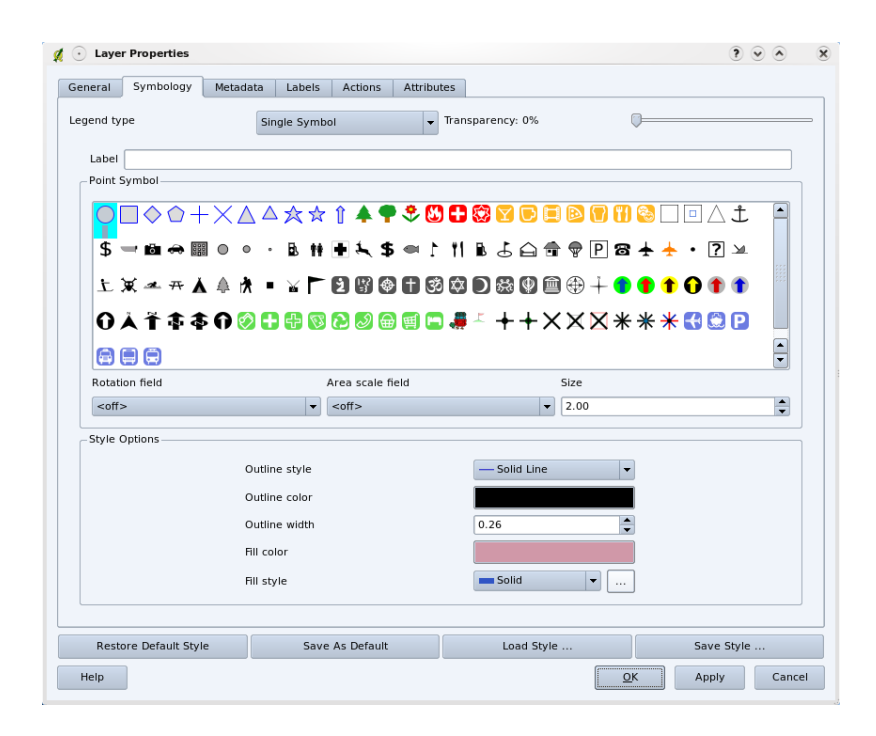

Fig. 3.9: Nel GIS, puoi usare un pannello (come quello qui sopra) per regolare come gli elementi nel tuo vettore dovrebbero essere mostrati.

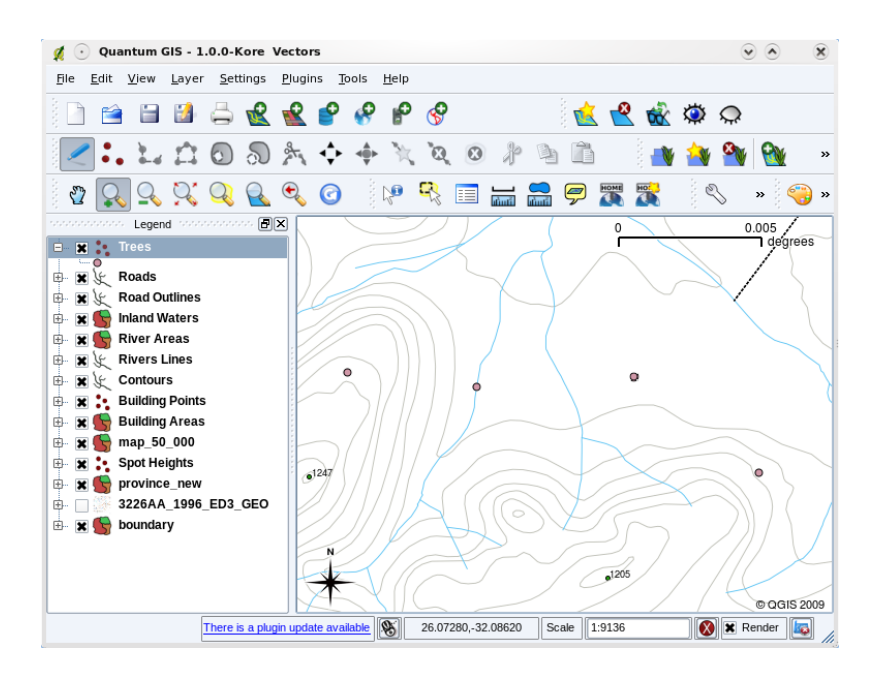

Fig. 3.10: Quando un vettore (per esempio il vettore di alberi qui sopra) è caricato per la prima volta, un applicativo GIS assegnerà ad esso un simbolo generico.

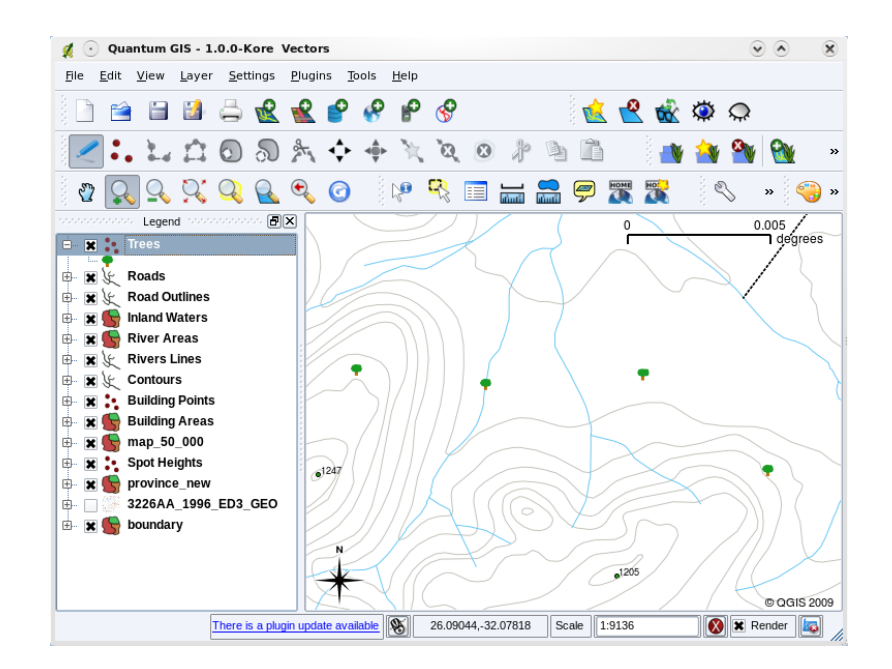

Fig. 3.11: Dopo aver fatto le modifiche è molto più facile da vedere che i nostri punti rappresentano alberi.

La simbologia è un elemento potente, che fa prendere vita alle mappe e rende i dati nel tuo GIS più semplici da comprendere. Nell'argomento che segue (*Attributi nei dati vettoriali*) esploreremo più nel dettaglio come la simbologia può aiutare l'utente a comprendere i dati vettoriali.

## **3.9 Cosa possiamo far[e con i dati vett](#page-30-0)oriali in un GIS?**

<span id="page-26-0"></span>Di base si possono usare i dati vettoriali in un Applicativo GIS allo stesso modo con cui si utilizzerebbe una normale mappa topografica. La vera potenza del GIS inizia a manifestarsi quando inizi a porti domande del tipo "quali case si trovano all'interno del livello di alluvione di 100 anni di un fiume?"; "dove si trova il luogo migliore per inserire un ospedale in modo che sia facilmente accessibile a quante più persone possibili?"; "quali studenti vivono in una particolare zona periferica?". Un GIS è un grande strumento per rispondere a queste tipologie di domande con l'aiuto di dati vettoriali. Generalmente facciamo riferimento al procedimento per rispondere a queste tipologie di domande con l"**analisi spaziale**. Negli argomenti successivi di questo tutorial analizzeremo l'analisi spaziale più nel dettaglio.

## **3.10 Problemi comuni con i dati vettoriali**

<span id="page-26-1"></span>Lavorare con i dati vettoriali genera alcuni problemi. Abbiamo già menzionato i problemi che possono nascere con vettori acquisiti a scale differenti. I dati vettoriali necessitano anche di molto lavoro e manutenzione per assicurare che siano accurati e affidabili. Dati vettoriali non accurati possono verificarsi quando gli strumenti utilizzati per acquisire i dati non sono impostati correttamente, quando le persone che acquisiscono i dati non sono state attente, quando il tempo o il denaro a disposizione non permettono di avere abbastanza dettaglio nel processo di raccolta, e così via.

Se disponi di dati vettoriali di bassa qualità, puoi spesso rilevare ciò visualizzando i dati in un GIS. Per esempio, possono presentarsi **slivers** quando i bordi di due aree poligonali non si incontrano correttamente (vedi Fig. 3.12).

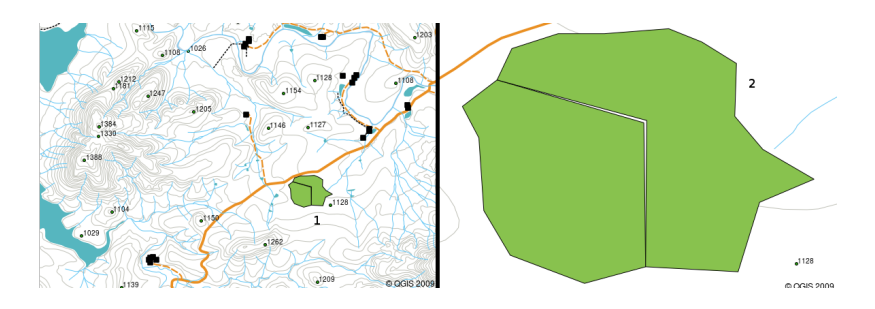

Fig. 3.12: I frammenti si presentano quando i vertici di due poligoni non corrispondono sui loro bordi. A piccola scala (ad es. da 1 in su) potresti non essere capace di vedere tali errori. A grande scala sono visibili come strisce sottili tra due poligoni (da 2 in giù).

**Scavalcamenti** possono verificarsi quando un elemento di linea come una strada non incontra esattamente un'altra strada ad un'intersezione. **Scostamenti** possono verificarsi quando un elemento di linea (ad esempio un fiume) non incontra esattamente un altro elemento a cui dovrebbe essere collegato. La figura Fig. 3.13 dimostra come sono fatti gli scavalcamenti e gli scostamenti.

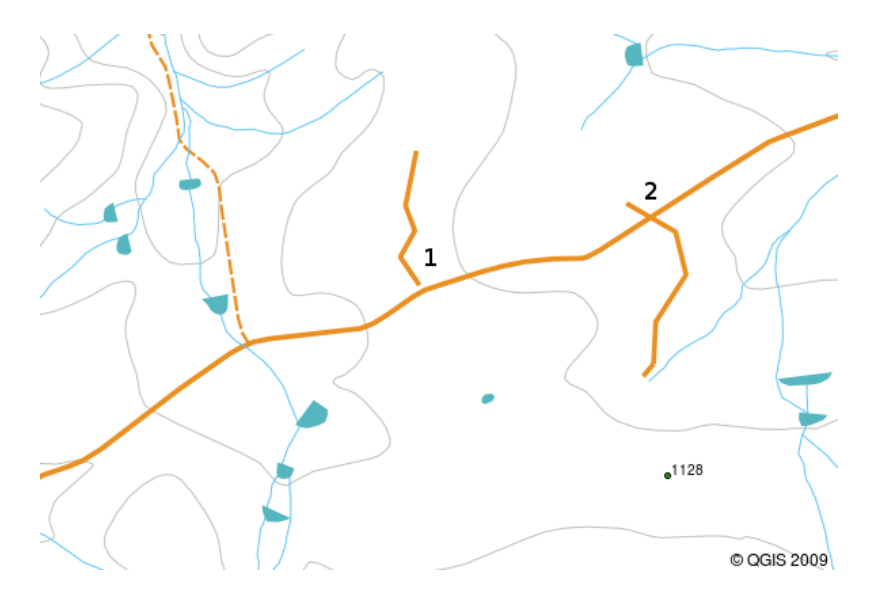

Fig. 3.13: I difetti (1) appaiono quando le linee vettoriali digitalizzate che dovrebbero connettersi con le altre non si toccano. Le eccedenze (2) si hanno se una linea termina oltre la linea alla quale dovrebbe connettersi.

A causa di queste tipologie di errori, è molto importante digitalizzare i dati attentamente e accuratamente. Nell'argomento successivo sulla **topologia**, esamineremo alcuni di questi errori più nel dettaglio.

## **3.11 Cosa abbiamo imparato?**

<span id="page-27-0"></span>Riassumiamo il contenuto di questi appunti:

- I **dati vettoriali** sono usati per rappresentare gli **oggetti** del mondo reale in un GIS.
- Un oggetto vettoriale può avere una **geometria** di tipo **punto**, **linea** o **poligono**.
- Ogni geometria vettore contiene **dati di attributo** che lo descrivono.
- La geometria dell'elemento è definita in termini di **vertici**.
- Le geometrie puntuali sono costituite da un **vertice singolo** (X, Y ed eventualmente Z).
- Le geometrie polilinea sono costituite da **due o più** vertici che formano una linea connessa.
- Le geometrie poligonali sono costituite da **almeno quattro vertici** che formano un'area delimitata. Il primo e l'ultimo vertice si trovano sempre nella stessa posizione.
- La scelta del tipo di geometria da utilizzare dipenda dalla scala, dalla convenienza e da cosa si vuole fare nel GIS con i dati.
- La maggior parte degli applicativi GIS non permette di mettere insieme più di un tipo di geometria in un singolo vettore.
- La digitalizzazione è il procedimento di creazione dei dati vettoriali digitali disegnandoli in un applicativo GIS.
- I dati vettoriali possono avere problemi di qualità come i **difetti**, le **eccedenze** e i **frammenti** ai quali è necessario stare attenti.
- I dati vettoriali possono essere usati per l"**analisi spaziale** in un applicativo GIS, per esempio per trovare l'ospedale più vicino rispetto a una scuola.

Abbiamo riassunto il concetto di Dati Vettoriali GIS nella figura Fig. 3.14.

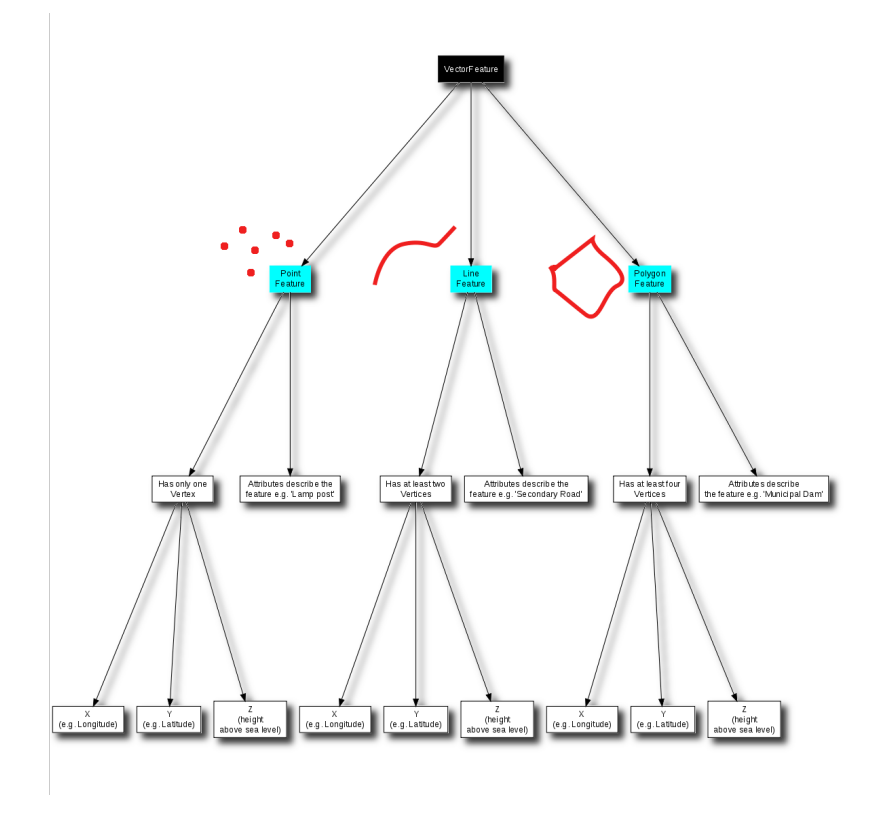

Fig. 3.14: Questo diagramma mostra come gli applicativi GIS trattano i dati vettoriali.

## **3.12 Adesso prova tu!**

<span id="page-28-0"></span>Di seguito alcune idee da provare con le vostre nuove conoscenze:

- Utilizzando una copia di una mappa topografica della tua zona (come quella mostrata in Fig. 3.15), vedi se i tuoi allievi possono identificare esempi dei diversi tipi di dati vettoriali evidenziandoli sulla mappa.
- Pensa a come creeresti elementi vettoriali in un GIS per rappresentare gli elementi del mondo reale negli spazi scolastici. Crea una tabella di elementi diversi all'interno e attorno alla tua scuola e successivamente assegna ai tuoi allievi il compito di decidere se essi possano essere meglio rappresentati nel GIS [come un](#page-29-3) punto, una linea o un poligono. Vedi *table\_vector\_1* per un esempio.

<span id="page-29-3"></span>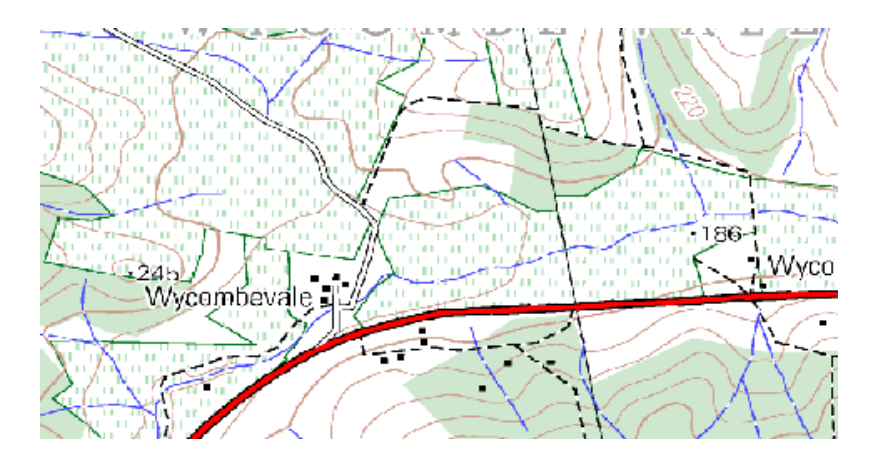

Fig. 3.15: Puoi identificare due elementi puntuali e un elemento poligonale in questa mappa?

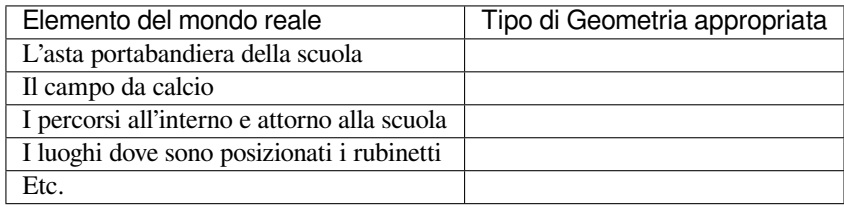

Vettore Tabella 1: Crea una tabella come questa (lasciando la colonna del tipo di geometria vuota) e chiedi ai tuoi allievi di decidere i tipo di geometria appropriati.

# <span id="page-29-0"></span>**3.13 Alcune cose su cui riflettere**

Se non disponi di un computer, puoi utilizzare un foglio topografico e dei fogli trasparenti per esporre ai tuoi allievi i concetti sui dati vettoriali.

# <span id="page-29-1"></span>**3.14 Letture aggiuntive**

Il Manuale Utente di QGIS ha anche informazioni più dettagliate su come lavorare con i dati vettoriali in QGIS.

# <span id="page-29-2"></span>**3.15 Cosa c'è dopo?**

Nella sezione seguente osserveremo più da vicino i **dati di attributo** per vedere come possono essere utilizzati per descrivere elementi vettoriali.

# CAPITOLO 4

# Attributi nei dati vettoriali

<span id="page-30-0"></span>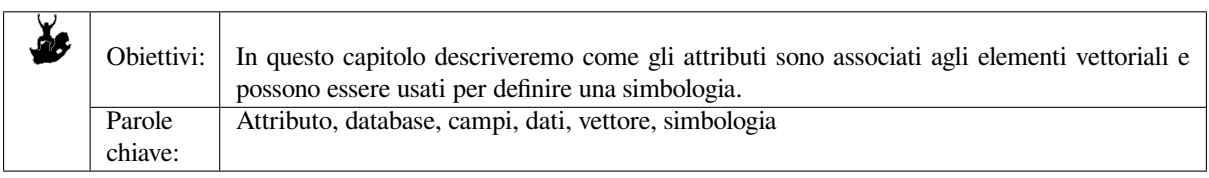

# **4.1 Panoramica**

<span id="page-30-1"></span>Se ogni linea di una mappa fosse dello stesso colore, altezza, spessore e avesse la stessa etichetta, sarebbe molto difficile capire cosa stia accadendo. La mappa, inoltre, ci fornirebbe pochissime informazioni. Dai un'occhiata a Fig. 4.1 per esempio:

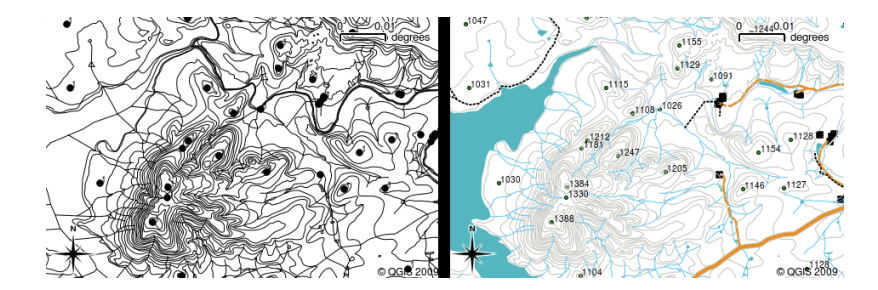

Fig. 4.1: Le mappe prendono vita quando vengono usati colori e simboli diversi per aiutarti a distinguere un tipo di geometria da quello successivo. Puoi trovare la differenza tra fiumi, strade e contorni usando la mappa a sinistra? Utilizzando la mappa sulla destra è molto più facile vedere le diverse geometrie.

In questo paragrafo vedremo come i **dati degli attributi** possono aiutarci a creare mappe interessanti e informative. Nel paragrafo precedente sui dati vettoriali, abbiamo brevemente spiegato che i dati degli attributi sono usati per **descrivere le caratteristiche del vettore**. Dai un'occhiata alle foto della casa in Fig. 4.2.

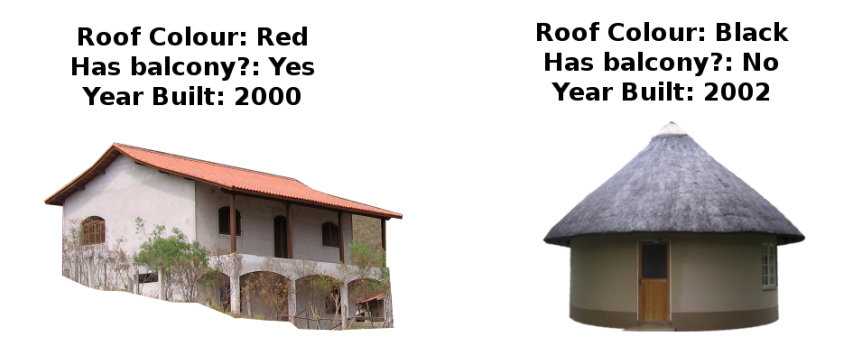

Fig. 4.2: Ogni geometria ha caratteristiche che possiamo descrivere. Queste possono essere cose visibili o cose che conosciamo a proposito della geometria (per esempio l'anno di costruzione).

La geometria di questi oggetti casa è un poligono (basato sulla pianta della casa), gli attributi che abbiamo registrato sono il colore del tetto, se c'è un balcone e l'anno in cui è stata costruita la casa. Tieni presente che gli attributi non devono essere elementi visibili - possono descrivere cose che sappiamo della geometria, come l'anno in cui è stata costruita. In un'applicazione GIS, possiamo rappresentare questo tipo di oggetti in un vettore poligonale delle case e gli attributi in una tabella degli attributi (vedi Fig. 4.3).

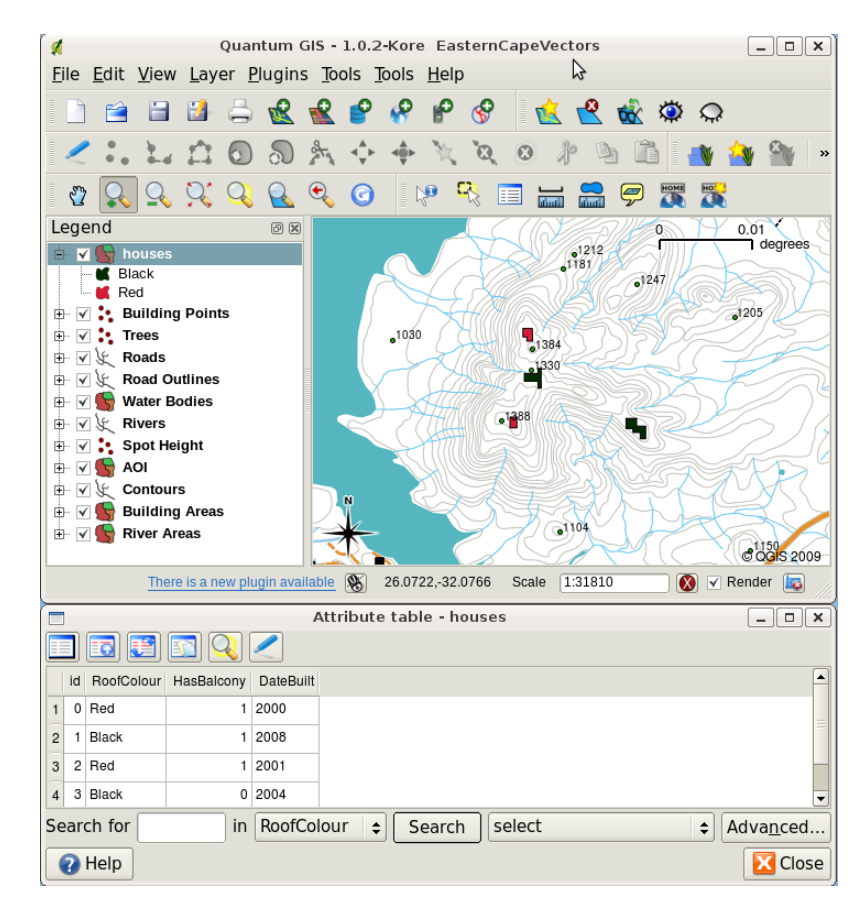

Fig. 4.3: Un layer di case. Le geometrie che rappresentano le case hanno attributi che descrivono il colore del tetto delle case e altre proprietà. La tabella degli attributi (immagine inferiore) elenca gli attributi per le aree delle case mostrate sulla mappa. Quando una geometria è evidenziata nella tabella, apparirà come un poligono giallo sulla mappa.

Il fatto che gli oggetti abbiano attributi e geometria in un'applicazione GIS apre molte possibilità. Ad esempio possiamo usare i valori degli attributi per dire al GIS quali colori e stili usare quando si disegnano gli oggetti (vedi Fig. 4.4). Il processo di impostazione di colori e stili di disegno viene spesso definito come funzione di impostazione **simbologia**.

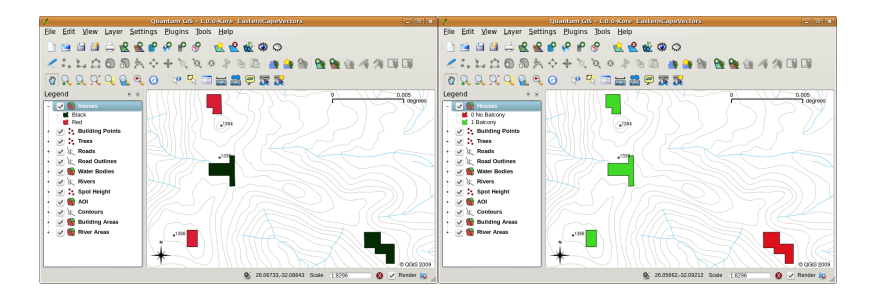

<span id="page-32-0"></span>Fig. 4.4: In un'applicazione GIS, possiamo disegnare le geometrie in modo differente in funzione dei loro attributi. Sulla sinistra abbiamo disegnato i poligoni della casa con lo stesso colore dell'attributo del tetto. Sulla destra abbiamo codificato le case con un colore in funzione della presenza di un balcone o no.

I dati degli attributi possono essere utili anche quando si creano **etichette della mappa**. La maggior parte delle Applicazioni GIS avrà la possibilità di selezionare un attributo che dovrebbe essere utilizzato per etichettare ciascuna geometria.

Se mai hai provato a **cercare una mappa** per un nome di luogo o uno specifico oggetto, saprai quanto tempo potrebbe essere necessario. Avere dati di attributo può rendere la ricerca di uno specifico oggetto semplice e veloce. In Fig. 4.5 puoi vedere un esempio di una ricerca fatta sugli attributi in un GIS.

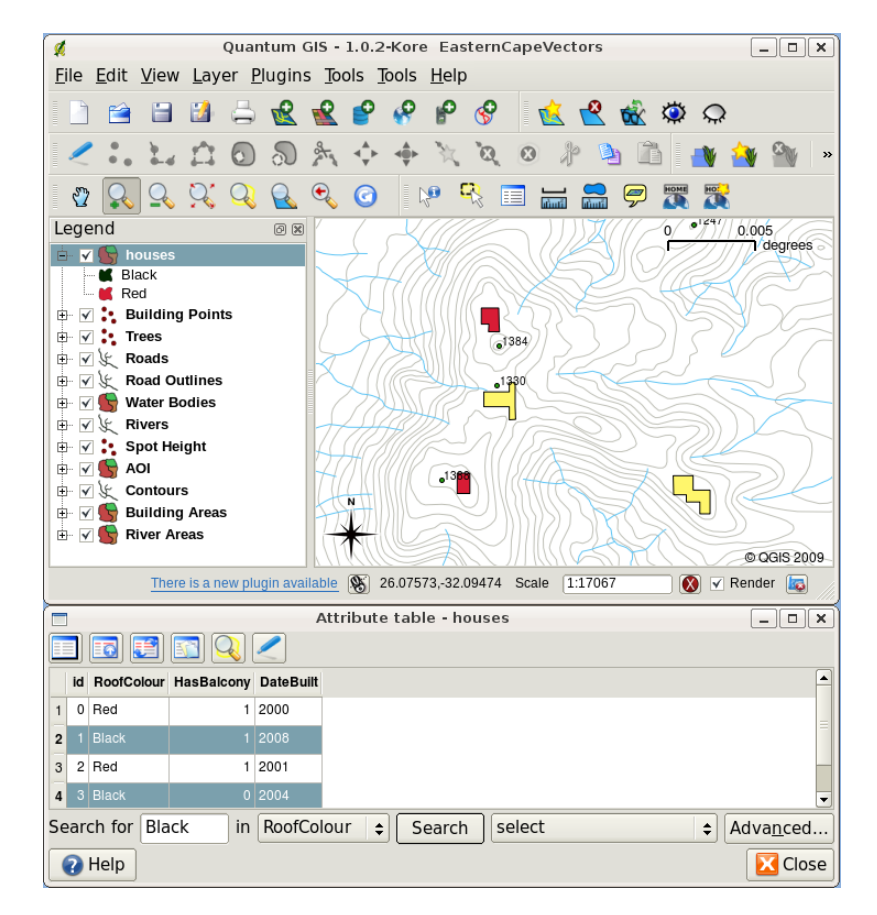

Fig. 4.5: In un'applicazione GIS, possiamo anche fare una ricerca per geometrie in base ai loro attributi. Qui vediamo una ricerca per case con i tetti neri. I risultati sono mostrati in giallo nella mappa, turchese nella tabella.

Infine, i dati degli attributi possono essere molto utili nell'esecuzione dell" **analisi spaziale**. L'analisi spaziale combina le informazioni spaziali memorizzate nella geometria degli oggetti con le loro informazioni sugli attributi. Questo ci consente di studiare le caratteristiche e il modo in cui si relazionano tra loro. Esistono molti tipi di analisi spaziali che possono essere eseguite, ad esempio, è possibile utilizzare il GIS per scoprire quante case a tetto rosso si trovano in una particolare area. Se si dispone di una copertura arborea, è possibile utilizzare il GIS per cercare di scoprire quali specie potrebbero essere colpite se un pezzo di terreno viene industrializzata. Possiamo usare gli attributi immagazzinati per i campioni dell'acqua lungo un corso del fiume per capire dove l'inquinamento sta entrando nel flusso.. Le possibilità sono infinite! In un argomento successivo esploreremo l'analisi spaziale in modo più dettagliato.

Prima di passare ai dati attributo in modo più dettagliato, facciamo un breve riepilogo.

Le geometrie rappresentano cose del mondo reale come strade, confini di proprietà, siti di sottostazione elettrica e così via. Un **oggetto** ha una geometria (che determina se è un **punto**, una **polilinea** o un **poligono**) e gli attributi (che descrivono l'elemento) . Questo è mostrato in Fig. 4.6.

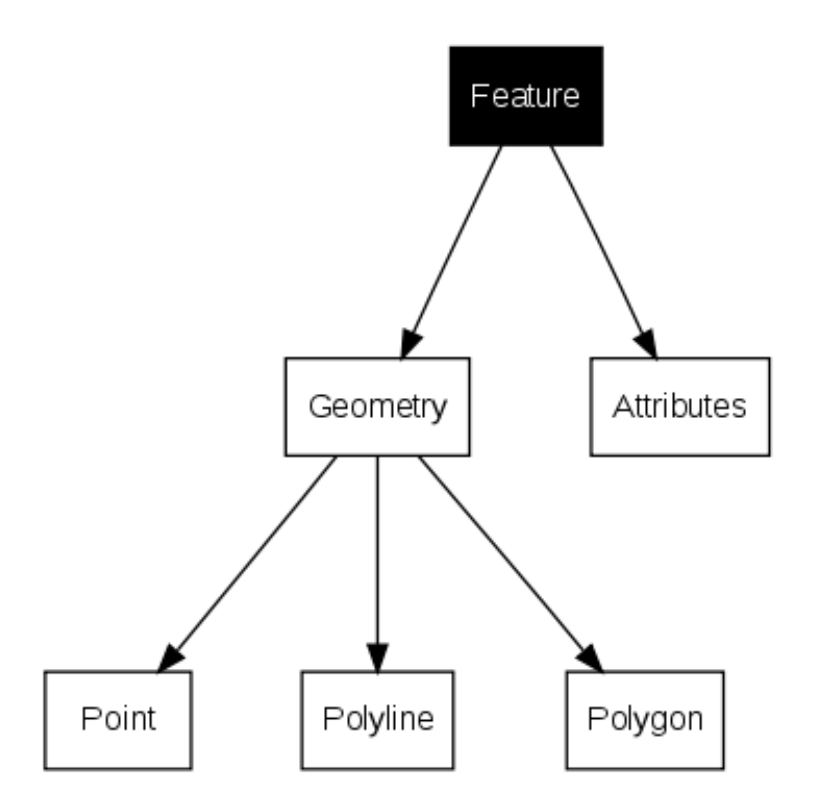

Fig. 4.6: Caratteristiche dei vettori in breve.

## **4.2 Gli attributi in dettaglio**

<span id="page-33-0"></span>Gli attributi di un dato vettoriale sono memorizzati in una **tabella**. Una tabella è come un foglio di calcolo. Ogni colonna della tabella si chiama **campo**. Ogni riga, invece, si chiama **record**. La tabella *table\_house\_attributes* mostra un semplice esempio di come appare una tabella degli attributi all'interno di un software GIS. Ad ogni record nella tabella degli attributi corrisponde un elemento. Di solito le informazioni contenute nella tabella degli attributi sono memorizzate in una sorta di database. I software GIS collegano gli elementi della tabella e gli attributi con le geometrie corrispondenti, in questo modo è possibile sia trovare i record nella tabella degli attri[buti selezionando gli e](#page-33-1)lementi nella mappa, che trovare gli elementi nella mappa selezionando i record corrispondenti nella tabella.

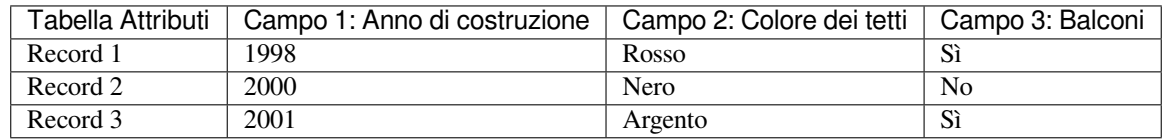

<span id="page-33-1"></span>Tabella Attributi per le case: una tabella degli attributi ha campi (colonne) e record (in righe).

Ogni campo della tabella degli attributi contiene un tipo specifico di dati: testo, numeri o date. Decidere quali attributi utilizzare per un elemento richiede una certa attenzione e progettualità. Nell'esempio della casa, abbiamo scelto come attributi di interesse il colore del tetto, la presenza di un balcone e il mese di costruzione. Avremmo potuto scegliere anche altri aspetti di una casa, come ad esempio:

- numero di piani
- numero di stanze
- numero di occupanti
- tipo di abitazione (RDP House, condominio, capanna, casa di mattoni, etc.)
- anno in cui la casa fu costruita
- superficie della casa
- e così via …

Con così tante opzioni, come possiamo fare una buona scelta su quali attributi sono necessari per un elemento? Di solito si riduce a ciò che pensi di fare con i dati. Se vuoi produrre una mappa codificata con un colore che mostri le case per età, è logico avere un attributo "Anno di costruzione" per i tuoi elementi. Se sai per certo che non utilizzerai mai questo tipo di mappa, è meglio non archiviare le informazioni. Raccogliere e archiviare informazioni non necessarie è una cattiva idea a causa del costo e del tempo necessari per ricercare e acquisire le informazioni. Molto spesso otteniamo dati vettoriali da aziende, amici o dalle istituzioni pubbliche. In questi casi di solito non è possibile richiedere attributi specifici e dobbiamo accontentarci di ciò che otteniamo.

# **4.3 Simbolo semplice**

<span id="page-34-0"></span>Se un elemento è simbolizzato senza utilizzare alcun dato di tabella degli attributi, può essere disegnata solo in un modo semplice. Ad esempio con le geometrie punto è possibile impostare il colore e il **simbolo** (cerchio, quadrato, stella ecc.). Ma questo è tutto. Non è possibile indicare al GIS di disegnare gli elementi in base a una delle sue proprietà nella tabella degli attributi. Per fare ciò, devi usare un simbolo **graduato**, **continuo** o a **valore unico**. Questi sono descritti in dettaglio nelle sezioni che seguono.

Un'applicazione GIS ti consente normalmente di impostare la simbologia di un layer usando una **finestra di dialogo** come quella mostrata in Fig. 4.7. In questa finestra di dialogo puoi scegliere i colori e gli stili dei simboli. A seconda del tipo di geometria di un layer, possono essere visualizzate diverse opzioni. Ad esempio con i layer punto puoi scegliere uno **stile per il marcatore**. Con i layer lineari e poligonali non è disponibile l'opzione di stile marcatore, ma puoi selezionare uno **stile di linea** e un **colore** come l'arancione tratteggiato per le strade di ghiaia, l'arancione solido per le strade seco[ndarie e](#page-35-0) così via (come mostrato in lla Fig. 4.8). Con i layer poligono hai anche la possibilità di impostare uno **stile di riempimento** e un **colore**.

<span id="page-35-0"></span>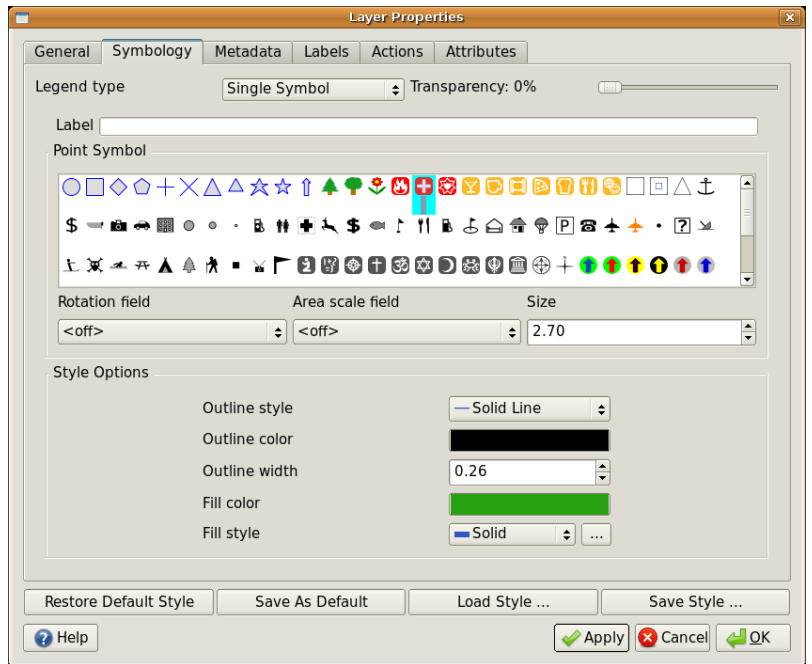

Fig. 4.7: Quando si usano simboli semplici, la geometria viene disegnata senza utilizzare un attributo per controllare le modalità di visualizzazione. Questa è la finestra di dialogo per le geometrie punto:

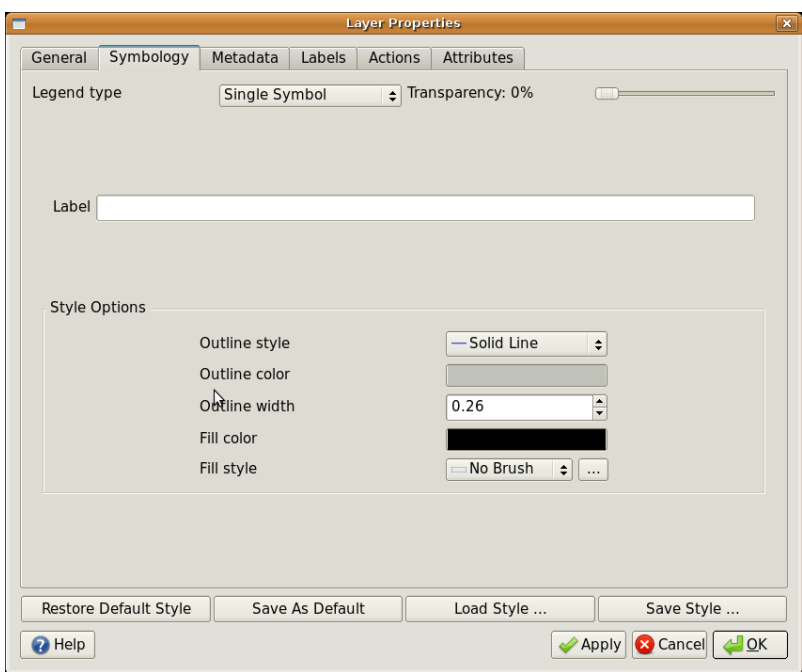

Fig. 4.8: Ci sono diverse opzioni quando si definiscono simboli semplici per le geometrie polilinea e poligono.
## **4.4 Simboli graduati**

A volte le geometrie vettoriali rappresentano oggetti con un valore numerico variabile. Le curve di livello sono un buon esempio di questo. Ogni curva di livello ha solitamente un valore di attributo chiamato "altezza" che contiene informazioni su quale altezza rappresenta quella linea. In precedenza in questo argomento abbiamo mostrato le curve di livello tutte disegnate con lo stesso colore. L'aggiunta di colore alle curve di livello può aiutarci a interpretare i significati delle linee. Ad esempio possiamo disegnare le aree a bassa quota con un colore, aree a media quota con un altro e aree ad alta quota con un terzo.

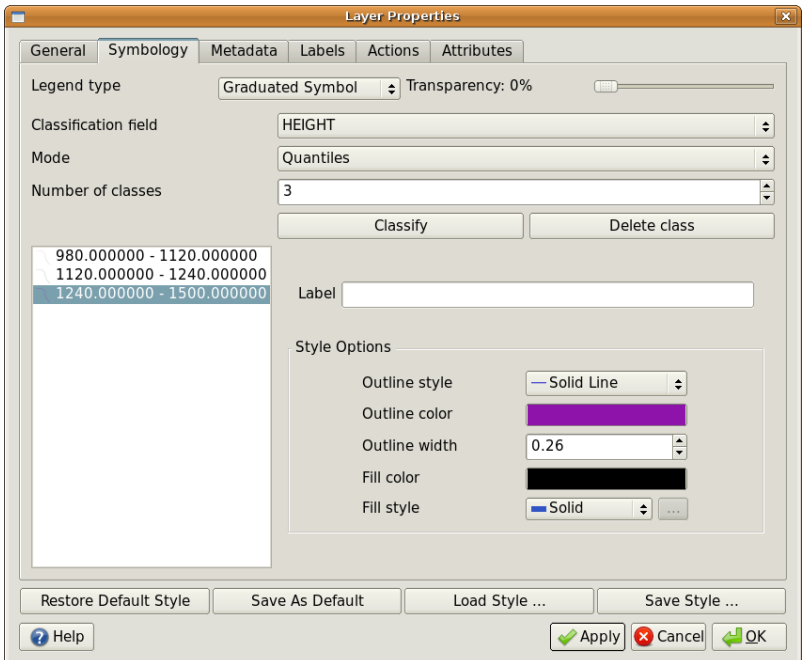

Fig. 4.9: L'attributo altezza delle curve di livello può essere utilizzato per separare le curve di livello in 3 classi. Le curve tra 980 me 1120 m saranno disegnate in marrone, quelle tra 1120 m e 1240 m in verde e quelle tra 1240 m e 1500 m in viola.

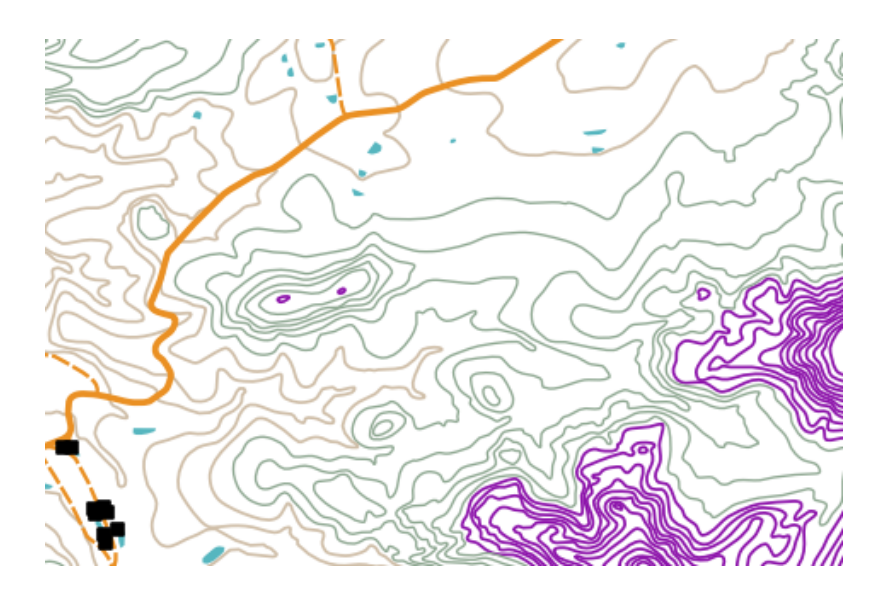

Fig. 4.10: La nostra mappa dopo aver impostato i colori graduati per i nostri contorni.

L'impostazione dei colori in base a gruppi distinti di valori di attributo è denominata Simbologia graduata in QGIS. Il processo è mostrato nella figure Fig. 4.9 e Fig. 4.10. I **Simboli Graduati** sono molto utili quando vuoi mostrare chiare <span id="page-37-0"></span>differenze tra le geometrie con i valori degli attributi in diversi intervalli di valori. L'applicazione GIS analizzerà i dati degli attributi (ad esempio l'altezza) e, in base al numero di classi richieste, creerà raggruppamenti per te. Questo processo è illustrato in *table\_graduated*.

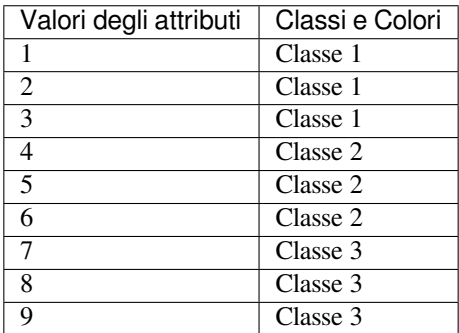

Tabella Graduata: il colore graduato suddivide gli intervalli del valore dell'attributo nel numero di classi selezionate. Ogni classe è rappresentata da un colore diverso

### **4.5 Simboli a colore continuo**

Nella precedente sezione sui simboli a colori Graduata abbiamo visto che possiamo disegnare elementi in gruppi o classi discrete. A volte è utile disegnare gli elementi in intervalli di colori passando da un colore all'altro. L'applicazione GIS utilizzerà un valore numerico di attributo da attribuire ad una caratteristica (ad esempio altezze delle curve di livello o livelli di inquinamento in un flusso) al quale assegnare quale colore utilizzare. La tabella *table\_continuous* mostra come viene utilizzato il valore dell'attributo per definire un intervallo continuo di colori.

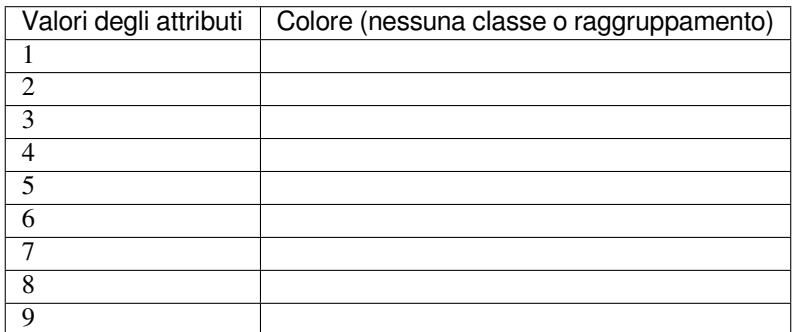

Tabella continua: la simbologia a colori continui utilizza un colore iniziale (ad esempio, l'arancione chiaro mostrato qui) e un colore finale (ad esempio, il marrone scuro mostrato qui) e crea una serie di sfumature tra questi colori.

Usando lo stesso esempio delle curve di livello usato nella sezione precedente, vediamo come viene definita e visualizzata una mappa con simbologia di colore continua. Il processo inizia impostando le proprietà dei layer su colore continuo usando una finestra di dialogo come quella in Fig. 4.11.

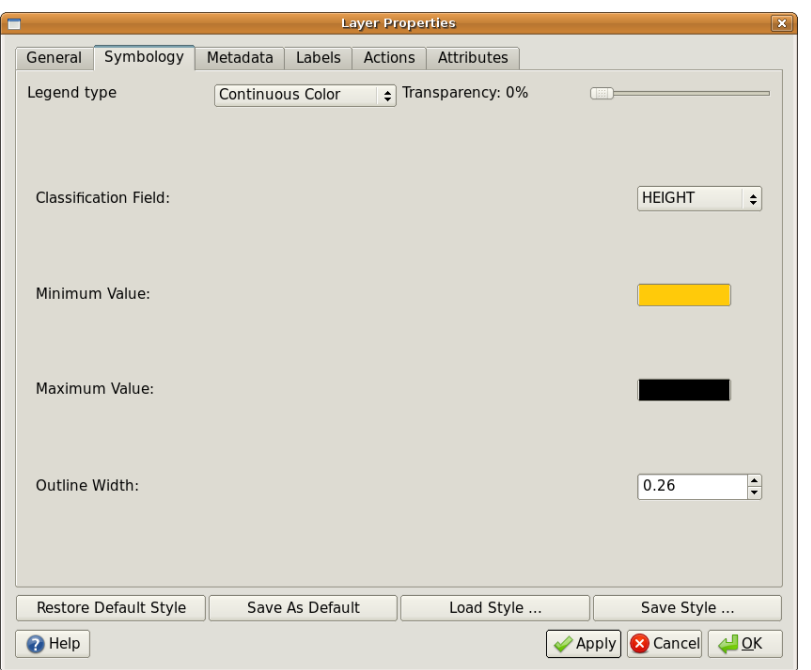

Fig. 4.11: Impostazione della simbologia a colore continuo. L'attributo altezza della curva di livello viene utilizzato per determinare i valori del colore. I colori sono definiti per i valori minimi e massimi. L'applicazione GIS creerà quindi una sfumatura di colori per disegnare gli elementi in base alle loro altezze.

Dopo aver definito i colori minimi e massimi nell'intervallo di colori, come vengono colorati gli elementi dipende dalla posizione dell'attributo nell'intervallo tra il minimo e il massimo. Ad esempio se si hanno curve di livello con valori che iniziano a 1000 m e terminano a 1400 m, l'intervallo di valori va da 1000 a 1400. Se il colore impostato per il valore minimo è impostato su arancione e il colore per il valore massimo è marrone scuro, contorni con un valore vicino a 1400 m sarà disegnato vicino al marrone scuro. D'altra parte i contorni con un valore vicino a 1000 m saranno disegnati vicino all'arancione (vedi Fig. 4.12).

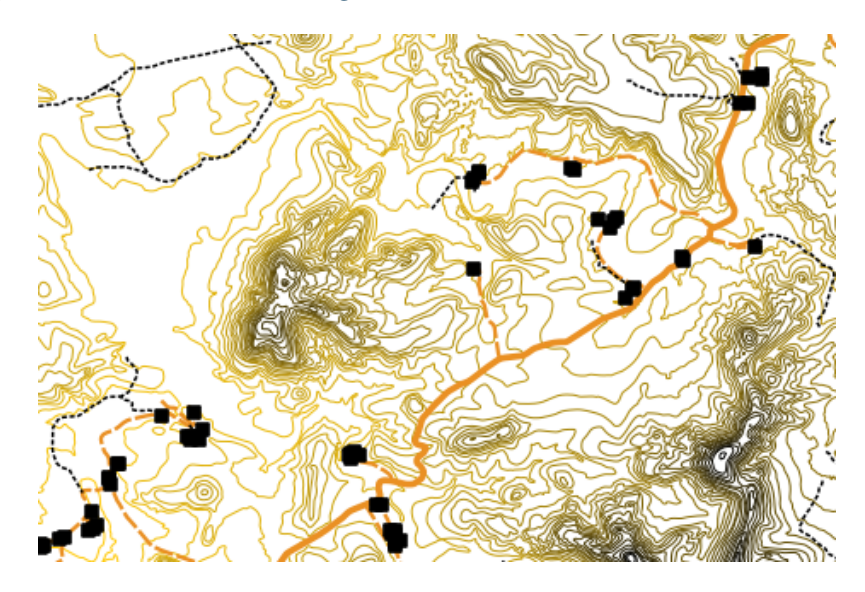

Fig. 4.12: Una mappa di curve di livello disegnata utilizzando la simbologia a colore continuo

### **4.6 Simbologia a valore univoco**

A volte gli attributi degli elementi non sono numerici, ma vengono utilizzate **stringhe**. "Stringhe" è un termine informatico che indica un gruppo di lettere, numeri e altri simboli di scrittura. Gli attributi riferiti a stringhe sono spesso usati per classificare le cose per il loro nome. Possiamo dire all'applicazione GIS di dare a ogni stringa o numero univoco un proprio colore e simbolo. Le caratteristiche stradali possono avere classi diverse (ad esempio «strada», «strada secondaria», «strada principale» ecc.), Ciascuna disegnata nella visualizzazione mappa del GIS con colori o simboli diversi. Questo è illustrato in *table\_unique*.

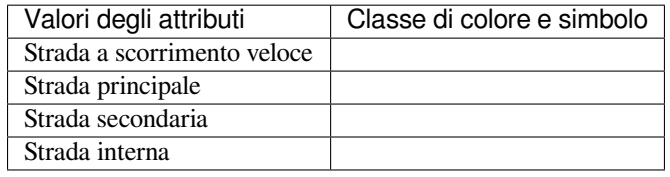

Tabella Valori Univoci: i valori di attributo univoci per un tipo di elemento (ad esempio strade) possono avere ciascuno il proprio simbolo.

All'interno dell'applicazione GIS possiamo aprire/scegliere l'uso della simbologia a valore univoco per un layer. Il GIS analizzerà tutti i diversi valori di stringa nel campo degli attributi e creerà un elenco di stringhe o numeri univoci. A ciascun valore univoco può quindi essere assegnato un colore e uno stile. Questo è mostrato in Fig. 4.13.

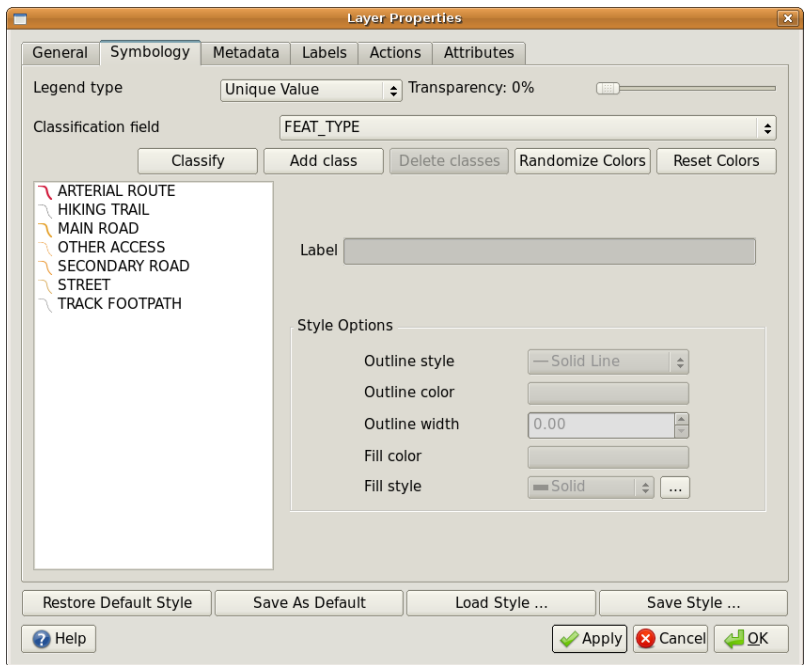

Fig. 4.13: Definire un valore univoco di simbologia per le strade in base al tipo di strada.

Quando il GIS disegna il layer, guarderà gli attributi di ciascuna geometria prima di disegnarla sullo schermo. In base al valore nel campo scelto nella tabella degli attributi, la linea stradale verrà disegnata con lo stile di colore e di linea appropriato (e lo stile di riempimento se è una funzione di poligono). Questo è mostrato in Fig. 4.14.

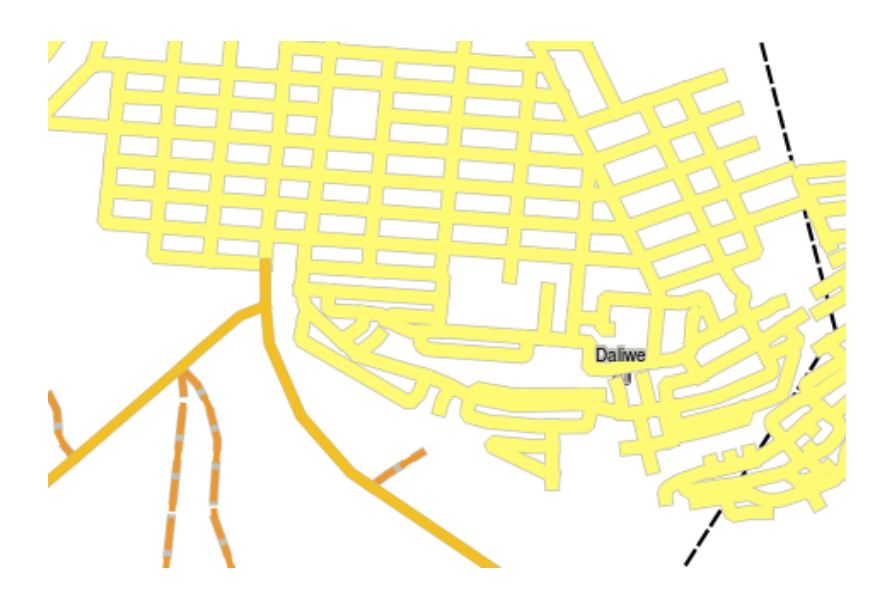

Fig. 4.14: Un layer vettore di strade simboleggiato utilizzando un valore univoco per tipo di strada.

### **4.7 Cose da evitare**

Decidere quali attributi e simbologie utilizzare richiede una pianificazione. Prima di iniziare a raccogliere dati **GeoSpaziali**, è necessario assicurarsi di sapere quali attributi sono necessari e in che modo verranno simbolizzati. È molto difficile tornare indietro e ri-raccogliere i dati se pianifichi male la prima volta. Ricorda inoltre che l'obiettivo della raccolta dei dati degli attributi è consentire l'analisi e l'interpretazione delle informazioni spaziali. Il modo in cui lo fai dipende dalle domande a cui stai cercando di rispondere. La simbologia è un linguaggio visivo che consente alle persone di vedere e comprendere i dati degli attributi in base ai colori e ai simboli che si utilizzano. Per questo motivo dovresti pensare molto a come simbolizzi le tue mappe per renderle più facili da capire.

### **4.8 Cosa abbiamo imparato?**

Riassumiamo il contenuto di questi appunti:

- Le geometrie vettore hanno **attributi**
- Gli attributi **descrivono** le **proprietà** della geometria
- Gli attributi sono memorizzati in una **tabella**
- Le righe nella tabella sono chiamate **records**
- C'è **un record per ogni geometria** del layer vettore
- Le colonne nella tabella sono chiamate **campi**
- I campi rappresentano le **proprietà** della geometria, ad es. altezza, colore del tetto etc.
- I campi possono contenere **informazioni numeriche**, **stringhe** (qualsiasi testo) e **date**
- I dati della tabella degli attributi di una geometria possono essere utilizzati per determinare con quale **simbologia** viene rappresentata
- La **simbologia a colori graduati** raggruppa i dati in classi discrete
- La \*\* simbologia a colore continuo\*\* assegna i colori da una gamma di colori alle geometrie in base ai loro attributi
- La simbologia **valore univoco** associa ad ogni diverso valore della colonna di attributo scelta un simbolo diverso (colore e stile)

• Se l'attributo di un layer vettore non viene utilizzato per determinarne la simbologia, viene disegnato utilizzando **simbolo singolo**

## **4.9 Adesso prova tu!**

Di seguito alcune idee da provare con le vostre nuove conoscenze:

- Usando la tabella che hai creato nell'ultimo argomento, aggiungi una nuova colonna per il tipo di simbologia che utilizzeresti per ciascun tipo di geometria e chiedi agli studenti di individuare il tipo di simbologia che useranno (vedi *table\_example\_symbols* for an example).
- Cerca di identificare i tipi di simbologia che useresti per i seguenti tipi di geometrie vettoriali:
	- **–** punti che mostrano il livello di pH dei campioni di suolo prelevati intorno alla tua scuola
	- **–** linee che [mostrano una rete strad](#page-41-0)ale in una città
	- **–** poligoni per le case con un attributo che mostra se è fatta di mattoni, legno o altro materiale.

<span id="page-41-0"></span>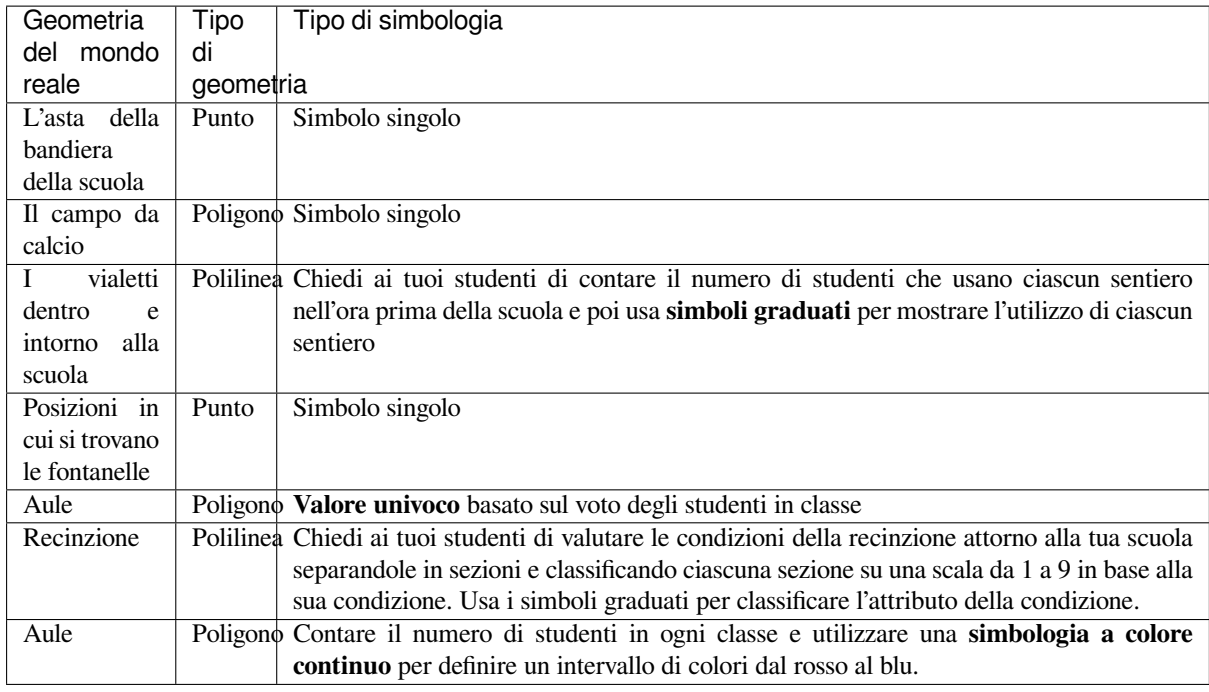

Tabella esempi di simbologia: un esempio di tabella che definisce i tipi di geometrie e il tipo di simbologia che useresti per ciascuna geometria.

#### **4.10 Alcune cose su cui riflettere**

Se non disponi di un computer, puoi utilizzare i lucidi e un foglio cartografico 1:50 000 per sperimentare diversi tipi di simbologia. Ad esempio, posiziona un foglio trasparente sulla mappa e utilizza diversi pennarelli colorati, disegna in rosso tutte le curve di livello sotto i 900 m (o simile) e in verde tutte le curve di livello sopra o uguale a 900 m. Riesci a pensare a come riprodurre altri tipi di simbologia usando la stessa tecnica?

## **4.11 Letture aggiuntive**

**Sito Web:** https://en.wikipedia.org/wiki/Cartography

La QGIS User Guide ha anche informazioni più dettagliate su come lavorare con i dati della tabella degli attributi e la simbologia in QGIS.

## **4.12 Cosa c'è dopo?**

Nella sezione che segue daremo un'occhiata più da vicino all" **acquisizione dei dati**. Metteremo in pratica le cose che abbiamo imparato sui dati vettoriali e gli attributi creando nuovi dati.

# CAPITOLO 5

#### Raccolta dati

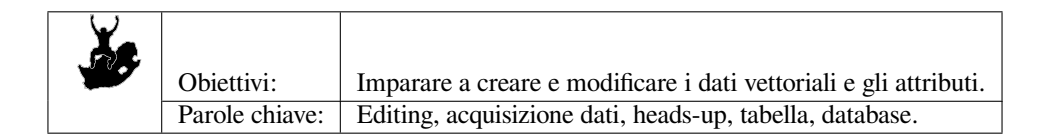

#### **5.1 Panoramica**

Nei due precedenti capitoli abbiamo esaminato i dati vettoriali. Abbiamo visto che ci sono due concetti chiave per i dati vettoriali, vale a dire: **geometria** e **attributi**. La geometria di un elemento vettoriale descrive la sua **forma** e **posizione**, mentre gli **attributi** di un elemento vettoriale descrivono le sue **proprietà** (colore, dimensioni, età, ecc.).

In questo capitolo esamineremo più da vicino il processo di creazione e modifica dei dati vettoriali, sia per quanto riguarda la geometria che per quanto riguarda gli attributi degli elementi vettoriali.

#### **5.2 Come vengono memorizzati i dati digitali nei GIS?**

I Word Processor, i fogli di calcolo e i pacchetti grafici sono tutti programmi che consentono di creare e modificare dati digitali. Ogni tipo di applicazione salva i suoi dati in un particolare formato di file. Ad esempio, un programma di grafica consente di salvare il disegno come una .jpg immagine JPEG, Word Processor consentono di salvare il documento come .odt OpenDocument o .doc documento di Word, e così via.

Proprio come queste altre applicazioni, le applicazioni GIS possono memorizzare i loro dati in file sul disco rigido del computer. Esistono diversi formati di file per i dati GIS, ma il più comune è probabilmente lo "shape file". Il nome è un pò strano in quanto sebbene lo chiamiamo shape file (singolare), in realtà consiste in almeno tre diversi file che lavorano insieme per memorizzare i dati vettoriali digitali, come mostrato in *table\_shapefile*.

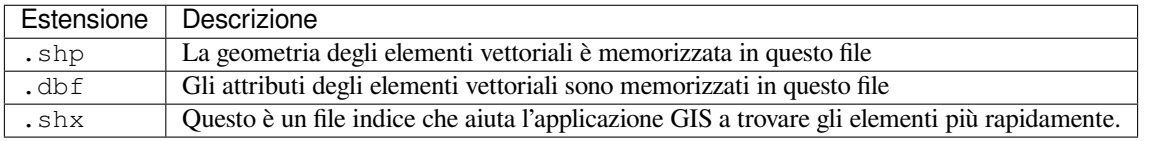

<span id="page-44-0"></span>Tabella Shapefile 1: I file di base che insieme costituiscono uno "shapefile".

Quando visualizzi i file che compongono uno shapefile sul disco rigido del computer, vedrai qualcosa come Fig. 5.1. Se vuoi condividere i dati vettoriali memorizzati negli shapefile con un'altra persona, è importante dargli tutti i file per quel layer. Quindi, nel caso del layer mostrato in Fig. 5.1, dovresti dare alla persona i seguenti file: trees.shp, trees.shx, trees.dbf, trees.prj and trees.qml.

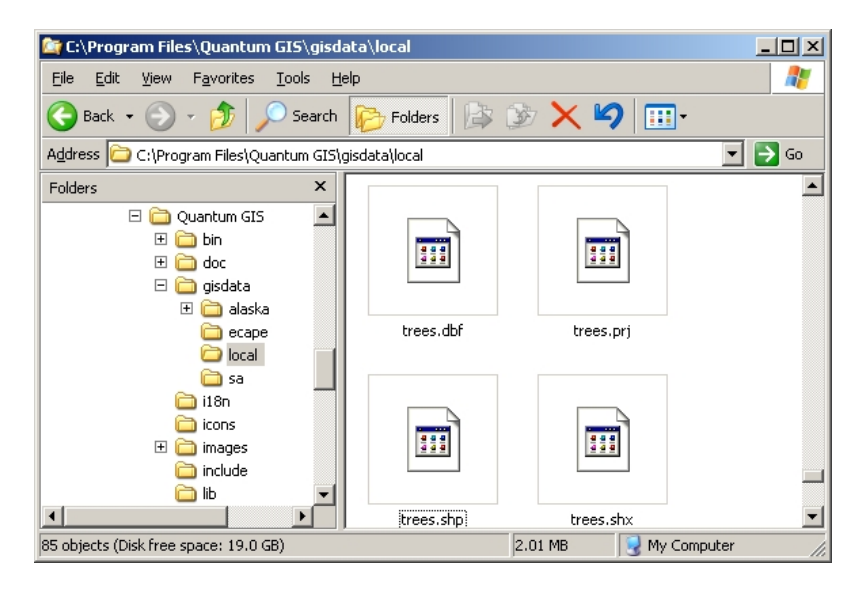

Fig. 5.1: I file che compongono uno shapefile "alberi" come si vede nel file manager del computer.

Molte applicazioni GIS sono anche in grado di memorizzare dati digitali all'interno di un **database**. In generale, la memorizzazione dei dati GIS in un database è una buona soluzione perché il database può memorizzare **grandi quantità** di dati **in modo efficiente** e può fornire rapidamente dati all'applicazione GIS. L'utilizzo di un database consente inoltre a molte persone di lavorare con gli stessi layer di dati vettoriali allo stesso tempo. L'impostazione di un database per memorizzare i dati GIS è più complicata rispetto all'utilizzo di shapefile, quindi per questo argomento ci concentreremo sulla creazione e modifica di shapefile.

## **5.3 Pianificazione prima di iniziare**

Prima che tu possa creare un nuovo layer vettoriale (che verrà archiviato in uno shapefile), devi sapere quale sarà la geometria di quel layer (punto, polilinea o poligono) e dovrai sapere quali saranno gli attributi di quel layer . Diamo un'occhiata ad alcuni esempi e diventerà più chiaro come procedere per fare ciò.

#### **5.3.1 Esempio 1: creazione di una mappa turistica**

Immagina di voler creare una bella mappa turistica per la tua zona. La tua visione della mappa finale è un carta topografica 1:50 000 con simboli sovrapposti per i siti di interesse turistico. Per prima cosa, pensiamo alla geometria. Sappiamo che possiamo rappresentare un layer vettoriale usando gli elementi punto, polilinea o poligono. Quale è più sensato per la nostra mappa turistica? Potremmo usare i punti se volessimo contrassegnare luoghi specifici come punti di osservazione, memoriali, siti di battaglia e così via. Se volessimo accompagnare dei turisti lungo un percorso, come una strada panoramica attraverso un passo di montagna, potrebbe essere sensato usare le polilinee. Se abbiamo aree intere che sono di interesse turistico, come una riserva naturale o un villaggio culturale, i poligoni potrebbero essere una buona scelta.

Come puoi vedere spesso non è facile sapere quale tipo di geometria ti servirà. Un approccio comune a questo problema consiste nel creare un layer per ogni tipo di geometria necessario. Ad esempio, se si esaminano i dati digitali forniti dalla Direzione principale: Surveys and Mapping, Sud Africa, forniscono un layer di aree fluviali (poligoni) e un layer poligonale di fiumi. Usano le aree fluviali (poligoni) per rappresentare i tratti fluviali che sono ampi, e usano le polilinee del fiume per rappresentare i tratti stretti del fiume. In Fig. 5.2 possiamo vedere come i nostri layer turistici potrebbero apparire su una mappa se usassimo tutti e tre i tipi di geometria.

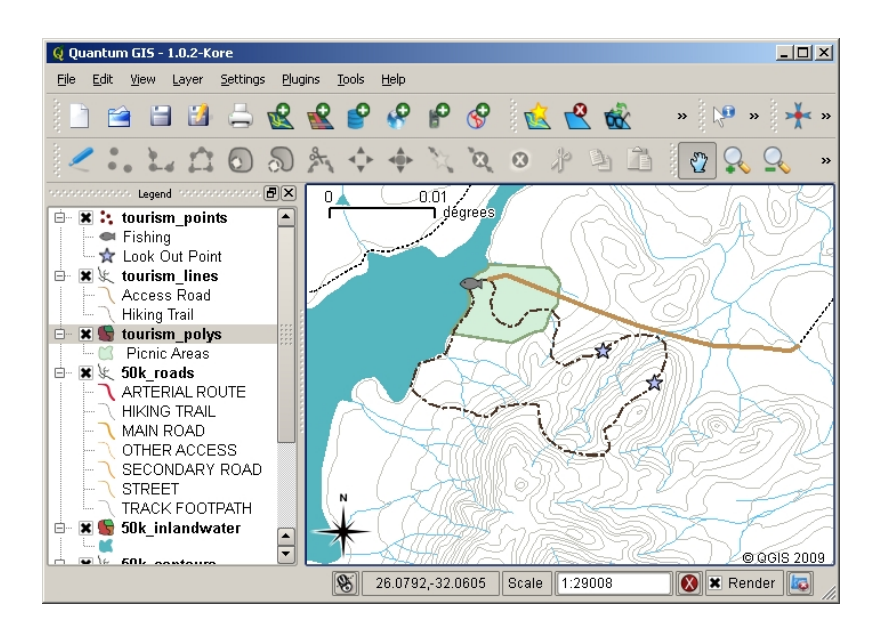

Fig. 5.2: Una mappa con layer turistici. Abbiamo utilizzato tre diversi tipi di geometria per i dati del turismo in modo da poter rappresentare correttamente i diversi tipi di elementi necessari per i nostri visitatori, fornendo loro tutte le informazioni di cui hanno bisogno.

#### **5.3.2 Esempio 2: creazione di una mappa di layer di inquinamento lungo un fiume**

Se vuoi misurare i livelli di inquinamento lungo il corso di un fiume, di solito percorrerai fiume su una barca o camminerai lungo le sue rive. A intervalli regolari ti fermeresti e prenderesti varie misurazioni come la misura di ossigeno disciolto (DO), conteggerai i coliformi batterici (CB), livelli di torbidità e pH. Dovresti anche fare una lettura della mappa per la tua posizione o ottenere la tua posizione usando un ricevitore GPS.

Per memorizzare i dati raccolti con un esercizio come questo in un'applicazione GIS, probabilmente creerai un layer GIS con una geometria di punti. L'uso della geometria di punto ha senso qui perché ogni campione preso rappresenta le condizioni in un luogo molto specifico.

Per gli attributi vorremmo un **campo** per ogni cosa che descrive il sito di esempio. Quindi potremmo ritrovarci con una tabella degli attributi che assomiglia alla *table\_river\_attributes*.

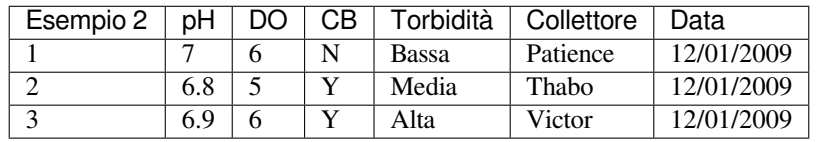

<span id="page-46-0"></span>Attributi della tabella: costruire una tabella come questa prima di creare il layer vettoriale ti consentirà di decidere di quali campi (colonne) degli attributi avrai bisogno. Nota che la geometria (posizioni in cui sono stati prelevati i campioni) non è mostrata nella tabella degli attributi - l'applicazione GIS la memorizza separatamente!

#### **5.4 Creazione di uno shapefile vuoto**

Dopo aver pianificato gli elementi che hai deciso di acquisire nel GIS e il tipo di geometria e gli attributi che dovrebbe avere ciascuna geometria, puoi passare alla fase successiva della creazione di uno shapefile vuoto.

In genere, il processo inizia con la scelta dell'opzione "nuovo layer vettore" nell'applicazione GIS e quindi selezionando un tipo di geometria (vedi :numref:**`**figure\_new\_shapefile). Come trattato in un argomento precedente, questo significa scegliere un punto, una polilinea o un poligono per la geometria.

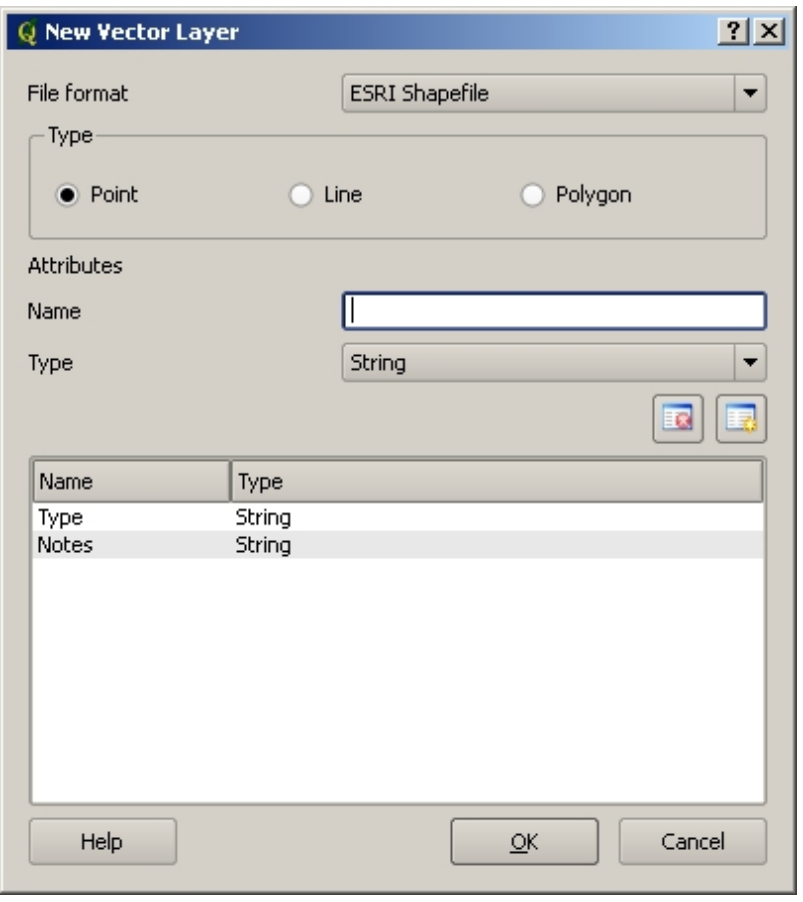

Fig. 5.3: Creare un nuovo layer vettore è semplice come inserire pochi dettagli in un modulo. Prima scegli il tipo di geometria e poi aggiungi i campi della tabella degli attributi.

Successivamente aggiungerai i campi alla tabella degli attributi. Di solito, i nomi dei campi sono brevi, non hanno spazi e indicano il tipo di informazioni che vengono archiviate in quel campo. I nomi dei campi dell'esempio possono essere "pH", "ColoreTetto", "TipoStrada" e così via. Oltre a scegliere un nome per ogni campo, devi indicare come devono essere archiviate le informazioni in quel campo - vale a dire un numero, una parola o una frase o una data?

I programmi per computer di solito chiamano le informazioni costituite da parole o frasi "**stringhe**", quindi se è necessario memorizzare qualcosa come il nome di una via o il nome di un fiume, è necessario utilizzare "String" per il tipo di campo.

Il formato shapefile ti consente di memorizzare le informazioni del campo numerico come numero senza decimali (**intero**) o un numero decimale (**virgola mobile**) - quindi devi pensare in anticipo se i dati numerici che stai per acquisire avrà decimali o meno.

Il passaggio finale (come mostrato in :numref:**`**figure\_save\_shapefile) per la creazione di uno shapefile consiste nel dargli un nome e un posto nel disco rigido del computer in cui dovrebbe essere creato. Ancora una volta è una buona idea dare allo shapefile un nome breve e significativo. Buoni esempi sono "fiumi", "campioni di acqua" e così via.

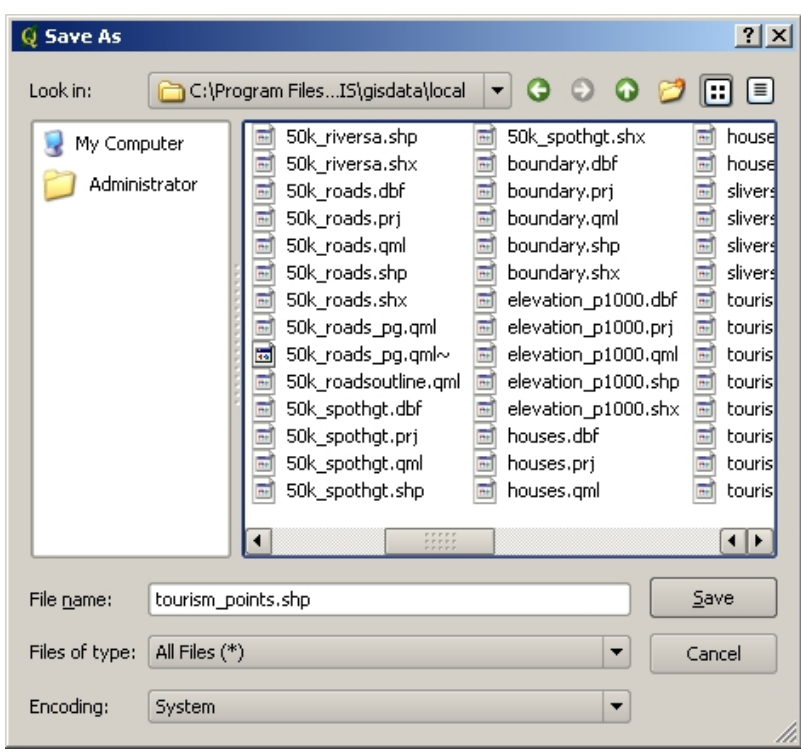

Fig. 5.4: Dopo aver definito la geometria e gli attributi del nostro nuovo layer, dobbiamo salvarlo su disco. È importante dare un nome breve ma significativo al tuo shapefile.

Ricapitoliamo velocemente il processo. Per creare uno shapefile devi prima dire che tipo di geometria dovrà avere, quindi creerai uno o più campi per la tabella degli attributi e poi salverai lo shapefile sul disco rigido usando un nome facile da riconoscere. Facile come 1-2-3!

#### **5.5 Aggiungere dati al tuo shapefile**

Finora abbiamo creato solo uno shapefile vuoto. Ora è necessario abilitare la modifica nello shapefile utilizzando l'opzione di menu "attiva modifiche" o l'icona della barra degli strumenti nell'applicazione GIS. Gli shapefile non sono abilitati alla modifica per impostazione predefinita per impedire di modificare o eliminare accidentalmente i dati che contengono. Quindi dobbiamo iniziare ad aggiungere dati. Ci sono due passaggi che dobbiamo completare per ogni record che aggiungiamo allo shapefile:

- 1. definire la geometria
- 2. immettere gli attributi

Il processo di acquisizione della geometria è diverso per punti, polilinee e poligoni.

Per **acquisire un punto**, per prima cosa utilizza gli strumenti mappa panoramica e zoom per ottenere l'area geografica corretta per la quale vuoi registrare i dati. Successivamente dovrai abilitare lo strumento di acquisizione di punti. Fatto ciò, il prossimo punto in cui fai click con il **pulsante sinistro del mouse** nella vista mappa, è dove vuoi che venga creata la nuova **geometria** punto. Dopo che hai fatto click sulla mappa, viene visualizzata una finestra e puoi inserire tutti i **dati degli attributi** per quel punto (vedi Fig. 5.5). Se non sei sicuro dei dati per un determinato campo, di solito puoi lasciarlo in bianco, ma tieni presente che se lasci vuoti molti campi sarà difficile creare una mappa utile dai tuoi dati!

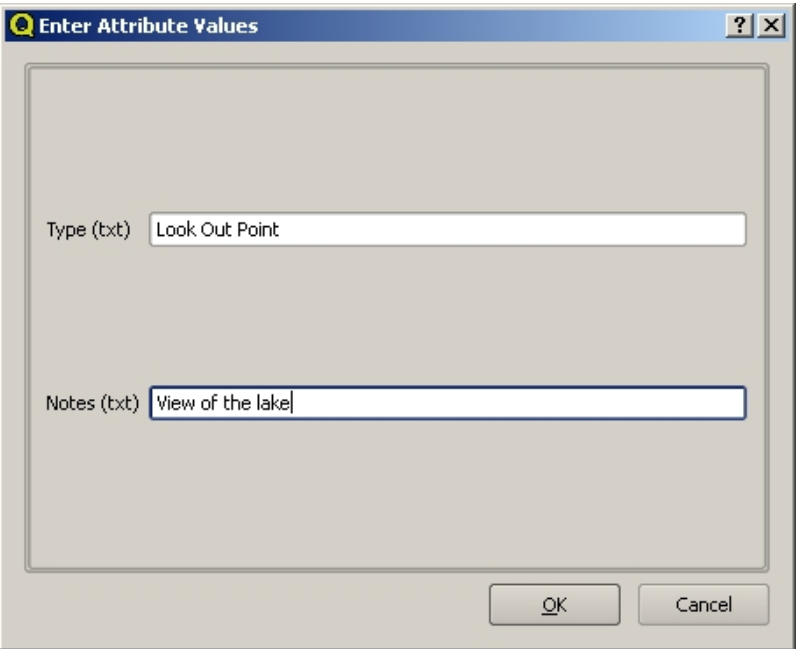

Fig. 5.5: Dopo aver catturato la geometria del punto, ti verrà chiesto di descriverne gli attributi. Il modulo per gli attributi si basa sui campi che hai specificato quando hai creato il layer vettoriale.

Per **acquisire una polilinea** il processo è simile a quello di un punto, in quanto è necessario prima usare gli strumenti pan e zoom per spostare la vista della mappa nell'area geografica corretta. Dovresti ingrandire abbastanza in modo che la tua nuova polilinea vettoriale abbia una scala appropriata (vedi *Dati vettoriali* per maggiori dettagli sui problemi di scala). Quando sei pronto, puoi fare clic sull'icona di acquisizione polilinea nella barra degli strumenti e quindi iniziare a disegnare la tua linea facendo click sulla mappa. Dopo aver fatto il primo click, noterai che la linea si allunga come un elastico per seguire il cursore del mouse mentre lo aggiungi alla mappa. Ogni volta che fai click con il **tasto sinistro del mouse**, un nuovo vertice verrà aggiunto alla [mappa. Questo](#page-18-0) processo è mostrato in Fig. 5.6.

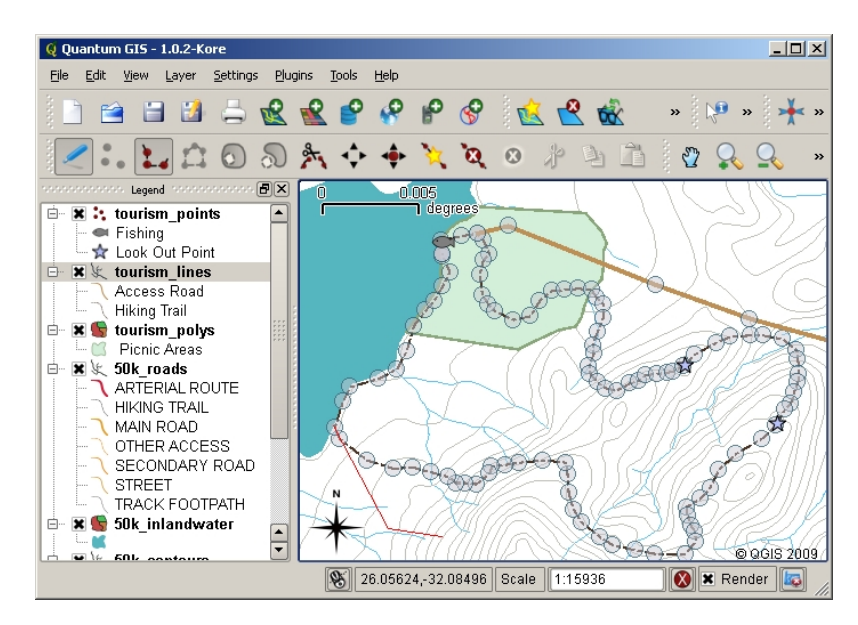

Fig. 5.6: Acquisire linee per una mappa turistica. Quando si modifica un layer linea, i vertici vengono visualizzati con indicatori circolari che è possibile spostare con il mouse per regolare la geometria della linea. Quando aggiungi una nuova linea (mostrata in rosso), ogni click del mouse aggiungerà un nuovo vertice.

Quando hai finito di definire la tua linea, usa il **tasto destro del mouse** per dire all'applicazione GIS che hai completato le tue modifiche. Come per la procedura dell'acquisizione di una geometria punto, ti verrà chiesto di inserire i dati della tabella degli attributi per la tua nuova geometria polilinea.

Per **acquisire un poligono** il processo è quasi lo stesso dell'acquisizione di una polilinea, tranne per il fatto che devi utilizzare lo strumento di acquisizione poligonale nella barra degli strumenti. Inoltre, noterai che quando disegni la tua geometria sullo schermo, l'applicazione GIS crea sempre un'area chiusa.

Per aggiungere una nuova geometria dopo aver creato la prima, puoi semplicemente fare nuovamente click sulla mappa con lo strumento di cattura punto, polilinea o poligono attivo e iniziare a disegnare la tua geometria successiva.

Quando non hai più geometrie da aggiungere, assicurati sempre di fare click sull'icona "attiva modifiche" per disattivarla. L'applicazione GIS salverà il tuo nuovo layer creato sul disco rigido.

## **5.6 Digitalizzazione Heads-up**

Come probabilmente avrai già scoperto se hai seguito i passaggi precedenti, è piuttosto difficile disegnare le geometrie in modo che siano **spazialmente corrette** se non hai altri elementi da utilizzare come punto di riferimento. Una soluzione comune a questo problema è l'uso come layer di sfondo di un layer raster (come una fotografia aerea o un'immagine satellitare). Puoi quindi utilizzare questo layer come mappa di riferimento o persino tracciare le geometrie dal layer raster nel layer vettore se sono visibili. Questo processo è noto come «digitalizzazione heads-up» ed è mostrato in Fig. 5.7.

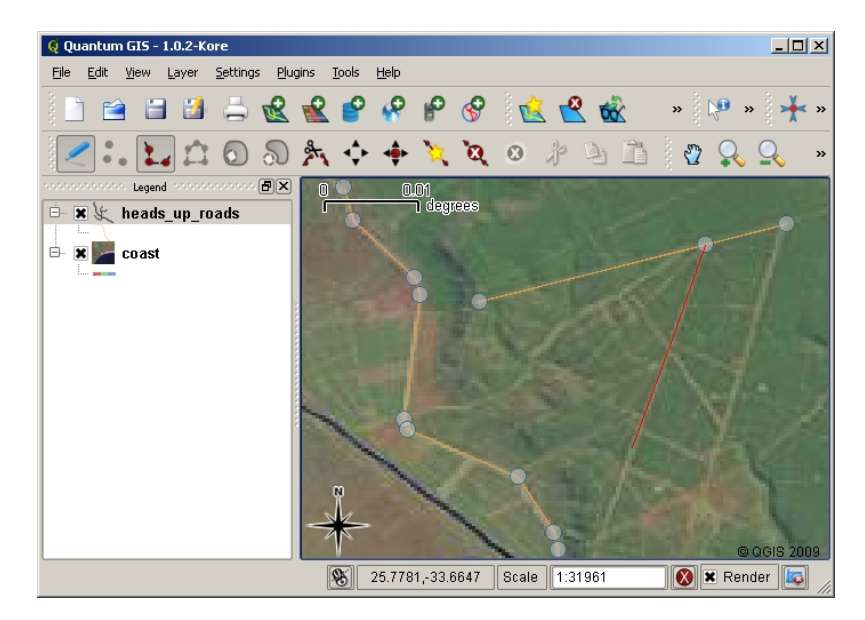

Fig. 5.7: Digitalizzazione Heads-up utilizzando un'immagine satellitare come sfondo. L'immagine viene utilizzata come riferimento per l'acquisizione di geometrie polilinea tracciandole sopra.

## **5.7 Digitalizzazione utilizzando un tavolo digitalizzatore**

Un altro metodo per acquisire dati vettoriali è usare un tavolo digitalizzatore. Questo approccio è usato meno frequentemente dai professionisti GIS e richiede attrezzature costose. Il processo di utilizzo di un tavolo digitalizzatore consiste nel posizionare una mappa cartacea sul tavolo. La mappa cartacea è tenuta saldamente in posizione utilizzando le clip. Quindi un dispositivo speciale chiamato "puck" (o keypad) viene utilizzato per tracciare le geometrie dalla mappa. Per garantire che le linee e i punti siano disegnati in modo accurato, vengono utilizzati minuscoli reticoli a croce nel puck. Il puck è collegato a un computer e ogni geometria che viene catturata utilizzando il puck viene memorizzata nella memoria del computer. Puoi vedere come è fatto un puck di digitalizzazione in:numref:*figure\_digitizing\_table*.

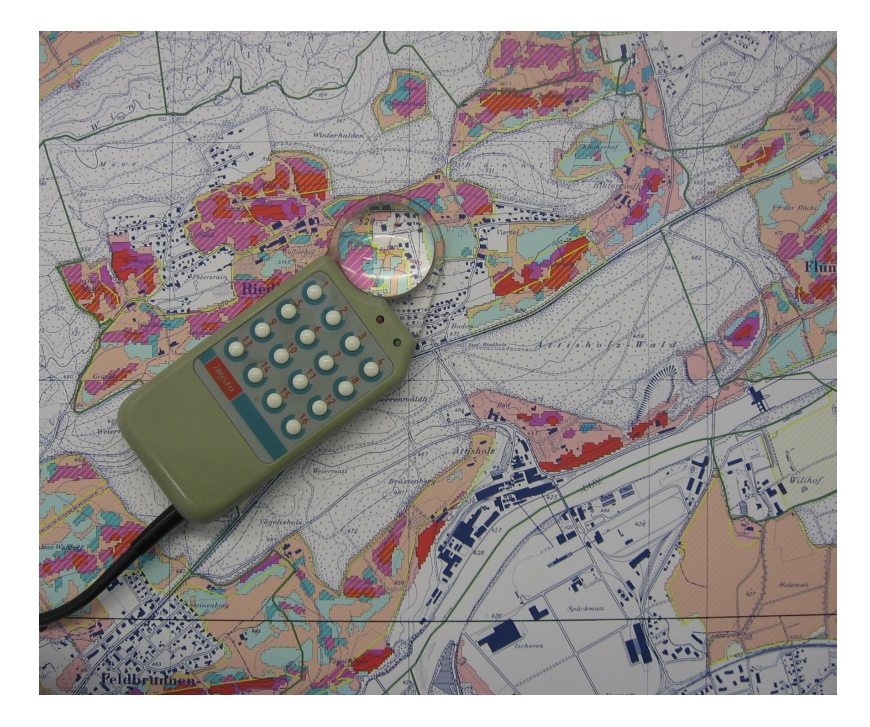

Fig. 5.8: Un tavolo e un puck di digitalizzazione sono usati dai professionisti GIS quando vogliono digitalizzare geometrie da mappe esistenti.

#### **5.8 Dopo che le tue geometrie sono state digitalizzate …**

Una volta che hai digitalizzato le geometrie potrai utilizzare le tecniche apprese nell'argomento precedente per impostare la simbologia del layer. La scelta di una simbologia appropriata ti consentirà di comprendere meglio i dati acquisiti quando guardi la mappa.

#### **5.9 Problemi comuni / cose di cui essere a conoscenza**

Se stai digitalizzando utilizzando un layer raster di sfondo, ad esempio una fotografia aerea o un'immagine satellitare, è molto importante che il layer raster sia correttamente georeferenziato. Un layer che è correttamente georeferenziato viene correttamente posizionato nella visualizzazione mappa in accordo al modello della Terra utilizzato dall'applicazione GIS. Possiamo vedere l'effetto di un'immagine scarsamente georeferenziata in Fig. 5.9.

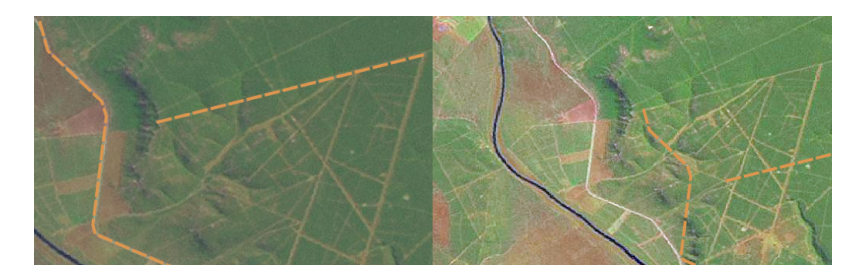

Fig. 5.9: L'importanza di utilizzare correttamente immagini raster georeferenziate per la digitalizzazione Heads-up. A sinistra possiamo vedere che l'immagine è correttamente georeferenziata e le geometrie stradali (in arancione) si sovrappongono perfettamente. Se l'immagine non è georeferenziata (come mostrato a destra), le geometrie non saranno ben sovrapposte. Peggio ancora, se l'immagine a destra viene utilizzata come riferimento quando si acquisiscono nuove geometrie, i dati appena acquisiti saranno imprecisi!

Ricorda inoltre che è importante eseguire lo zoom ad una scala appropriata in modo che le geometrie vettoriali create siano correttamente utilizzabili. Come abbiamo visto nell'argomento precedente sulla geometria vettoriale, è una cattiva idea digitalizzare i dati con uno zoom ad una scala di 1: 1000 000 se poi si intende utilizzare i dati acquisiti ad una scala 1:50 000.

### **5.10 Cosa abbiamo imparato?**

Riassumiamo il contenuto di questi appunti:

- La **digitalizzazione** è il processo di acquisizione della conoscenza della **geometria** e degli **attributi** di un elemento in un formato digitale memorizzato sul disco del computer.
- I dati GIS possono essere memorizzati in un **database** o come **file**.
- Un formato di file comunemente usato è lo **shapefile** che in realtà è un gruppo di tre o più file (.shp, .dbf and .shx).
- Prima di creare un nuovo layer vettore devi pianificare sia il tipo di geometria che i campi della tabella degli attributi che conterrà.
- La geometria può essere punto, polilinea o poligono.
- Gli attributi possono essere **integers** (numeri interi), **floating** (numeri decimali), **stringhe** (parole) o **date**.
- Il processo di digitalizzazione consiste nel **disegnare** la geometria nella vista mappa e quindi inserire i suoi attributi. Questo è ripetuto per ogni geometria.
- La **digitalizzazione Heads-up** viene spesso utilizzata per avere l'orientamento durante la digitalizzazione utilizzando un'immagine raster in background.
- Gli utenti GIS professionisti utilizzano a volte un **tavolo digitalizzatore** per acquisire informazioni dalle mappe cartacee.

### **5.11 Adesso provate voi!**

Di seguito alcune idee da provare con le vostre nuove conoscenze:

- Disegna un elenco di geometrie interne e nei dintorni della tua scuola che ritieni sia interessante acquisire. Ad esempio: il confine della scuola, la posizione dei punti di raccolta in caso di incendio, il layout di ogni aula e così via. Prova a utilizzare un mix di diversi tipi di geometria. Ora dividi i tuoi studenti in gruppi e assegna a ciascun gruppo alcune geometrie da acquisire. Fai simboleggiare i layer in modo che siano più chiari nella visualizzazione. Combina i layer di tutti i gruppi per creare una bella mappa della tua scuola e dei suoi dintorni!
- Individua un fiume locale e prendi campioni d'acqua lungo il suo percorso. Prendi nota della posizione di ciascun campione usando un GPS o segnandolo su una mappa topografica. Per ogni campione, prendere misurazioni come pH, ossigeno disciolto, ecc. Acquisire i dati utilizzando l'applicazione GIS e creare mappe che mostrano i campioni con una simbologia appropriata. Potresti identificare eventuali aree di interesse? L'applicazione GIS è stata in grado di aiutarti a identificare queste aree?

#### **5.12 Alcune cose su cui riflettere**

Se non disponi di un computer, puoi seguire lo stesso processo utilizzando i lucidi e un blocco note. Usa una foto aerea, un foglio di carta o un'immagine satellitare come sfondo. Disegna colonne sulla pagina del tuo quaderno e scrivi le intestazioni delle colonne per ciascun campo di attributo in cui desideri memorizzare le informazioni. Ora traccia la suddivisione geometrica degli elementi sul foglio trasparente, scrivendo un numero accanto a ciascun elemento in modo che possa essere identificato. Ora scrivi lo stesso numero nella prima colonna della tabella del tuo taccuino, quindi inserisci tutte le informazioni aggiuntive che desideri registrare.

## **5.13 Letture aggiuntive**

La QGIS User Guide contiene altre informazioni più dettagliate su digitising vector data in QGIS.

## **5.14 Cosa c'è dopo?**

Nella sezione che segue daremo un'occhiata più da vicino ai **dati raster** per imparare tutto su come i dati immagine possono essere utilizzati in un GIS.

# CAPITOLO 6

#### Dati Raster

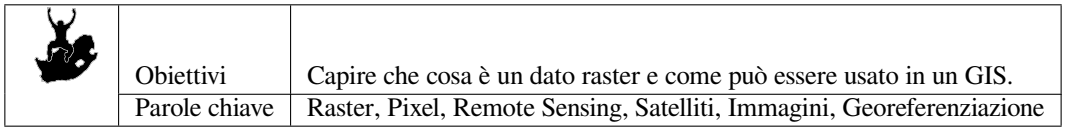

### **6.1 Panoramica**

Nell'argomento precedente abbiamo dato uno sguardo a dati vettoriali. Mentre gli oggetti vettoriali usano delle geometrie (punti, polilinee e poligoni) per rappresentare il mondo reale, i dati raster hanno un approccio differente. I raster sono composti da matrici di pixel (chiamati anche celle), ciascuna contenente un valore che rappresenta le condizioni dell'area coperta dalla cella (vedi Fig. 6.1). In questo argomento andremo ad analizzare da vicino i dati raster, quando è utile usarli e quando ha più senso utilizzare dati vettoriali.

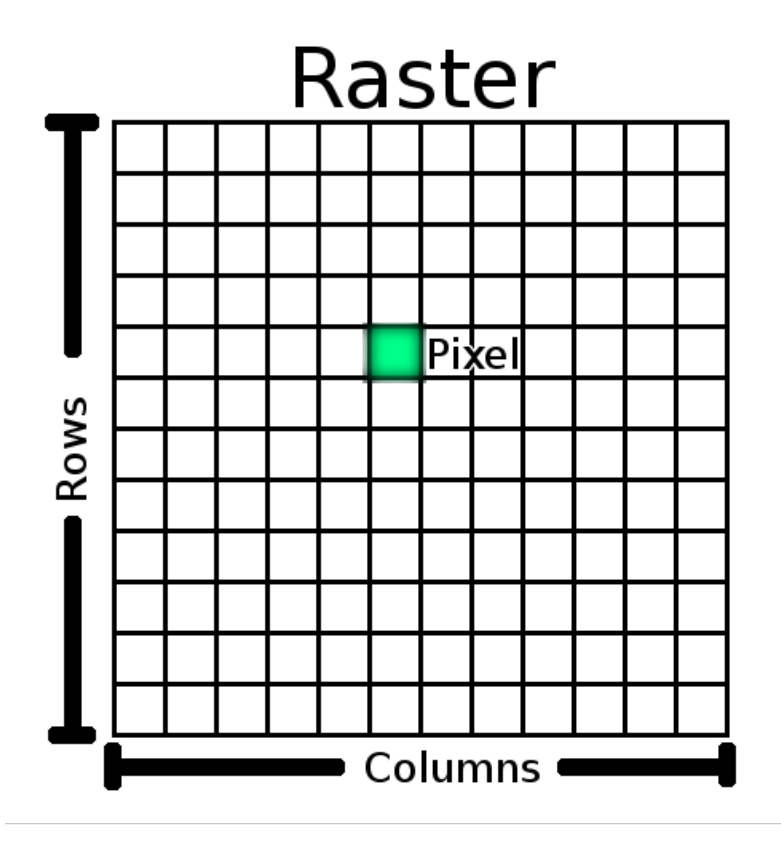

Fig. 6.1: Un set di dati raster è composto da righe (che corrono in orizzontale) e colonne (che corrono in verticale) di pixel (anche noti come celle). Ogni pixel rappresenta una regione geografica, ed il valore del pixel rappresenta una caratteristica di tale regione.

## **6.2 Dettaglio dati raster**

I dati raster vengono usati nelle applicazioni GIS quando si vogliono visualizzare delle informazioni che sono continue lungo un area e che non sono facilmente divisibili in oggetti vettoriali. Quando abbiamo introdotto i dati vettoriali, ti abbiamo fatto vedere l'immagine in:numref:*figure\_landscape*. Dove punti, polilinee e poligoni funzionano bene nel rappresentare alcuni elementi di questo paesaggio come alberi, strade e ingombri degli edifici. Altre caratteristiche del paesaggio sono molto più difficili da rappresentare usando dati vettoriali. Per esempio la distesa erbosa ha molte variazioni di colore e densità di copertura. Potrebbe essere abbastanza semplice creare un singolo poligono per ogni area erbosa, ma molte informazioni verrebbero perse nel processo di semplificazione delle caratteristiche in un unico poligono. Questo perché quando si attribuiscono valori ad un oggetto vettoriale, in realtà si applicano a tutto l'oggetto, rendendolo quindi inadatto a rappresentare caratteristiche che non sono omogenee (ovvero tutte uguali) per tutto il suo insieme. Un altro approccio che potresti usare è di digitalizzare un poligono per ogni piccola variazione di colore e densità di copertura. Il problema con questo approccio è che ci vorrà un tempo enorme per creare un buon set di dati vettoriali.

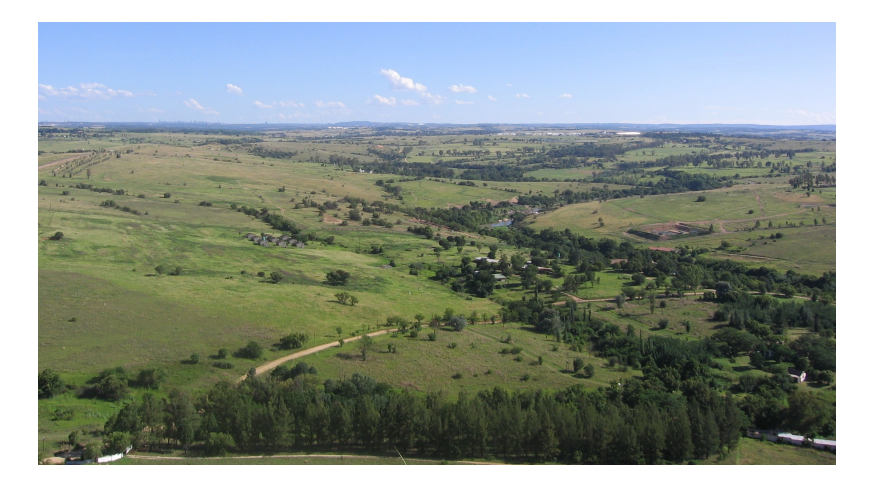

Fig. 6.2: Alcuni elementi di un paesaggio sono facilmente rappresentabili come punti, polilinee e poligoni (ad esempio alberi, strade, case). In altri casirisulta difficile. Ad esempio come è possibile rappresentare le praterie? Come poligoni? Come rappresentare le variazioni di colore dell'erba? Quando vuoi rappresentare aree con valori continuamente mutevoli i dati raster possono essere una scelta migliore.

Usare i dati raster è una soluzione al problema. Molte persone usano i dati raster come **sfondo** su cui lavorare con i vettori per evidenziarne il significato. L'occhio umano è portato a interpretare le immagini e utilizzare un'immagine dietro i Vettori ne aumenta il significato. I dati raster non sono validi solamente per le immagini che ritraggono la superficie del mondo reale (ad esempio, immagini satellitari e fotografie aeree), ma sono utili anche per la rappresentazione di idee più astratte. Per esempio, puoi usare i raster per mostrare la tendenza alla pioggia su una zona, o per descrivere il rischio di incendio su un territorio. In questo tipo di applicazioni, ogni cella del raster rappresenta un valore diverso, ad esempio il rischio di incendio su una scala da uno a dieci.

Puoi vedere un esempio che mostra la differenza tra un'immagine da satellite e una che mostra valori derivati in Fig. 6.3.

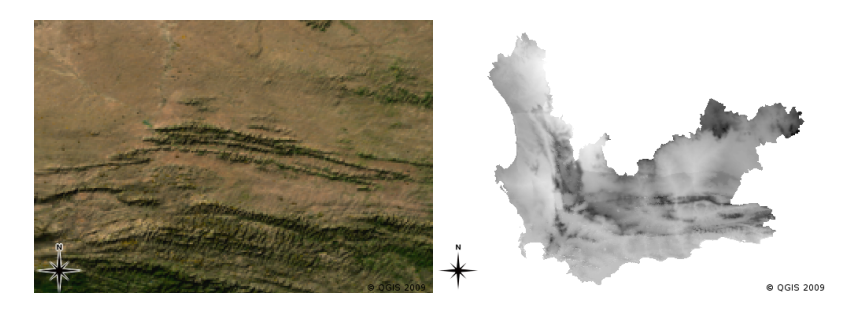

Fig. 6.3: Immagini raster a colori reali (a sinistra) sono utili in quanto offrono molti dettagli difficili da rappresentare come elementi vettoriali ma facili da vedere guardando l'immagine raster. I dati raster possono quindi essere dati non-fotografici come il raster mostrato a destra che riporta la temperatura media minima calcolata in Western Cape per il mese di marzo.

#### **6.3 Georeferenziazione**

La georeferenziazione è il processo per definire esattamente dove sulla superficie terrestre un'mmagine o un insieme di dati raster sono stati creati. Queste informazioni spaziali sono memorizzate nella versione digitale delle fotografie aeree. Quando l'applicazione GIS apre la foto, utilizza le informazioni di posizione per garantire che la foto venga visualizzata nella posizione corretta sulla mappa. Normalmente questa informazione spaziale consiste nelle coordinate per il pixel in alto a sinistra dell'immagine, la dimensione di ogni pixel nella direzione X, la dimensione di ogni pixel nella direzione Y, e la somma (se presente) con cui l'immagine è ruotata , Con queste poche informazioni, l'applicazione GIS può garantire che i dati raster siano riportati nella posizione corretta. Le informazioni di georeferenziazione per un raster sono spesso assegnate ad un piccolo file di testo che accompagna il raster.

## **6.4 Fonti di dati raster**

I dati raster possono essere ottenuti in vari modi. Due dei modi più comuni sono la fotografia aerea e le immagini satellitari. Nella fotografia aerea, l'aereo vola con una telecamera puntata sulla zona sottostante. Le fotografie sono poi caricate su un computer e georeferenziate. Le immagini satellitari sono create dal passaggio dei satelliti orbitanti con speciali fotocamere digitali puntate verso la terra. Una volta che l'immagine è stata rilevata, viene inviata sulla Terra tramite segnali radio a speciali stazioni riceventi come quello mostrato in Fig. 6.4. Il processo di acquisizione dei dati raster da un aereo o via satellite si chiama **telerilevamento**.

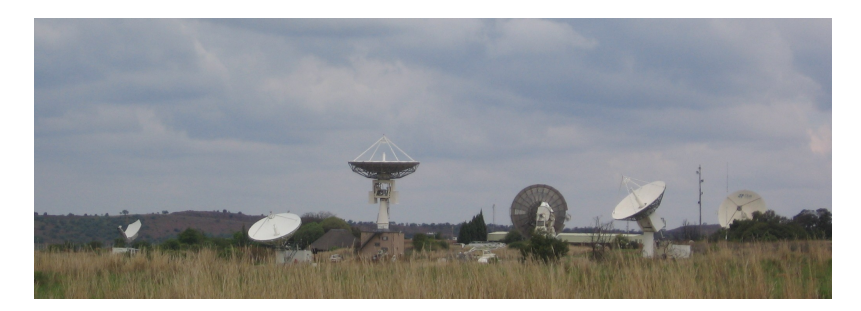

<span id="page-57-0"></span>Fig. 6.4: Il CSIR Satellite Applications Center a Hartebeeshoek vicino a Johannesburg. Antenne specializzate rilevano il tracciato dei satelliti e scaricano immagini tramite onde radio

In altri casi, i dati raster possono essere acquisiti da altri soggetti che li memorizzano. Ad esempio, una compagnia di assicurazioni può prendere segnalazioni di incidenti mortali dalla polizia e creare una mappa raster nazionale che mostri quanto è alta l'incidenza di incidenti mortali in ciascuna area. I meteorologi (persone che studiano i modelli meteorologici) potrebbero generare un layer raster provinciale che mostra temperatura media, precipitazioni e direzione del vento usando i dati raccolti dalle stazioni meteorologiche (vedi Fig. 6.4). In questi casi, utilizzeranno spesso tecniche di analisi raster come l'interpolazione (che descriviamo nell'argomento *Analisi Spaziale (Interpolazione)*).

A volte i dati raster vengono creati da dati vettoriali perché i proprietari dei dati vogliono condividere i dati in un formato facile da usare. Ad esempio, un'azienda con set di dati stradali, ferroviari, catastali ea[ltri vetto](#page-57-0)ri può scegliere di generare una versione raster di questi set di dati in modo che i dipendenti possano visualizzare [questi set di dati](#page-96-0) [in un browser w](#page-96-0)eb. Questo è normalmente utile solo se gli attributi di cui gli utenti hanno bisogno possono essere rappresentati sulla mappa con etichette o simboli. Se l'utente deve esaminare i dati della tabella degli attributi, fornirla in formato raster potrebbe essere una scelta sbagliata poiché i layer raster di solito non hanno alcun attributo associato.

## **6.5 Risoluzione Spaziale**

Ogni layer raster in un GIS ha pixel (celle) di dimensione fissa che ne determina la risoluzione spaziale. Questo diventa evidente quando guardi un'immagine a piccola scala (vedi Fig. 6.5) e poi fai uno zoom a larga scala (vedi Fig. 6.6).

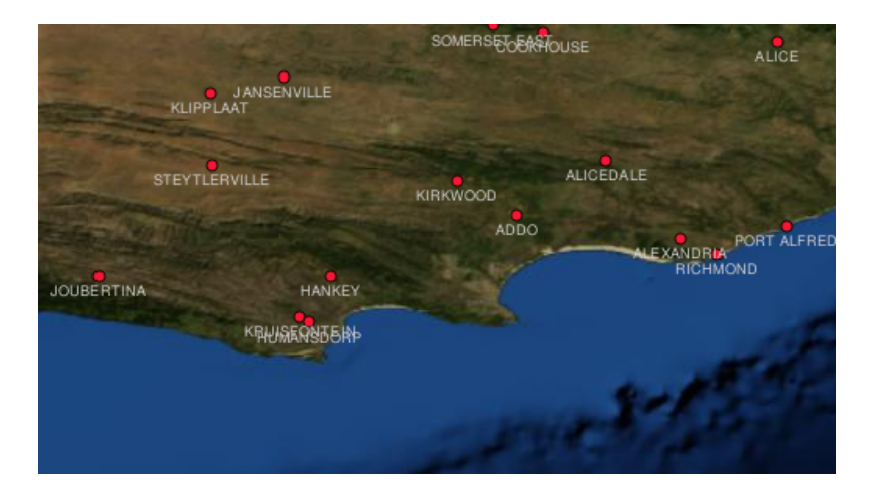

Fig. 6.5: Questa immagine satellitare sembra bella a scala piccola…

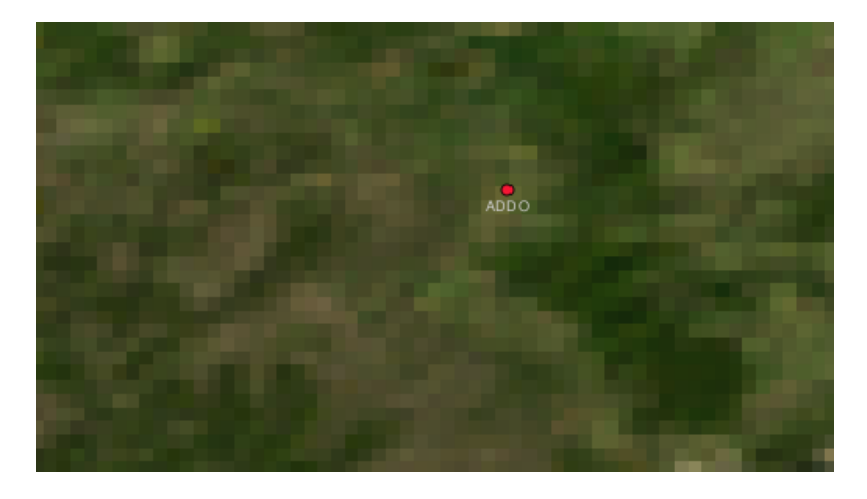

Fig. 6.6: …ma quando è visualizzata a grande scala puoi vedere i singoli pixel di cui è formata.

Diversi fattori determinano la risoluzione spaziale di un'immagine. Per i dati di telerilevamento, la risoluzione spaziale è solitamente determinata dalle capacità del sensore utilizzato per scattare un'immagine. Ad esempio i satelliti SPOT5 possono scattare immagini in cui ogni pixel è 10 mx 10 m. Altri satelliti, ad esempio MODIS, riprendono le immagini solo a 500 mx 500 m per pixel. Nella fotografia aerea, le dimensioni dei pixel di 50 cm x 50 cm non sono infrequenti. Le immagini con una dimensione di pixel che copre una piccola area sono chiamate immagini "**ad alta risoluzione**" perché è possibile distinguere un alto grado di dettaglio nell'immagine. Le immagini con una dimensione di pixel che copre una vasta area sono chiamate immagini "**a bassa risoluzione**" perché la quantità di dettagli che le immagini mostrano è bassa.

Nei dati raster derivanti da analisi spaziali (come la mappa delle precipitazioni di cui abbiamo parlato prima), la densità spaziale delle informazioni utilizzate per creare il raster di solito determinerà la risoluzione spaziale. Ad esempio, se si desidera creare una mappa pluviometrica ad alta risoluzione, è necessario disporre di molte stazioni meteorologiche nelle immediate vicinanze l'una dell'altra.

Una delle cose principali da conoscere con i raster acquisiti con una risoluzione spaziale elevata sono i requisiti di archiviazione. Pensa a un raster di 3 x 3 pixel, ognuno dei quali contiene un numero che rappresenta la media delle precipitazioni. Per memorizzare tutte le informazioni contenute nel raster, è necessario memorizzare 9 numeri nella memoria del computer. Ora immagina di voler avere un layer raster per tutto il Sudafrica con pixel di 1 km x 1 km. Il Sudafrica è di circa 1.219.090 km<sup>2</sup>. Il che significa che il tuo computer avrebbe bisogno di memorizzare oltre un milione di numeri sul suo disco rigido per contenere tutte le informazioni. Ridurre le dimensioni dei pixel aumenterebbe notevolmente la quantità di spazio di archiviazione necessaria.

A volte usare una bassa risoluzione spaziale è utile quando si vuole lavorare con una vasta area e non si ha interesse a guardare una specifica area con molti dettagli. Le mappe cloud che vedi sul bollettino meteorologico, ne sono un esempio - è utile vedere le nuvole in tutto il paese. Lo zoom in alta risoluzione su una particolare nuvola non ti dirà molto del tempo imminente!

D'altro canto, l'utilizzo di dati raster a bassa risoluzione può essere problematico se si è interessati a una regione di piccole dimensioni perché probabilmente non sarà possibile distinguere nell'immagine i singoli elementi.

#### **6.6 Risoluzione spettrale**

Se scatti una fotografia a colori con una fotocamera digitale o una fotocamera di un cellulare, la fotocamera utilizza sensori elettronici per rilevare la luce rossa, verde e blu. Quando l'immagine viene visualizzata su uno schermo o stampata, le informazioni in rosso, verde e blu (RGB) vengono combinate per mostrare un'immagine che i tuoi occhi possono interpretare. Quando le informazioni sono ancora in formato digitale, tuttavia, queste informazioni RGB sono memorizzate in **bande** di colore separate.

Mentre i nostri occhi possono vedere solo le lunghezze d'onda RGB, i sensori elettronici delle telecamere sono in grado di rilevare lunghezze d'onda che i nostri occhi non possono. Ovviamente, in una normale macchina fotografica probabilmente non ha senso registrare le informazioni dalle **parti non visibili** dello spettro poiché la maggior parte delle persone vuole solo guardare le foto del proprio cane o delle cose che ha. Le immagini raster che includono dati per parti non visibili dello spettro luminoso vengono spesso definite immagini multi spettrali. Nella registrazione GIS le parti non visibili dello spettro possono essere molto utili. Ad esempio, misurare la luce a infrarossi può essere utile per identificare i corpi idrici.

Poiché avere immagini contenenti bande separate del visibile è così utile in GIS, i dati raster vengono spesso forniti come immagini multi-banda. Ogni banda nell'immagine è un layer separato. Il GIS combinerà le tre bande e le mostrerà come rosso, verde e blu in modo che l'occhio umano possa vederle. Il numero di bande in un'immagine raster viene definito come **risoluzione spettrale**.

Se un'immagine consiste di una sola banda, viene spesso definita un'immagine **in scala di grigi**. Con le immagini in scala di grigi, puoi applicare la falsa colorazione per rendere più evidenti le differenze nei valori dei pixel. Le immagini con applicazione della falsa colorazione vengono spesso definite **immagini a pseudocolori**.

#### **6.7 Conversione da raster a vettore**

Nella nostra trattazione sui dati vettoriali, abbiamo spiegato che spesso i dati raster vengono utilizzati come layer di sfondo, che viene quindi utilizzato come base da cui è possibile digitalizzare le geometrie vettoriali.

Un altro approccio consiste nell'utilizzare programmi informatici avanzati per estrarre automaticamente le geometrie vettoriali dalle immagini. Alcune geometrie come le strade vengono visualizzate in un'immagine come un improvviso cambiamento di colore dai pixel vicini. Il programma per computer cerca tali cambiamenti di colore e crea di conseguenza delle geometrie vettoriali. Questo tipo di funzionalità è normalmente disponibile solo in un software GIS molto specializzato (e spesso costoso).

#### **6.8 Conversione da vettore a raster**

A volte è utile convertire i dati vettoriali in dati raster. Un effetto collaterale di questo è che i dati degli attributi (ovvero gli attributi associati ai dati del vettore originale) quando la conversione avrà luogo andranno persi. Avere vettori convertiti in formato raster può essere utile anche se si desidera fornire dati GIS a utenti non GIS. Con i più semplici formati raster, la persona a cui fornisci l'immagine raster può semplicemente visualizzarla come immagine sul proprio computer senza bisogno di alcun software GIS speciale.

#### **6.9 Analisi raster**

Esistono molti strumenti di analisi che possono essere eseguiti sui dati raster che non possono essere utilizzati con dati vettoriali. Ad esempio, i raster possono essere utilizzati per modellare il flusso d'acqua sulla superficie terrestre. Queste informazioni possono essere utilizzate per calcolare dove sono presenti i bacini idrografici e le reti di raccolta delle acque, in base alla morfologia del territorio.

I dati raster vengono spesso utilizzati anche in agricoltura e silvicoltura per gestire la produzione agricola. Ad esempio con un'immagine satellitare delle terre di un agricoltore, è possibile identificare le aree in cui le piante stanno crescendo male e quindi utilizzare tali informazioni per applicare più fertilizzante solo sulle aree interessate. I forestali usano dati raster per stimare quanto legname può essere raccolto da un'area.

I dati raster sono molto importanti anche er la gestione delle catastrofi. L'Analisi dei Modelli di Elevazione Digitale (una tipologia di raster in cui ogni pixel contiene l'altezza del terreno sopra il livello del mare) può essere utilizzata per identificare le aree che potrebbero essere inondate. Questo può quindi essere utilizzato per indirizzare gli interventi di salvataggio e di soccorso verso le aree dove è più necessario.

### **6.10 Problemi comuni/cose di cui essere consapevoli**

Come abbiamo già detto, i dati raster ad alta risoluzione possono richiedere grandi quantità di memoria del computer.

### **6.11 Cosa abbiamo imparato?**

Riassumiamo il contenuto di questi appunti:

- I dati raster sono matrici di **pixel** di dimensioni regolari.
- I dati raster sono utili per mostrare le **informazioni variabili in modo continuo**.
- La dimensione dei pixel in un raster determina la sua **risoluzione spaziale**.
- Le immagini raster possono contenere una o più **bande**, ciascuna delle quali copre la stessa area spaziale, ma contiene informazioni diverse.
- Quando i dati raster contengono bande provenienti da parti diverse dello spettro elettromagnetico, vengono chiamate **immagini multispettrali**.
- Tre delle bande di un'immagine multispettrale possono essere visualizzate nei colori Rosso, Verde e Blu in modo che possiamo vederle.
- Immagini a banda singola vengono chiamate immagini a toni di grigio.
- Le immagini a banda singola in scala di grigi possono essere mostrate in pseudocolore dal GIS.
- Le immagini raster possono occupare molto spazio.

### **6.12 Adesso prova tu!**

Di seguito alcune idee da provare con le vostre nuove conoscenze:

- Discutete con i vostri studenti in quali situazioni usereste i dati raster e in quali usereste i dati vettoriali.
- Fai in modo che i tuoi studenti possano realizzare una mappa raster della tua scuola utilizzando fogli trasparenti A4 con linee di griglia disegnate su di essi. Sovrapponi i lucidi su una mappa topografica o una fotografia aerea della tua scuola. Ora lascia che ogni studente o gruppo di studenti colori le celle che rappresentano un determinato tipo di oggetto, ad es. edificio, parco giochi, campo sportivo, alberi, marciapiedi ecc. Quando tutti hanno finito, sovrapponi tutti i fogli e vedi se viene prodotta una buona rappresentazione della mappa raster della tua scuola. Quali tipi di oggetto hanno una buona corrispondenza quando rappresentati come raster? In

che modo la tua scelta nella dimensione della cella ha influito sulla capacità di rappresentare i diversi tipi di oggetti?

#### **6.13 Qualcosa su cui pensare**

Se non disponi di un computer, puoi capire cosa sono i dati raster utilizzando carta e penna. Disegna una griglia di quadrati su un foglio di carta per rappresentare il tuo campo di calcio. Riempi la griglia con numeri che rappresentano i valori per la copertura dell'erba sul campo da calcio. Se un quadratino è nudo, dai alla cella un valore di 0. Se un quadratino è mista nudo e coperto di verde, assegnagli un valore di 1. Se un quadratino è completamente ricoperto di erba, assegnagli un valore di 2. Ora usa pastelli a matita per colorare le celle in base ai loro valori. Celle di colore con valore 2 verde scuro. Il valore 1 dovrebbe essere colorato in verde chiaro e il valore 0 colorato in marrone. Quando finisci, dovresti avere una mappa raster del tuo campo di calcio!

## **6.14 Altre letture**

**Libri**:

- Chang, Kang-Tsung (2006). Introduction to Geographic Information Systems. Terza edizione. McGraw Hill. ISBN: 0070658986
- DeMers, Michael N. (2005). Fundamentals of Geographic Information Systems. Terza edizione. Wiley. ISBN: 9814126195

**Website:** https://en.wikipedia.org/wiki/GIS\_file\_formats#Raster

La guida dell'utente di QGIS fornisce anche infromazioni più dettagliate su come utilizzare i dati raster in QGIS

## **6.15 [Cosa viene adesso?](https://en.wikipedia.org/wiki/GIS_file_formats#Raster)**

Nella prossima sezione daremo un'occhiata più da vicino alla **topologia** per vedere come le relazioni tra oggetti vettoriali possono essere utilizzate per assicurare una migliore qualità dei dati.

# CAPITOLO 7

## Topologia

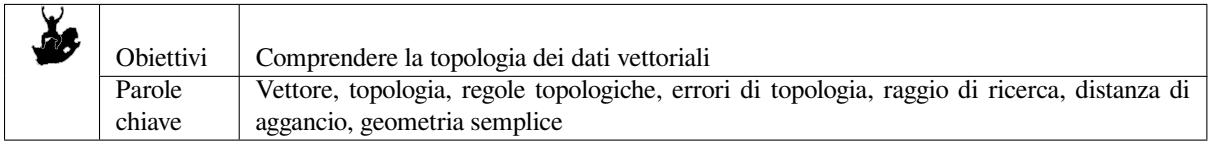

#### **7.1 Panoramica**

La **topologia** esprime le relazioni spaziali tra le geometrie vettoriali (punti, polilinee e poligoni) collegate o adiacenti in un GIS. I dati topologici sono utili per individuare e correggere gli errori di digitalizzazione (ad esempio, due line in un vettore di strade che non si incontrano perfettamente a un incrocio). La topologia è necessaria per effettuare alcuni tipi di analisi spaziale, come l'analisi di reti.

Immagina di andare a Londra. Per un giro turistico hai intenzione di visitare la Cattedrale di St. Paul la mattina e nel pomeriggio il mercato di Covent Garden per comprare qualche souvenir. Guardando la mappa della metropolitana di Londra (vedi Fig. 7.1) dovi trovare i treni che collegano Covent Garden a St.Paul. Ciò richiede informazioni topologiche (dati) di dove è possibile cambiare i treni. Guardando una mappa della metropolitana, le relazioni topologiche sono illustrate da cerchi che mostrano la connettività.

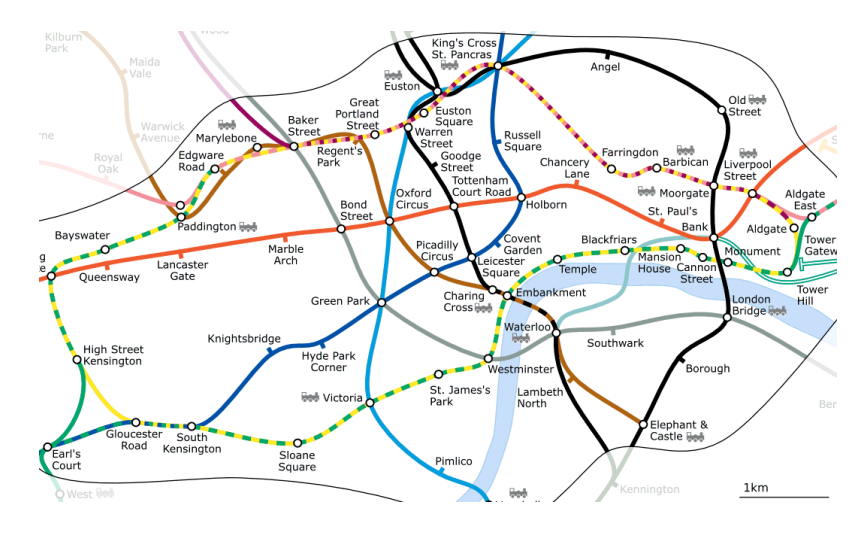

Fig. 7.1: Topologia della rete metropolitana di Londra

## **7.2 Errori topologici**

Ci sono diversi tipi di errori topologici e puoi raggrupparli a seconda che le geometrie vettoriali siano poligoni o polilinee. Errori topologici con **poligoni** possono includere poligoni non chiusi, spazi tra i bordi dei poligoni o confini sovrapposti. Un errore topologico comune con **polilinee** è quando non si incontrano perfettamente in un punto (nodo). Questo tipo di errore è chiamato **scostamento** nel caso di un piccolo divario tra le linee, e **scavalcamento** se le linee terminano oltre il punto di incontro (vedi Fig. 7.2).

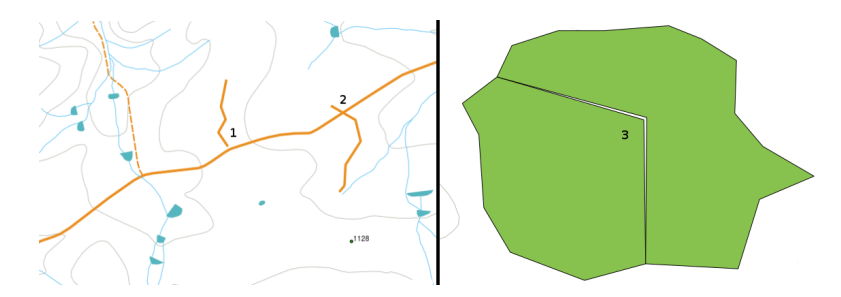

Fig. 7.2: Il difetto (1) si verifica quando le linee vettoriali digitalizzate che dovrebbe essere collegate tra di loro non si toccano. L'eccesso (2) è quando una linea termina oltre la linea a cui dovrebbe connettersi. Lo sfasamento (3) si verifica quando i vertici di due poligoni non corrispondono ai loro confini.

Il risultato di errori di difetto e di eccesso sono i cosiddetti "nodi penzoloni" all'estremità della linea. I nodi penzoloni sono accettabili in casi particolari, ad esempio se sono collegati a strade senza uscita.

Gli errori topologici interrompono le corrette relazioni tra le geometrie vettoriali. Questi errori devono essere sistemati per essere in grado di analizzare i dati vettoriali con procedure come analisi di reti (ad esempio trovare il percorso più breve in una rete stradale) o misure (ad esempio determinare la lunghezza di un fiume). Oltre al fatto che la topologia è utile per l'analisi di reti e per le misure, ci sono altri motivi per cui è importante e utile creare o avere dati vettoriali con topologia corretta. Immagina di digitalizzare i confini comunali della tua provincia e i poligoni si sovrappongono o presentano lacune. Se tali errori fossero presenti, non saresti in grado di utilizzare gli strumenti di misura e i risultati che otterresti non sarebbero corretti. Non sapresti la superficie corretta di ogni comune e non saresti in grado di definire esattamente dove sono i confini tra i comuni.

Avere dati topologicamente corretti, non è importante solo per le tue analisi, ma anche per le persone a cui passerai i dati: infatti si aspettano che i tuoi dati e le tue analisi risultino corretti!

## **7.3 Regole topologiche**

Fortunatamente molti errori comuni che si fanno digitalizzando geometrie vettoriali possono essere prevenuti utilizzando regole topologiche implementate da molte applicazioni GIS

Fatta eccezione per alcuni formati speciali di dati GIS, la coerenza topologica di solito non è attivata come impostazione predefinita. Molti comuni GIS, come QGIS, definiscono la topologia come rapporti spaziali e lasciano all'utente la scelta di attivarle in un livello vettoriale.

L'elenco seguente mostra alcuni esempi di dove puoi applicare le proprietà topologiche di una mappa vettoriale per elementi del mondo reale:

- I confini comunali non devono sovrapporsi.
- I confini comunali non devono lasciare lacune (difetti).
- Le particelle di proprietà devono essere chiuse. Lacune o sovrapposizioni della linea di confine non è ammessa.
- Le linee di contorno in un vettore linee non devono intersecarsi (l'una nell'altra).

### **7.4 Strumenti topologici**

Molte applicazioni GIS forniscono strumenti per la validazione topologica. Per esempio in QGIS è possibile attivare **Abilita la modifica topologica** per migliorare la modifica e il mantenimento di confini comuni in layer di poligoni. Un GIS come QGIS 'rileva' un limite condiviso in una vettore poligoni così che devi spostare un solo vertice di confine di un poligono e QGIS assicurerà il mantenimento dei confini degli altri poligoni come mostrato in Fig. 7.3 (1).

Un'altra opzione topologica consente di impedire la **sovrapposizione di poligoni** durante la digitalizzazione (vedi Fig. 7.3 (2)). Se disponi già di un poligono, puoi con questa opzione digitalizzare un secondo poligono sovrapposto, QGIS taglierà il secondo poligono lasciando nel tratto sovrapposto il confine comune.

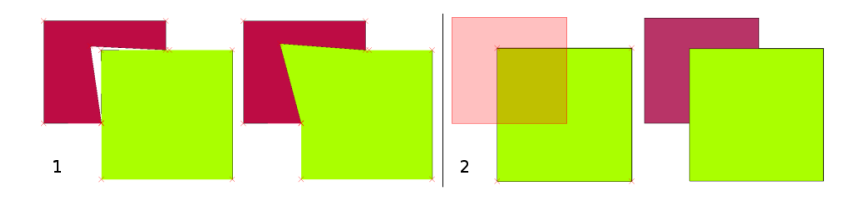

Fig. 7.3: (1) Topological editing to detect shared boundaries, when moving vertices. When moving a vertex, all features that share that vertex are updated. (2) To avoid polygon overlaps, when a new polygon is digitised (shown in red) it is clipped to avoid overlapping neighbouring areas.

## **7.5 Distanza di «snapping»**

La distanza di aggancio è la distanza che un GIS utilizza per cercare il più vicino vertice e/o segmento che sta tentando di agganciarsi quando digitalizzi. Un **segmento** è una linea retta tra due vertici in un poligono o in una polilinea. Se non sei dentro la distanza di aggancio, un GIS come QGIS lascerà il vertice in cui clicchi il pulsante del mouse, invece di agganciarlo al vertice esistente e/o al segmento (vedi Fig. 7.4).

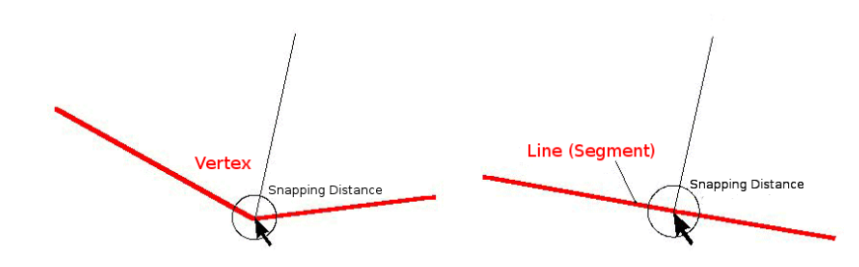

Fig. 7.4: La distanza di aggancio (circonferenza nera) è definito in unità di mappa (ad esempio gradi decimali) per agganciarsi ai vertici o ai segmenti.

## **7.6 Raggio di ricerca**

Il raggio di ricerca è la distanza che un GIS utilizza per cercare il più vicino vertice che si sta tentando di agganciare. Se non sei all'interno del raggio di ricerca, il GIS no troverà nessun vertice. In linea di principio, è molto simile alla funzionalità distanza di aggancio.

La distanza di snap e il raggio di ricerca sono entrambi impostati in unità di mappa quindi potrebbe essere necessario provare per ottenere il valore della distanzagiusto. Se specifichi un valore troppo grande, il GIS può scattare per un vertice sbagliato, soprattutto se hai a che fare con un gran numero di vertici vicini. Se specifichi il raggio di ricerca troppo piccolo l'applicazione GIS non troverà nessun elemento o vertice da agganciare.

### **7.7 Problemi comuni / cose di cui essere consapevoli**

Progettate principalmente per semplicità e per una visualizzazione veloce ma non per l'analisi dei dati che richiede la topologia (come la ricerca di percorsi attraverso una rete), molte applicazioni GIS sono in grado di mostrare insieme dati topologici e semplici elementi e alcune possono anche creare, modificare e analizzare entrambi.

## **7.8 Cosa abbiamo imparato ?**

Cerchiamo di riassumere gli argomenti che abbiamo affrontato in questo foglio di lavoro:

- La **topologia** mostra la relazione spaziale di elementi vettoriali vicini.
- **Strumenti topologici** gestiscono la topologia nel GIS
- Puoi usare la topologia per **rilevare e correggere gli errori**.
- Per alcuni strumenti, come **l'analisi delle reti**, la topologia è essenziale.
- La **distanza di aggancio** e il **raggio di ricerca** aiutano a digitare in modo topologicamente corretto i dati vettoriali.
- Il dato di **geometria semplice** non è necessariamente un dato topologicamente valido ma è comunemente usato nelle applicazioni GIS.

## **7.9 Adesso prova tu!**

Ecco alcune idee per provare con i vostri studenti:

- Segna le fermate del tuo autobus locale su una mappa toposheet e richiedi ai tuoi allievi di trovare il percorso più breve tra due fermate.
- Pensa a come creeresti vettoriali in un GIS per rappresentare una rete stradale topologica della tua città. Quali regole topologiche sono importanti e quali strumenti possono usare i tuoi studenti in QGIS per fare in modo che il nuovo vettore strada sia topologicamente corretto?

## **7.10 Qualcosa su cui pensare**

Se non disponi di un computer, puoi usare una mappa di una rete di autobus o ferroviaria e discutere le relazioni spaziali e la topologia con i tuoi studenti.

## **7.11 Altre letture**

**Libri**

- Chang, Kang-Tsung (2006). Introduction to Geographic Information Systems. 3rd Edition. McGraw Hill. ISBN: 0070658986
- DeMers, Michael N. (2005). Fundamentals of Geographic Information Systems. 3rd Edition. Wiley. ISBN: 9814126195

Siti web:

- http://www.innovativegis.com/basis/
- https://en.wikipedia.org/wiki/Geospatial\_topology

La guida dell'utente di QGIS fornisce anche infromazioni più dettagliate sull'editing topologico in QGIS

## **7.12 [Cosa viene adesso?](https://en.wikipedia.org/wiki/Geospatial_topology)**

Nel prossima sezione daremo un'occhiata più da vicino ai **Sistemi di RIferimento** per vedere come relazionare i dati dalla superficie terrestre sferica su una mappa piana

# $CAP$ ITOLO  $8$

#### Sistema di Riferimento delle Coordinate

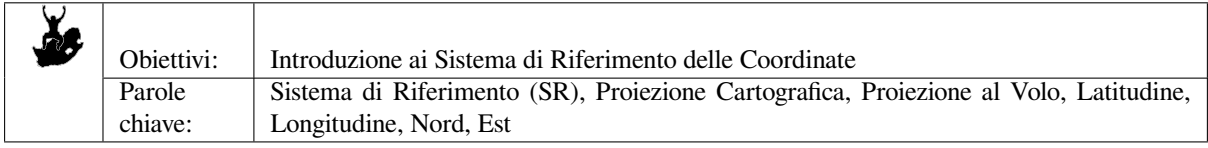

### **8.1 Panoramica**

Le **Proiezioni cartografiche** cercano di rappresentare la superficie della terra, o una porzione della terra, su un pezzo di carta piatto o sullo schermo di un computer. In parole povere, le proiezioni cartografiche cercano di trasformare la terra dalla sua forma sferica (3D) ad una forma planare (2D).

Un **sistema di riferimento di coordinate** (SR) definisce quindi il modo in cui la mappa bidimensionale proiettata nel tuo GIS si riferisce ai luoghi reali sulla terra. La decisione di quale proiezione cartografica e SR usare dipende dall'estensione regionale dell'area in cui si desidera lavorare, dall'analisi che si desidera eseguire e spesso dalla disponibilità dei dati.

## **8.2 Dettagli sulle proiezioni cartografiche**

Un metodo tradizionale per rappresentare la forma della Terra è l'uso dei globi. C'è, in ogni caso, un problema con questo approccio. Sebbene i globi conservino la maggior parte della forma della Terra e illustrino la configurazione spaziale della geometria dei continenti, ci sono molte difficoltà nel portarli nella tasca di qualcuno. Inoltre, il loro uso è conveniente solo a scale estremamente piccole (per esempio 1:100 milioni)

La maggior parte dei dati per mappe tematiche comunemente utilizzate in applicazioni GIS sono di scala considerevolmente maggiore. Una tipica base dati GIS può avere scale da 1:250000 in su, a seconda del livello di dettaglio. Un globo di questa scala sarebbe costoso da produrre e ancor più da trasportare. Come risultato, i cartografi hanno sviluppato varie tecniche di **proiezione cartografica** per rappresentare, con ragionevole accuratezza, la superficie sferica della terra in due dimensioni.

Se vista da vicino la terra sembra essere relativamente piatta. Tuttavia, vista dallo spazio, si può notare come la terra sia relativamente sferica. Le mappe, come vedremo nel prossimo argomento sulla produzione cartografica, sono rappresentazioni della realtà. Esse sono progettate per rappresentare non solo degli oggetti territoriali, ma anche la relativa forma e disposizione spaziale. Ogni proiezione cartografica ha i suoi **vantaggi** e **svantaggi**. La miglior proiezione per una certa mappa dipende dalla sua **scala** e dai fini per cui essa sarà utilizzata. Una proiezione può ad esempio avere distorsioni inaccettabili se utilizzata per mappare l'intero continente africano, ma può essere una scelta eccellente per una **mappa a grande scala (dettagliata)** del vostro paese. Le proprietà di una proiezione cartografica possono influenzare alcune delle caratteristiche di design della mappa. Certe proiezioni sono valide per piccole aree, certe lo sono per descrivere zone con una grande estensione Est-Ovest, e certe altre sono le migliori per la descrizione di aree con una notevole estensione nord-sud.

### **8.3 Le tre famiglie di proiezioni cartografiche**

Il processo di sviluppo di una proiezione cartografica può essere immaginato mettendo una fonte luminosa puntiforme all'interno di un globo trasparente su cui sono posizionate delle aree geografiche opache. I contorni di queste sono proiettati dalla luce su un pezzo di carta piano, bidimensionale. Si possono ottenere diversi metodi di proiezione, circondando il globo con un **cilindro**, con un **cono**, o anche tramite una **superficie piana**. Ciascuno di questi metodi genera quella che viene definita una **famiglia di proiezioni cartografiche**. Vi è così una famiglia di **proiezioni piane**, una famiglia di **proiezioni cilindriche**, e un altro insieme di **proiezioni coniche** (vedi Fig. 8.1)

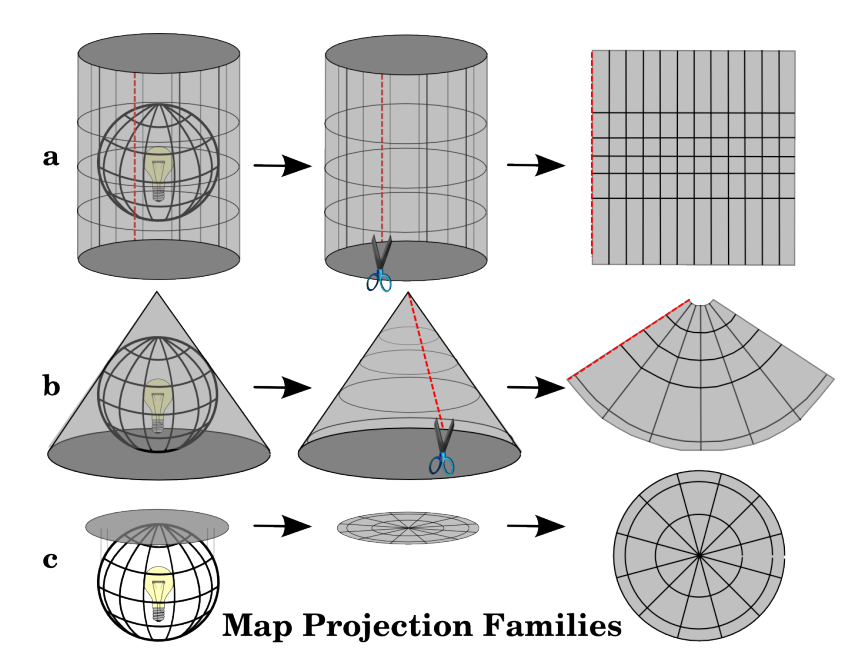

Fig. 8.1: Le tre famiglie di proiezioni cartografiche. Possono essere rappresentate da a) proiezioni cilindriche, b) proiezioni coniche o c) proiezioni piane.

Naturalmente oggi il processo di proiezione della terra su un pezzo di carta è eseguito seguendo i principi matematici della geometria e della trigonometria. Questi processi ricreano la proiezione fisica della luce attraverso il globo trasparente.

#### **8.4 Accuratezza delle proiezioni cartografiche**

Le proiezioni cartografiche non sono mai delle rappresentazioni esatte della sfericità terrestre. Ogni mappa, a seguito del processo di proiezione cartografico, mostra delle **distorsioni per la conformità angolare, di distanza o di superficie**. Una proiezione cartografica può combinare alcune di queste caratteristiche, o può essere un compromesso che distorce, entro un limite accettabile, tutte le proprietà di corrispondenza di superficie, distanza e posizionamento angolare. Esempi di proiezioni compromesso sono la **Proiezione di Winkel-Tripel** e la **proiezione di Robinson** (vedi Fig. 8.2), spesso utilizzate per le mappe dell'intero globo terrestre.

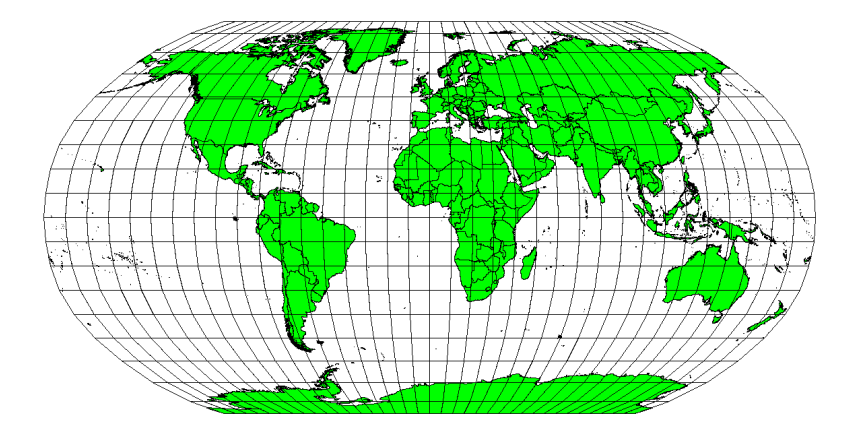

Fig. 8.2: La proiezione di Robinson è un compromesso accettabile per le distorsioni di superficie, conformità angolare e di distanza.

Di solito è impossibile mantenere tutte le caratteristiche allo stesso tempo in una proiezione. Ciò significa che qualora si desideri effettuare operazioni analitiche accurate, sarà necessario utilizzare una proiezione cartografica che fornisca le migliori caratteristiche utili ai processi di analisi. Ad esempio, se vi è la necessità di misurare con precisione le distanze tra oggetti sulla mappa, bisognerà cercar di utilizzare una proiezione cartografica che fornisca un'elevata precisione sulle distanze.

#### **8.4.1 Proiezioni cartografiche isogone o conformi**

Quando si lavora con un globo, le direzioni principali sulla rosa dei venti (Nord, Est, Sud e Ovest) avranno tra di loro una distanza angolare sempre pari a 90 gradi. In altre parole, l'Est sarà sempre ad un angolo di 90 gradi rispetto al nord. Si possono mantenere delle **proprietà angolari** corrette anche in una proiezione cartografica. Una proiezione cartografica che mantiene le proprietà di conformità angolare è definita **conforme** o **proiezione ortomorfica**.

Questo tipo di proiezioni è usato quando è importante la **conservazione delle relazioni angolari**. Tali proiezioni sono comunemente utilizzate per le attività di navigazione o meteorologiche. È importante ricordare che per grandi aree è difficile il mantenimento di angoli veri su una mappa e che tale sistema di proiezione dovrebbe essere eseguito solo per piccole porzioni della terra. La proiezione conforme provoca la distorsione delle aree, il che significa che se le misure delle superfici sono fatte su una mappa, esse non saranno corrette. Più grande è l'area, meno accurate saranno le misure della sua superficie. La **proiezione di Mercatore** (come mostrato in Fig. 8.3) e la **Proiezione conica conforme di Lambert** sono degli esempi. Il servizio geologico USA utilizza una proiezione conforme per molte delle sue mappe topografiche.

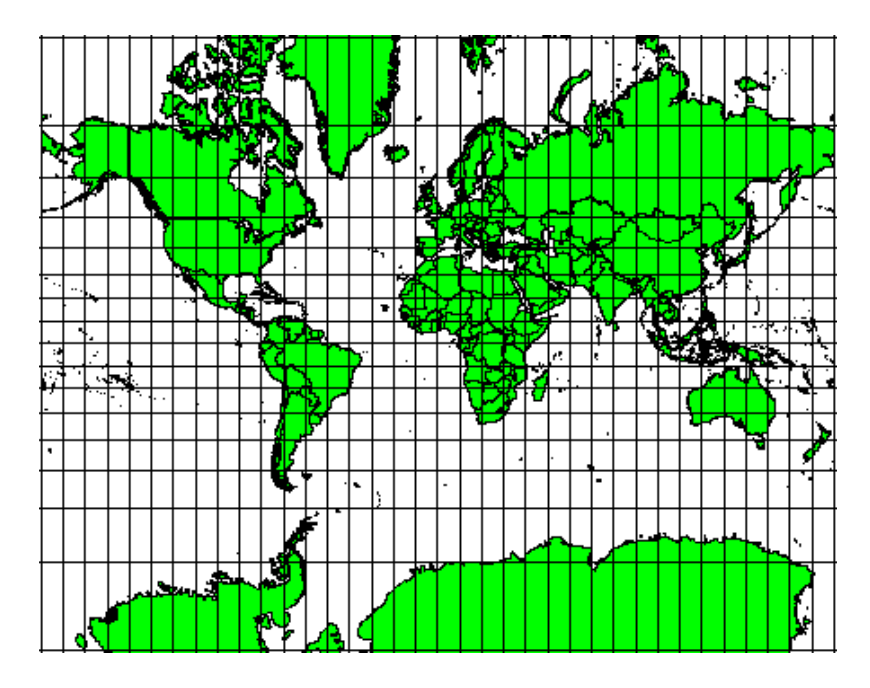

Fig. 8.3: La proiezione di Mercatore, per esempio, è usata nel caso in cui le relazioni angolari sono importanti, ma i rapporti tra le aree risultano distorti.

#### **8.4.2 Proiezioni cartografiche equidistanti**

Se il tuo obiettivo nel proiettare una mappa è quello di misurare con precisione le distanze, dovrai selezionare una proiezione che sia stata progettata per preservare le distanze. Tali proiezioni, chiamate **proiezioni equidistanti**, richiedono che la **scala** della mappa sia **mantenuta costante**. Una mappa è equidistante qualora rappresenti correttamente le distanze dal centro della proiezione a qualsiasi altro punto sulla mappa. Le proiezioni equidistanti mantengono distanze corrette dal centro della proiezione o lungo determinate direzioni. Queste proiezioni sono utilizzate per mappature radio, per quelle sismiche e per la navigazione. La **Proiezione Plate Carrée Cilindrica Equidistante** e la **Proiezione Equirettangolare** sono due buoni esempi di proiezioni equidistanti. La **Proiezione Azimutale Equidistante** è la proiezione utilizzata per l'emblema delle Nazioni Unite (vedi Fig. 8.5).

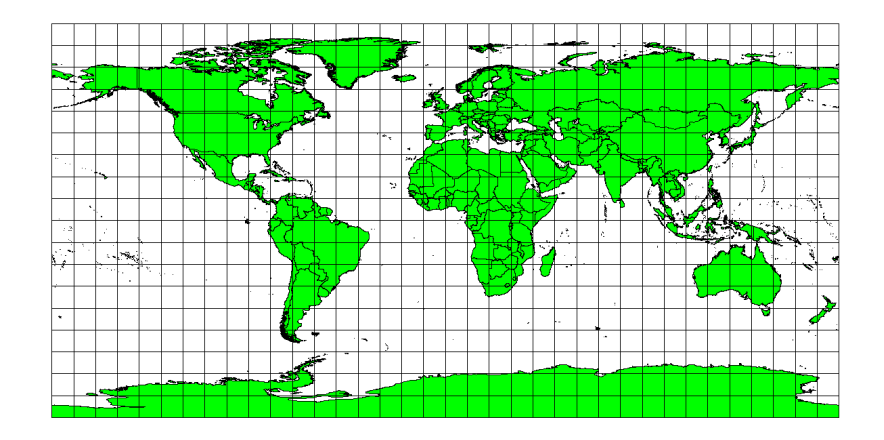

Fig. 8.4: La proiezione cilindrica equidistante Plate Carrée, ad esempio, viene adottata qualora sia importante la misura esatta delle distanze.
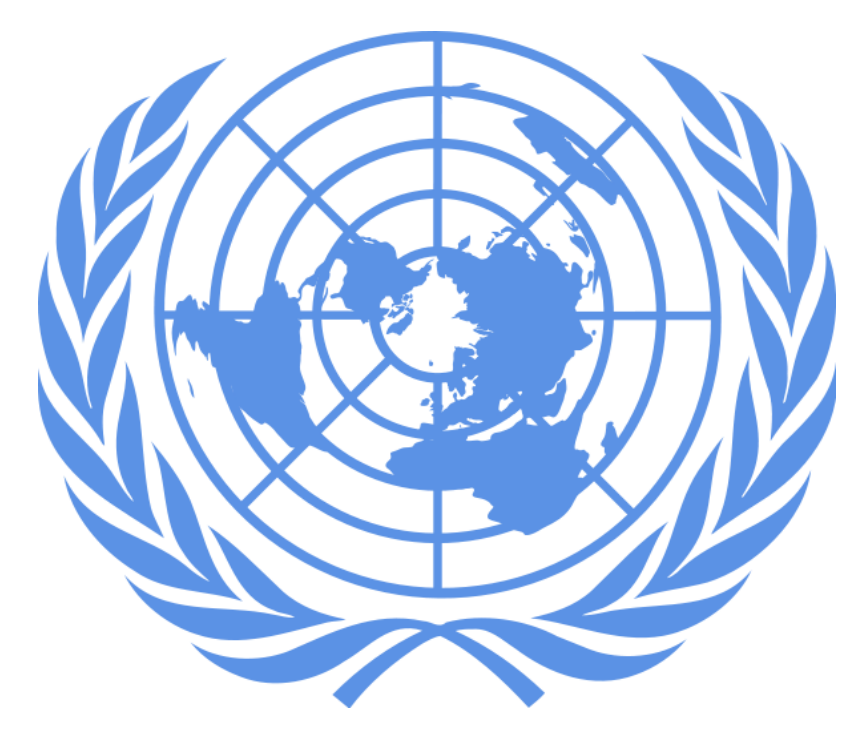

Fig. 8.5: Il logo delle Nazioni Unite utilizza la proiezione equidistante azimutale.

#### **8.4.3 Proiezioni equivalenti - mantenimento delle aree**

Quando una mappa ritrae aree sull'intera mappa, in modo che tutte le aree mappate abbiano lo stesso rapporto proporzionale alle aree rappresentate sulla superficie terrestre, la mappa è un **mappa equiareale**. In pratica, riferimenti generali e mappe educative spesso richiedono l'uso di **proiezioni equiareali**. Come suggerisce il nome, queste mappe sono utilizzate quando vengono fatti prevalentemente calcoli sulle aree. Se, per esempio, stai cercando di analizzare una particolare area nella tua città per scoprire se è abbastanza grande per un nuovo centro commerciale, proiezioni equiareali saranno la scelta migliore. Da un lato, maggiore è l'area che si sta analizzando più precise saranno le vostre misure areali, nel caso si utilizzi una proiezione equiareale piuttosto che un altro tipo. D'altra parte, una proiezione equiareale fornirà **distorsioni di conformità angolare** quando si gestiscono grandi aree. Le aree piccole saranno molto meno soggette ad avere distorsioni angolari quando si utilizza una proiezione equiareale. **Alber equal area**, **Lambert equal area** e **Proiezione cilindrica di Mollweide Equal Area** (mostrata in Fig. 8.6) sono proiezioni equiareali che si incontrano spesso nel lavoro GIS.

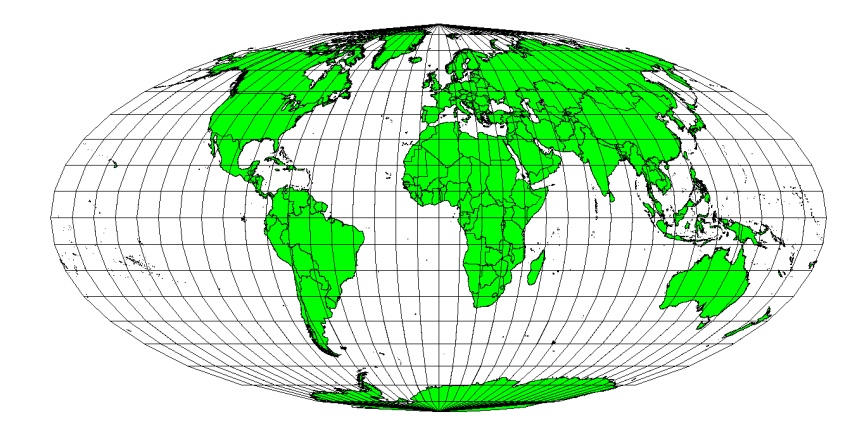

Fig. 8.6: La Proiezione Cilindrica Equiareale Mollweide, ad esempio, assicura che tutte le aree cartografate abbiano la stessa relazione proporzionale con le relative aree sulla superficie terrestre.

Ricorda che le proiezioni sono un argomento molto complesso. Esistono centinaia di proiezioni diverse al mondo ed ognuna cerca di rappresentare una certa porzione di superficie terrestre, quanto più fedelmente possibile su una superficie piatta. In realtà la scelta della proiezione da usare dipende da te. Molte nazioni hanno proprie proiezione di uso comune e quando vengono scambiati dei dati le persone seguiranno il **procedimento nazionale**.

# **8.5 Sistema di riferimento (SR) nel dettaglio**

Con l'aiuto dei sistemi di riferimento di coordinate (SR) ogni luogo sulla Terra può essere identificato da un insieme di tre numeri, definite coordinate. In generale, i SR possono essere suddivisi in **sistemi di riferimento di coordinate proiettate** (chiamati anche sistemi di riferimento di coordinate cartesiane o rettangolari) e **sistemi di riferimento di coordinate geografiche**.

#### **8.5.1 Sistemi Coordinate Geografiche**

L'utilizzo dei Sistemi di Riferimento è molto comune. Essi usano i gradi di latitudine e longitudine per descrivere una posizione sulla superficie terrestre. Il più noto è quello chiamato **WGS 84**.

Le **linee di latitudine** corrono parallele all'equatore e dividono la Terra in 180 sezioni da Nord a Sud (o da Sud a Nord). La linea di riferimento per la latitudine è l'equatore e ogni **emisfero** è diviso in novanta sezioni, ciascuna di un grado di latitudine. Nell'emisfero nord, i gradi di latitudine sono misurati da zero all'equatore a novanta al polo nord. Nell'emisfero sud, i gradi di latitudine sono misurati da zero all'equatore a novanta gradi al polo sud. Per semplificare la digitalizzazione delle mappe, ai gradi di latitudine nell'emisfero sud sono spesso assegnati valori negativi (da 0 a -90 °). Ovunque sulla superficie terrestre, la distanza tra le linee di latitudine è la stessa (60 miglia nautiche). Vedi Fig. 8.7.

<span id="page-73-0"></span>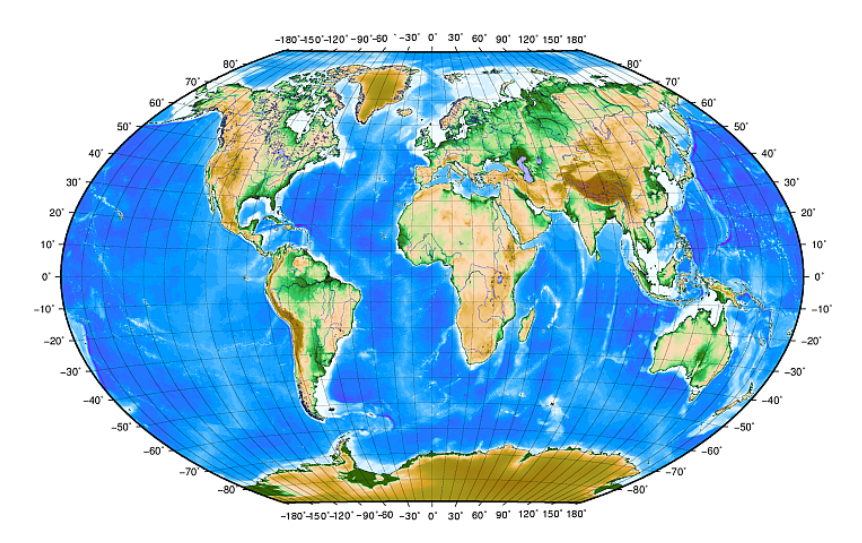

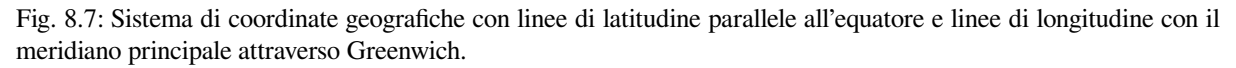

Le **linee di longitudine**, d'altra parte, non reggono bene allo standard di uniformità. Le linee di longitudine corrono perpendicolarmente all'equatore e convergono ai poli. La linea di riferimento per la longitudine (il primo meridiano) va dal polo nord al polo sud attraverso Greenwich, in Inghilterra. Le successive linee di longitudine sono misurate da zero a 180 gradi est o ovest del primo meridiano. Si noti che ai valori ad ovest del primo meridiano da utilizzare nelle applicazioni di mappatura digitale sono assegnati valori negativi. Vedi Fig. 8.7.

All'equatore, e solo all'equatore, la distanza rappresentata da una linea di longitudine è uguale alla distanza rappresentata da un grado di latitudine. Mentre ci si sposta verso i poli, la distanza tra le linee di longitudine diventa progressivamente minore, finché, nella posizione esatta del polo, tutti i 360 ° di longitudine sono rappresentati da un singolo punto su cui si potresti puntare il dito (probabilmente si dovres[ti però u](#page-73-0)sare i guanti…). Usando il sistema di coordinate geografiche a livello di 1 grado, abbiamo una grigliato di linee che all'equatore divide la terra in quadrati che coprono circa 12363.365 chilometri quadri - un buon inizio, ma non molto utile per determinare la posizione di qualsiasi cosa all'interno di quel quadrato.

Per essere veramente utile, un grigliato della mappa deve essere divisa in sezioni abbastanza piccole in modo che possano essere utilizzate per descrivere (con un livello accettabile di accuratezza) la posizione di un punto sulla mappa. Per fare ciò, i gradi sono divisi in **minuti** (') e **secondi** ("). Ci sono sessanta minuti in un grado e sessanta secondi in un minuto (3600 secondi in un grado). Quindi, all'equatore, un secondo di latitudine o longitudine = 30,87624 metri.

#### **8.5.2 Sistema di Riferimento proiettato**

Un sistema di riferimento di coordinate bidimensionale è comunemente definito da due assi. Ad angolo retto tra loro, formano un cosiddetto **piano XY** (vedi Fig. 8.8 sul lato sinistro). L'asse orizzontale è normalmente etichettato **X** e l'asse verticale è normalmente etichettato **Y**. In un sistema di riferimento di coordinate tridimensionale, viene aggiunto un altro asse, normalmente etichettato **Z**. È anch'esso ad angolo retto rispetto agli assi **X** e **Y**. L'asse **Z** fornisce la terza dimensione dello spazio (vedi Fig. 8.8 sul lato destro). Ogni punto che è espresso in coordinate sferiche può essere espresso con una coordinata **X Y [Z](#page-74-0)**.

<span id="page-74-0"></span>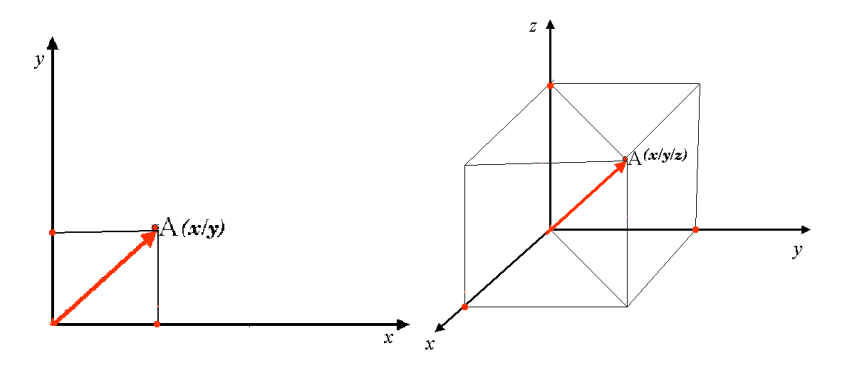

Fig. 8.8: Sistema di Riferimento a due o tre dimensioni

Un sistema di riferimento di coordinate proiettate nell'emisfero sud (a sud dell'equatore) normalmente ha origine sull'equatore di una specifica **Longitudine**. Ciò significa che i valori Y aumentano verso sud e i valori X aumentano verso ovest. Nell'emisfero settentrionale (a nord dell'equatore) l'origine è anche l'equatore di una specifica **Longitudine**. Tuttavia, ora i valori Y aumentano verso nord e i valori X aumentano verso est. Nella sezione seguente, descriviamo un sistema di riferimento di coordinate proiettate chiamato Universal Transverse Mercator (UTM), spesso usato per il Sudafrica.

#### **8.6 SR Universal Transverse Mercator (UTM) nel dettaglio**

Il sistema di riferimento di coordinate Universal Transverse Mercator (UTM) ha la sua origine sull"**equatore** a una **Longitudine** specifica. Ora i valori Y aumentano verso sud e i valori X aumentano verso ovest. L'SR UTM è una proiezione cartografica globale. Ciò significa che viene generalmente utilizzato in tutto il mondo. Ma come già descritto nella sezione "accuratezza delle proiezioni cartografiche" sopra, maggiore è l'area (ad esempio il Sud Africa) più si verificano distorsioni di conformità angolare, distanza e area. Per evitare troppe distorsioni, il mondo è diviso in **60 zone** uguali che sono tutte di **6 gradi** di larghezza in longitudine da est a ovest. Le zone UTM sono numerate da 1 a 60, a partire dall" **antimeridiano** (**zona 1** a 180 gradi di longitudine ovest) e avanzando verso Est fino all" **antimeridiano** (**zona 60** a 180 gradi di longitudine est) come mostrato in Fig. 8.9.

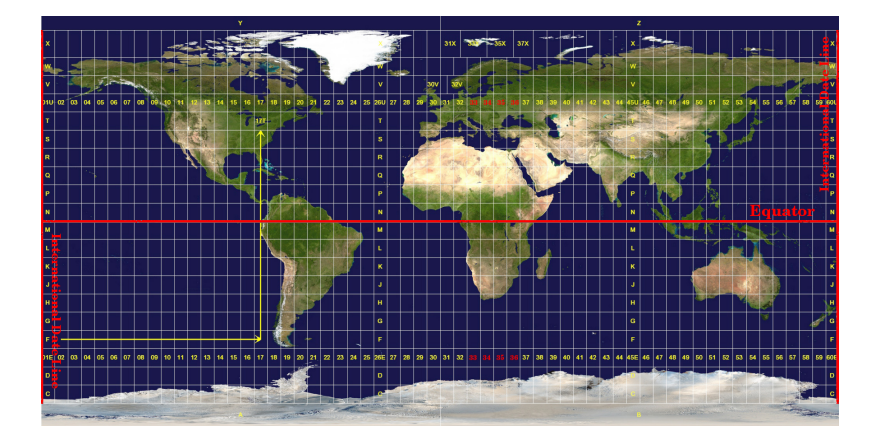

Fig. 8.9: Le zone Universal Transverse Mercator. Per il Sudafrica vengono utilizzate le zone UTM 33S, 34S, 35S e 36S.

Come puoi vedere in Fig. 8.9 e in Fig. 8.10, il Sud Africa è coperto da quattro **zone UTM** per ridurre al minimo la distorsione. Le zone sono chiamate **UTM 33S**, **UTM 34S**, **UTM 35S** e **UTM 36S**. Il **S** dopo la zona indica che le zone UTM si trovano a **sud dell'equatore**.

<span id="page-75-0"></span>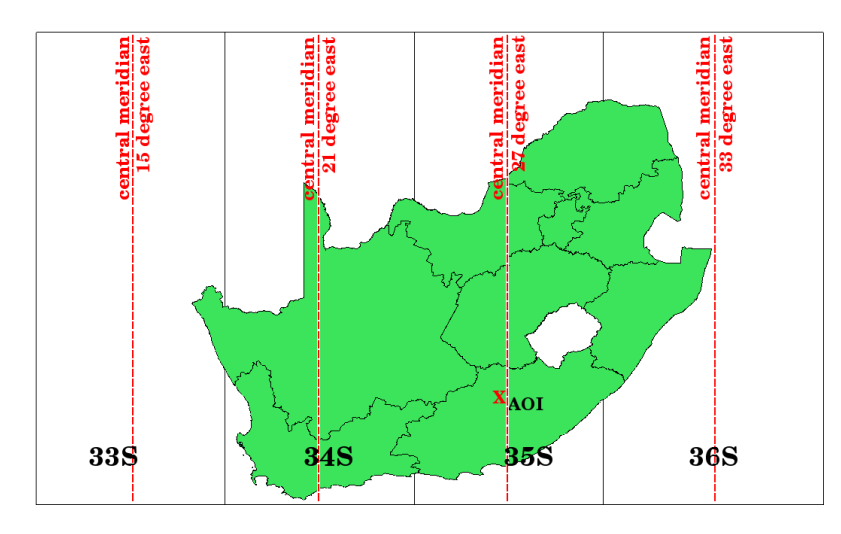

Fig. 8.10: Zone UTM 33S, 34S, 35S e 36S con le loro longitudini centrali (meridiani) utilizzate per proiettare il Sudafrica con elevata precisione. La X rossa mostra una Area of Interest (AOI).

Supponiamo, ad esempio, di voler definire una coordinata bidimensionale all'interno della **Area di interesse (AOI)** contrassegnata da una X rossa in Fig. 8.10. Puoi vedere che l'area si trova all'interno della **zona UTM 35S**. Ciò significa, per ridurre al minimo la distorsione e ottenere risultati di analisi accurati, dovremmo utilizzare **zona UTM 35S** come sistema di riferimento delle coordinate.

La posizione di una coordinata in UTM a sud dell'equatore deve essere indicata con il **numero zona (35)** e con il suo **valore nord (Y)** e **valore est (X)** [in me](#page-75-0)tri. Il **valore nord** è la distanza dall" **equatore** in metri. Il **valore est** è la distanza dal **meridiano centrale** (longitudine) della zona UTM utilizzata. Per la zona UTM 35S è **27 gradi Est** come mostrato in Fig. 8.10. Inoltre, poiché siamo a sud dell'equatore e non sono ammessi valori negativi nel sistema di riferimento di coordinate UTM, dobbiamo aggiungere un cosiddetto **valore di falso nord** di 10.000.000 m al valore di nord (Y) e un falso est di 500.000 m al valore di est (X). Sembra difficile, quindi faremo un esempio che mostra come trovare la coordinata **UTM 35S** corretta per l" **Area di interesse**.

#### **8.6.1 Il valore nord(y)**

Il luogo che stiamo cercando è 3.550.000 metri a sud dell'equatore, quindi il valore nord (y) ha segno negativo ed è di -3.550.000 m. Secondo le definizioni UTM dobbiamo aggiungere un **valore di falso nord** di 10.000.000 m. Ciò significa che il valore nord (y) delle nostre coordinate è di 6.450.000 m (-3.550.000 m + 10.000.000 m).

#### **8.6.2 Il valore est(x)**

Per prima cosa dobbiamo trovare il **meridiano centrale** (longitudine) per la **zona UTM 35S**. Come possiamo vedere in Fig. 8.10 è **27 gradi Est**. Il posto che stiamo cercando è **85.000 metri a ovest** dal meridiano centrale. Proprio come il valore nord, il valore est (X) ha segno negativo, dando un risultato di **- 85.000 m**. Secondo le definizioni UTM dobbiamo aggiungere un **valore di falso est** di 500.000 m. Ciò significa che il valore est (x) della nostra coordinata è 415.000 m (-85.000 m + 500.000 m). Infine, dobbiamo aggiungere il **numero di zona** al valore est per ottenere il va[lore corre](#page-75-0)tto.

Il risultato è che le coordinate per il nostro **Punto di interesse** proiettato nella **zona UTM 35S** dovrebbero essere scritte come: **35 415.000 m E / 6.450.000 m N**. In alcuni GIS, quando viene definita la zona UTM corretta 35S e le unità sono impostate su metri all'interno del sistema, la coordinata potrebbe anche apparire semplicemente come **415.000 6.450.000**.

#### **8.7 Riproiezione al volo**

Come puoi immaginare, potrebbe esserci una situazione in cui i dati che si desidera utilizzare in un GIS vengono proiettati in diversi sistemi di riferimento di coordinate. Ad esempio, potresti ottenere un layer vettoriale che mostra i confini del Sudafrica proiettati in UTM 35S e un altro layer vettoriale con informazioni puntuali sulle precipitazioni fornite nel sistema di coordinate geografiche WGS 84. In GIS questi due layer vettoriali sono posizionati in aree completamente diverse nella finestra della visualizzazione mappa, perché hanno proiezioni diverse.

Per risolvere questo problema, molti GIS includono una funzionalità chiamata proiezione **al volo**. Significa che puoi **definire** una certa proiezione quando avvii il GIS e tutti i layer che poi carichi, indipendentemente dal sistema di riferimento di coordinate che hanno, verranno automaticamente visualizzati nella proiezione che hai definito. Questa funzionalità ti consente di sovrapporre i layer all'interno della finestra della mappa del tuo GIS, anche se potrebbero trovarsi in **diversi** SR. In QGIS, questa funzionalità viene applicata per impostazione predefinita.

#### **8.8 Problemi comuni / cose di cui essere consapevoli**

L'argomento **proiezione mappe** è molto complesso e anche i professionisti che hanno studiato geografia, geodetica o qualsiasi altra scienza relativa al GIS, spesso hanno problemi con la corretta definizione di proiezioni cartografiche e sistemi di riferimento delle coordinate. Di solito quando lavori con GIS, hai già i dati proiettati per iniziare. Nella maggior parte dei casi, questi dati verranno proiettati in un determinato SR, quindi non è necessario creare un nuovo SR o persino proiettare i dati da un SR a un altro. Detto questo, è sempre utile avere un'idea di cosa significhi la proiezione cartografica e il SR.

# **8.9 Cosa abbiamo imparato?**

Cerchiamo di riassumere gli argomenti che abbiamo affrontato in questo foglio di lavoro:

- Le **Proiezioni Mappa** rappresentano la superficie della terra su una porzione piana bidimensionale di carta o sullo schermo del computer.
- Esistono delle proiezioni di mappa globali, ma la maggior parte sono state create ed **ottimizzate per piccole aree** della superficie trerrestre.
- Le Proiezioni di Mappa non sono mai rappresentazioni completamente accurate della terra sferica. Esse mostrano distorsioni **di conformità angolare, di distanza e di area zona**. È impossibile conservare tutte queste caratteristiche insieme in una proiezione.
- Un **Sistema di Riferimento** (SR) definisce con il supporto delle coordinate come una mappa bidimensionale proiettata è in relazione con la localizzazione reale sulla superficie terrestre.
- Esistono due diversi tipi di Sistemi di Riferimento: **Sistemi di Riferimento Geografici** e **Sistemi di Riferimento Proiettati**.
- La proiezione **al volo** è una funzionalità GIS che permette di sovrapporre tra loro layer anche se proiettati in diversi Sistemi di Riferimento delle coordinate

#### **8.10 Adesso prova tu!**

Ecco alcune idee per provare con i vostri studenti:

- 1. Avvia QGIS
- 2. In *Progetto* ► *Proprietà…* ► *SR* check *Nessuna proiezione (o proiezione sconosciuta/non terrestre)*
- 3. Carica due layer della stessa area ma con proiezioni diverse
- 4. Lascia che i tuoi studenti trovino le coordinate di diversi punti sui due layer. Puoi mostrare loro che non è possibile sovrapporre i due layer.
- 5. Quindi definire il sistema di riferimento delle coordinate come Geografico/WGS 84 all'interno della finestra di dialogo *Proprietà del progetto*
- 6. Carica di nuovo i due layer della stessa area e lascia che i tuoi studenti vedano come funziona l'impostazione di un SR per il progetto (quindi, abilitare la proiezione «al volo»).
- 7. Puoi aprire la finestra di dialogo *Proprietà del Progetto* in QGIS e mostrare ai tuoi studenti i molti diversi sistemi di riferimento delle coordinate in modo che abbiano un'idea della complessità di questo argomento. È possibile selezionare diversi SR per visualizzare lo stesso layer in diverse proiezioni.

#### **8.11 Qualcosa su cui pensare**

Se non hai un computer disponibile, puoi mostrare ai tuoi alunni i principi delle tre famiglie di proiezioni cartografiche. Prendi un mappamondo e un foglio di carta e dimostra come le proiezioni cilindriche, coniche e planari funzionano in generale. Con l'aiuto di un foglio di trasparenza è possibile disegnare un sistema di riferimento di coordinate bidimensionale che mostra gli assi X e Y. Quindi, lascia che i tuoi alunni definiscano le coordinate (valori x e y) per diversi luoghi.

#### **8.12 Ulteriori link**

**Libri**:

- Chang, Kang-Tsung (2006). Introduction to Geographic Information Systems. Terza edizione. McGraw Hill. ISBN: 0070658986
- DeMers, Michael N. (2005). Fundamentals of Geographic Information Systems. Terza edizione. Wiley. ISBN: 9814126195
- Galati, Stephen R. (2006): Geographic Information Systems Demystified. Artech House Inc. ISBN: 158053533X

**Siti web**:

• https://foote.geography.uconn.edu/gcraft/notes/mapproj/mapproj\_f.html

• http://geology.isu.edu/wapi/geostac/Field\_Exercise/topomaps/index.htm

La Guida dell'utente di QGIS contiene informazioni maggiormente dettagliate per lavorare con le proiezioni di mappa in QGIS.

# **8.13 Cosa viene adesso?**

Nella prossima sezione andremo a vedere in modo più approfondito alla **Produzione di Mappe**

# CAPITOLO 9

# Produzione di Mappe

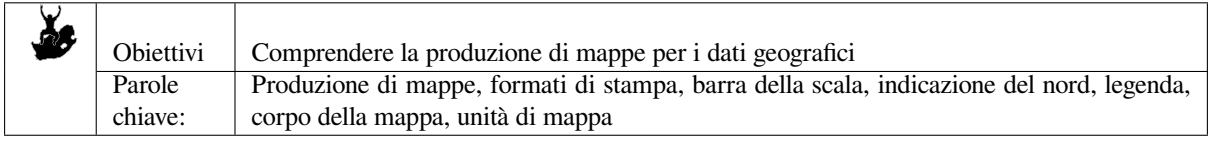

### **9.1 Panoramica**

La produzione cartografica è il processo di organizzazione degli elementi della mappa su un foglio di carta in modo che, anche senza molte parole, la persona non specializzata può capire di cosa si tratta. Le mappe sono solitamente prodotti per le presentazioni e le relazioni in cui il pubblico o il lettore è un politico, un cittadino o uno studente senza esperienza professionale in GIS. Quindi, una mappa deve essere efficace nel comunicare informazioni spaziali. Elementi comuni di una mappa sono il titolo, mappa vera e propria, la legenda, la freccia del nord, la barra della scala, il riconoscimento e la mappa di confine (vedi Fig. 9.1).

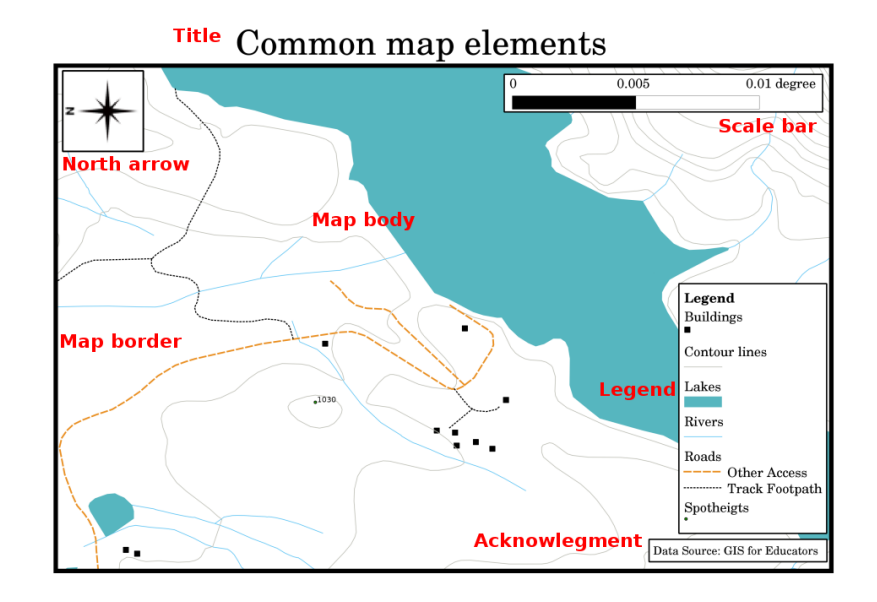

Fig. 9.1: Gli elementi comuni di una mappa (etichettati in rosso) sono il titolo, il corpo della mappa, la leggenda, il simbolo che indica il nord, la barra della scala, l'autore e il bordo della mappa.

Altri elementi che possono essere aggiunti sono ad esempio un **reticolo** o il **nome della mappa di proiezione** (CRS). Utilizzati insieme, questi elementi aiutano il lettore della mappa nell'interpretazione delle informazioni visualizzate sulla mappa stessa. Il corpo della mappa è, naturalmente, la parte più importante della carta perché contiene le informazioni che si vogliono comunicare. Gli altri elementi sostengono il processo di comunicazione e aiutano il lettore mappa per orientarsi e capire l'argomento della mappa. Ad esempio, il titolo descrive l'oggetto e la legenda riferisce quali eventuali simboli sono utilizzati per i dati mappati.

#### **9.2 Titolo in dettaglio**

Il titolo della mappa è molto importante perché è, correntemente, la prima indicazione che un lettore vede o legge dell'intera mappa. Può essere paragonato al titolo di un quotidiano. Deve essere corto ma deve generare nel lettore la prima idea relativamente agli argomenti riportati in mappa.

# **9.3 Bordo mappa in dettaglio**

Il bordo mappa è una linea che definisce esattamente i limiti della zona indicata sulla mappa. Quando si stampa una mappa con un reticolo (che descriveremo di seguito) si trovano spesso le informazioni della posizione delle linee del reticolo lungo le linee di confine, come si può vedere in Fig. 9.2.

# **9.4 Legenda in dettaglio**

Una mappa è una rappresentazione semplificata del mondo reale e i **simboli nella mappa** sono utilizzati per rappresentare oggetti reali. Senza simboli, non avremmo capito molte mappe. Per garantire che una persona possa leggere correttamente una mappa, la legenda è usata per fornire una chiave di tutti i simboli utilizzati nella mappa stessa. E' come il dizionario che permette di capire il significato di ciò che la mappa mostra. La legenda della mappa è di solito posizionata in un apposito riquadro in un angolo della mappa. Contiene icone che rappresentano una categoria di oggetti. Ad esempio, l'icona di una **casa** vi mostrerà come individuare le case sulla mappa (vedi Fig. 9.2).

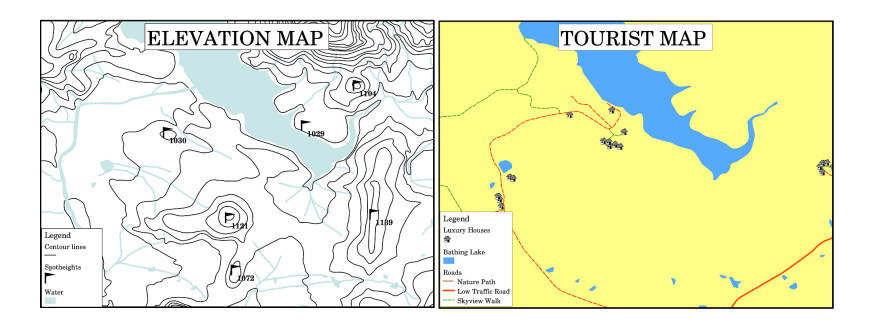

Fig. 9.2: Due mappe della stessa area, entrambe con corpi d'acqua sullo sfondo ma con differenti tematismi rappresentati, avranno simboli e colori diversi in legenda.

Puoi usare differenti simboli e icone nella tua legenda al fine di mostrare differenti temi. In Fig. 9.2 puoi vedere una mappa con un lago in azzurro sovrapposto a curve di livello e punti quotati per mostrare informazioni sulla morfologia del terreno in quella zona. Nella parte destra vedi la stessa area con il lago sullo sfondo, ma la mappa è progettata per mostrare ai turisti la posizione delle case in affitto per le vacanze. In questa seconda sono utilizzati colori più brillanti, un icona per la casa e parole descrittive ed esplicite nella legenda.

### **9.5 Freccia Nord in dettaglio**

La freccia di indicazione del nord (spesso indicata come rosa dei venti) è un ulteriore simbolo che indica le direzioni geografiche principali, **Nord**, **Sud**, **Est** e **Ovest**. Su di una mappa è utilizzata per indicare la direzione del Nord.

Ad esempio, in GIS questo significa che, su una mappa, una casa che si trova a nord da un lago si trova al di sopra del lago. La strada a est sarà poi a destra del corpo idrico sulla mappa, un fiume posto a sud sarà sotto il corpo idrico e se siete alla ricerca di una stazione ferroviaria a ovest del lago la troverete nella porzione a sinistra sulla mappa.

#### **9.6 Scala della mappa in dettaglio**

La scala di una mappa è il valore reale della singola unità di distanza sulla mappa, rappresentando la distanza nel mondo reale. I valori sono indicati in unità di mappa (metri, piedi o gradi). La scala può essere espressa in diversi modi, per esempio, come un rapporto numerico oppure come una barra grafica (vedi Fig. 9.3).

**Esprimere una scala in parole** è un metodo comunemente utilizzato e ha il vantaggio di essere facilmente comprensibile dalla maggior parte degli utenti di mappe. Puoi vedere un esempio di una scala basata sulla parola in Fig. 9.3 (a). Un'altra opzione è il **metodo della frazione rappresentativa (RF)**, in cui sia la distanza sulla mappa che la distanza sul terreno nel mondo reale sono riportate nella stessa unità di mapp[a, sotto](#page-83-0) forma di rapporto. Ad esempio, un valore di RF 1:25.000 significa che qualsiasi distanza sulla mappa è 1/25.000 o della distanza reale sul terreno (vedi Fig. 9.3 (b)). Il valore di 25.000 nel rapporto si chiama **denominatore di scala**. Gli utenti più esperti sp[esso pref](#page-83-0)eriscono il metodo della frazione rappresentativa, perché riduce la confusione.

Quando una frazione rappresentativa esprime una piccola proporzione, per esempio 1:1.000.000, la mappa viene definita **a piccola scala**. D'altra parte se il rapporto della scala della mappa è molto grande, per esempio 1:50.000, viene chiamato **[mapp](#page-83-0)a a grande scala**. E "utile ricordare che una mappa a piccola scala copre una **vasta area**, e una grande mappa scala copre una **piccola area**!

Esprimere la scala della mappa come una **scala grafica** o una **barra graduata** è un altro metodo di base per esprimere la proporzione tra unità reali e cartografiche. Una scala a barre mostra distanze misurate sulla mappa. La distanza equivalente nel mondo reale è posta al di sopra, come si può vedere in Fig. 9.3 (c).

a) (1 centimeter represents 250 meters)

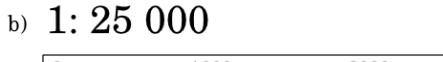

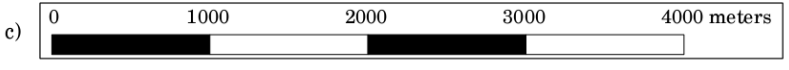

<span id="page-83-0"></span>Fig. 9.3: La scala della mappa può essere rappresentata in parole (a), come un rapporto (b) o come un grafo o una barra graduata (c).

Le mappe sono solitamente prodotte in scale standard, per esempio, 1:10.000, 1:25.000, 1:50.000, 1:100.000, 1:250.000, 1:500.000. Cosa significa per il lettore carta? Significa che se si **moltiplica** la distanza misurata sulla **carta** per la **scala denominatore**, si conosce la distanza nel **mondo reale**.

Ad esempio, se abbiamo misurato una distanza di 100 mm su una mappa alla scala 1:25.000, possiamo calcolare la distanza nel mondo reale come segue: (ciò significa che il 100 mm mappa equivale a 2.500.000 mm, ovvero 2.500 m, nel mondo reale.)

100 mm x 25,000 = 2,500,000 mm

Ciò significa che 100 mm sulla mappa corrispondono a 2,500,000 mm (2500 m) nel mondo reale.

Un altro aspetto interessante della scala della mappa è che minore è la scala della mappa, più dettaglio di informazioni sarà presente in carta. In Fig. 9.4, puoi vedere un esempio di quanto sopra asserito. Entrambe le mappe hanno le stesse dimensioni, ma sono realizzate in una scala diversa. L'immagine a sinistra mostra molti più dettagli, ad esempio le case ubicate a sud-ovest del corpo idrico possono essere chiaramente e singolarmente identificate. Nell'immagine a destra si può vedere solo una macchia nera di rettangoli e non si è in grado di individuare ogni singola casa.

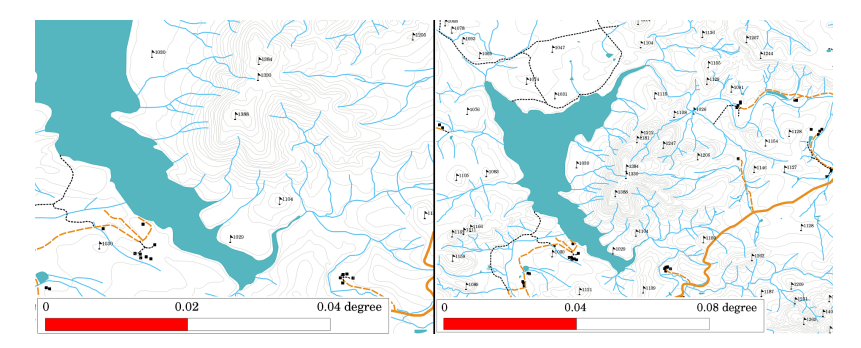

Fig. 9.4: Le mappe mostrano l'area in differenti scale. La scala della mappa di sinistra è 1:25.000. La scala della mappa di destra è 1:50.000.

# **9.7 Area di acquisizione in dettaglio**

Nell'area rappresentata da una mappa è possibile aggiungere testo con informazioni importanti. Per esempio, le informazioni sulla qualità dei dati utilizzati possono essere utili per dare al lettore un'idea su dettagli quali, ad esempio, da chi e quando una mappa è stata creata. Se si guarda una mappa topografica della propria città, è utile sapere quando la mappa è stata creata e chi la ha generata. Se la mappa è di 50 anni addietro, probabilmente si troveranno un sacco di case e strade che non esistono più o forse nemmeno esistevano. Se si sa che la mappa è stata creata da un ente ufficiale, è possibile contattarli e chiedere se hanno una versione più recente di quella mappa con informazioni aggiornate.

### **9.8 Reticolo in dettaglio**

Un reticolo è una rete di linee sovrapposta alla mappa per rendere più agevole al lettore l'orientamento spaziale. Le linee possono essere utilizzate come riferimento. Ad esempio, le linee di un reticolo possono rappresentare paralleli della terra di latitudine e meridiani di longitudine. Quando vuoi fare riferimento a una particolare area su una mappa durante la presentazione o in un report potresti dire: 'le case vicino alla latitudine 26.04/longitudine -32.11 sono spesso esposte a inondazioni durante gennaio e febbraio' (vedi Fig. 9.5).

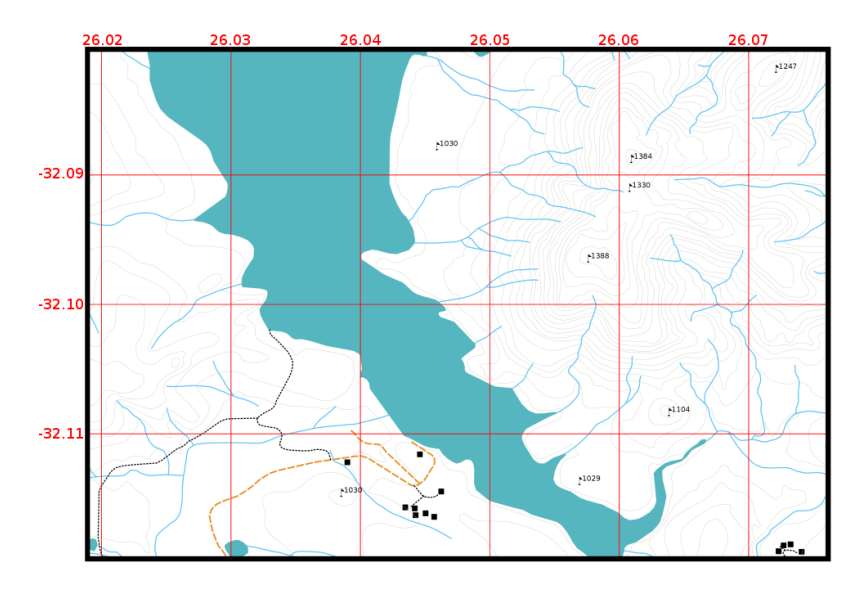

Fig. 9.5: Il reticolo (linee rosse) rappresenta i paralleli di latitudine ed i meridiani di longitudine terresti. I valori di latitudine e longitudine sul bordo mappa possono essere utilizzati per una migliore orientazione della mappa stessa.

# **9.9 Proiezioni di mappa in dettaglio**

Una proiezione cartografica tende a rappresentare la Terra nelle 3 dimensioni con tutte le sue caratteristiche come case, strade o laghi su un foglio di carta. Questo obiettivo è molto difficile, come si può immaginare, e anche dopo centinaia di anni non esiste una singola proiezione che è in grado di rappresentare la Terra perfettamente per qualsiasi area del mondo. Ogni proiezione ha vantaggi e svantaggi.

Per essere in grado di creare mappe con la massima precisione possibile, sono stati studiati, modificati, e prodotti diversi tipi di proiezioni. Alla fine quasi tutti i paesi ha sviluppato un proprio sistema di proiezione delle mappe con l'obiettivo di migliorare l'accuratezza riportata in mappa per la propria area territoriale (vedi Fig. 9.6).

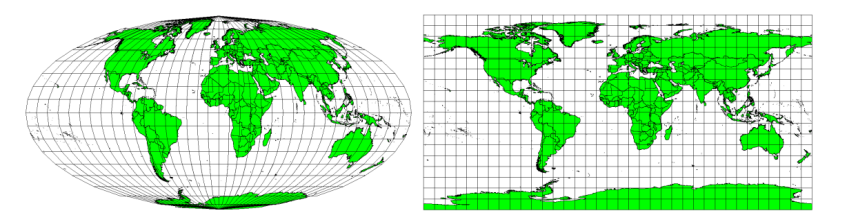

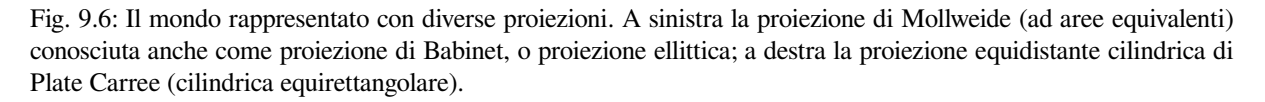

Detto questo, possiamo ora capire perché ha senso specificare il nome della proiezione adottata nella realizzazione di una mappa. Ciò permette al lettore di vedere rapidamente, se una mappa può essere confrontata con un'altra. Per esempio, lineamenti su una mappa in una proiezione cosiddetta Equivalente sembrano molto diversi dagli stessi lineamenti proiettati in una mappa rappresentata per mezzo di una proiezione cilindrica equidistante (vedi Fig. 9.6).

L'argomento inerente le proiezioni cartografiche è molto complesso e non può essere qui esaustivamente trattato. Per maggiori dettagli vedere il paragrafo precedente: Sistemi di Riferimento di Coordinate (SR)

#### **9.10 Problemi comuni / informazioni utili**

Talvolta è difficile creare una mappa facile da capire e pur mostrando e spiegando al meglio tutte le informazioni che il lettore deve conoscere. Per raggiungere questo obiettivo è necessario creare un accordo ideale per la rappresentazione di tutti gli elementi della mappa. Si dovrebbe concentrarsi su quale storia si vuole raccontare con la mappa e come gli elementi, come ad esempio la leggenda, la barra di scala e come le informazioni devono essere ordinate. In questo modo si avrà una mappa ben progettata ed educativa, che la gente vorrà guardare e che sarà in grado di capire.

#### **9.11 Cosa abbiamo imparato?**

Cerchiamo di riassumere gli argomenti che abbiamo affrontato in questo foglio di lavoro:

- **Produzione della Mappa** significa disporre **elementi di mappa** su un foglio di carta.
- **Gli elementi della mappa** sono il titolo, la mappa in senso stretto, il confine della mappa, la legenda, la scala, la freccia del nord e le attestazioni.
- La **Scala** rappresenta il rapporto tra la distanza sulla carta e la distanza effettiva nel mondo reale.
- La scala è visualizzabile in **unità di mappa** (metri, piedi o gradi)
- La **legenda** riporta tutti gli elementi cartografati
- La mappa tenta di **rappresentare la complessità delle informazioni del territorio nel modo più semplice possibile**.
- Le mappe sono normalmente rappresentate col "**Nord in alto**".

#### **9.12 Ora prova tu!**

Ecco alcune idee per provare con i tuoi studenti:

- Carica alcuni layer vettoriali nel tuo GIS relativi alla tua zona. Verifica se i tuoi allievi in grado di identificare diversi tipi di elementi presenti in legenda quali, ad esempio, edifici o strade. Crea quindi un elenco di elementi della legenda definendo le icone che, per similitudine, per un lettore «comune» possono più facilmente rappresentare il significato riportato in mappa.
- Crea una stampa della mappa con i tuoi studenti su un foglio di carta. Decidi il titolo della mappa, quali layer GIS desideri mostrare e quali colori e icone devono avere sulla mappa. Utilizza le tecniche che hai imparato nei capitoli *Dati vettoriali* e *Attributi nei dati vettoriali* per realizzare la simbologia adatta. Quando disponi di un modello, aprire il compositore di stampe QGIS e prova a realizzare una mappa come previsto.

#### **9.13 Alcu[ne cose s](#page-18-0)[u cui riflettere](#page-30-0)**

Se non disponi di un computer, puoi utilizzare qualsiasi mappa topografica e discutere il disegno della mappa con i tuoi studenti. Scopri se capiscono cosa vuole dire la mappa. Cosa può essere migliorato? Come la mappa rappresenta la storia dell'area? Come sarebbe diversa una mappa di 100 anni fa dalla stessa mappa oggi?

# **9.14 Letture aggiuntive**

**Libri**:

- Chang, Kang-Tsung (2006). Introduction to Geographic Information Systems. 3rd Edition. McGraw Hill. ISBN: 0070658986
- DeMers, Michael N. (2005). Fundamentals of Geographic Information Systems. 3rd Edition. Wiley. ISBN: 9814126195

**Sito Web**: Scale (map)

Il manuale utente di QGIS ha ulteriori informazioni sulla produzione di mappe con QGIS.

# **9.15 [Cosa c'è](https://en.wikipedia.org/wiki/Scale_(map)) dopo?**

Nella sezione che segue approfondirai l"**analisi vettoriale** per vedere cosa puoi fare con un GIS oltre a produrre buone mappe!

# CAPITOLO 10

### Analisi spaziale vettoriale (Buffer)

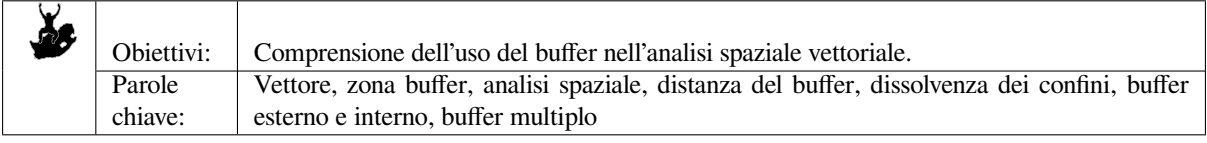

#### **10.1 Panoramica**

L"**analisi spaziale** utilizza le informazioni spaziali per estrarre nuovi e ulteriori significati dai dati GIS. Solitamente l'analisi spaziale viene eseguita utilizzando un'applicazione GIS. Le applicazioni GIS normalmente dispongono di strumenti di analisi spaziale per le statistiche sulle geometrie caratteristiche (ad esempio quanti vertici compongono questa polilinea?) o geoprocessing come il buffering sulla geometria. I tipi di analisi spaziali che vengono utilizzati variano in base alle aree tematiche. Le persone che lavorano nella gestione e ricerca idrica (idrologia) saranno molto probabilmente interessate ad analizzare il terreno e modellare la portata dell'acqua mentre scorre lungo l'alveo. Nella gestione della fauna selvatica gli utenti sono interessati alle funzioni analitiche che trattano le posizioni dei punti della fauna selvatica e il loro rapporto con l'ambiente. In questo argomento discuteremo del buffering come esempio di un'utile analisi spaziale che può essere eseguita con i dati vettoriali.

#### **10.2 Il buffer in dettaglio**

Il **Buffering** di solito crea due aree: un'area che è **entro** una specificata distanza per le geometrie del mondo reale selezionate e l'altra area che è **oltre**. L'area che si trova all'interno della distanza specificata è chiamata **zona buffer**.

Una **zona buffer** è un'area che serve allo scopo di mantenere le geometrie del mondo reale distanti l'una dall'altra. Le zone cuscinetto sono spesso istituite per proteggere l'ambiente, proteggere le zone residenziali e commerciali da incidenti industriali o calamità naturali o per prevenire la violenza. I tipi comuni di zone cuscinetto possono essere zone verdi tra aree residenziali e commerciali, zone di confine tra paesi (vedi Fig. 10.1), zone di protezione dal rumore intorno agli aeroporti o zone di protezione contro l'inquinamento lungo i fiumi.

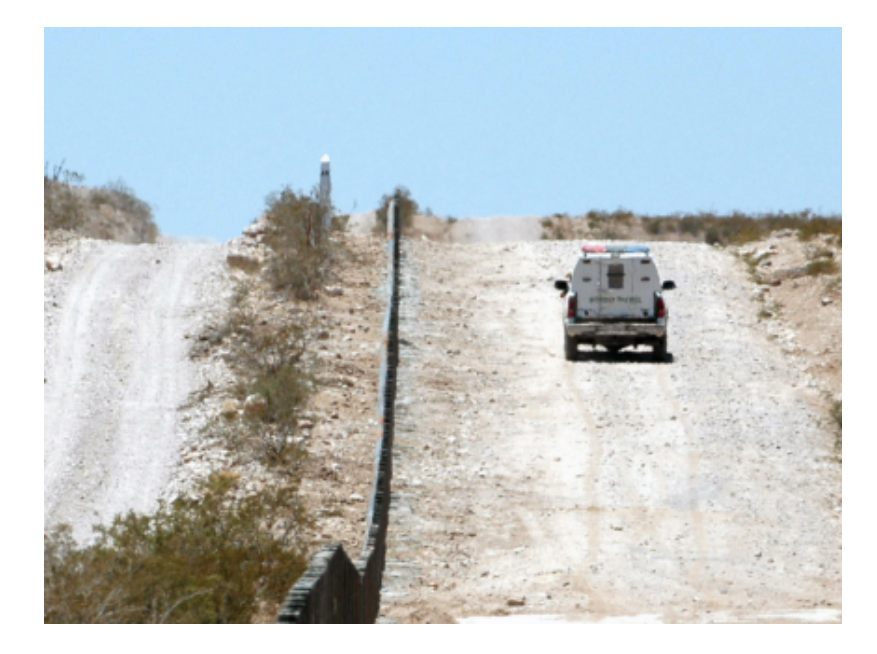

Fig. 10.1: Il confine tra gli Stati Uniti d'America e il Messico è separato da una fascia buffer. (Foto scattata da SGT Jim Greenhill 2006).

In un'applicazione GIS, le **zone buffer** sono sempre rappresentate come **poligoni vettoriali** che racchiudono altri elementi poligonali, linee o punti (vedi Fig. 10.2, Fig. 10.3, Fig. 10.4).

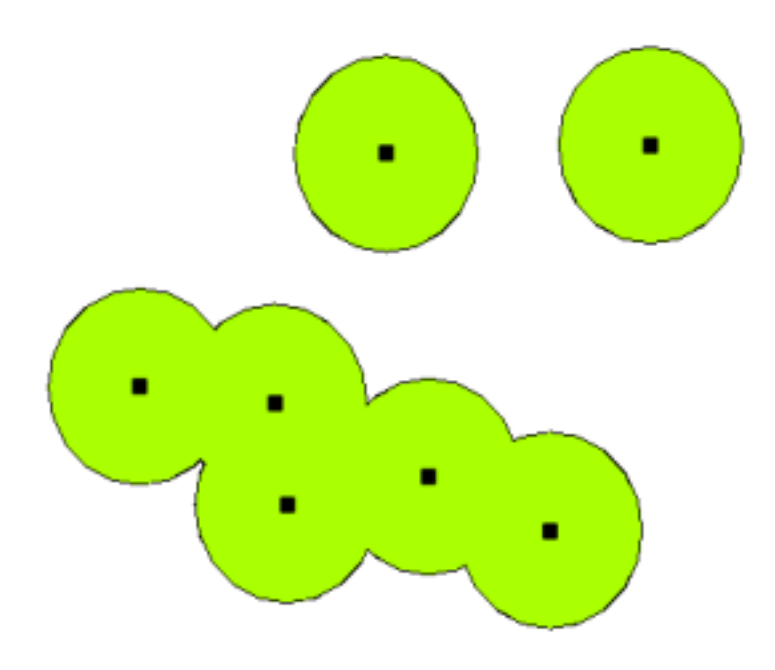

Fig. 10.2: Una zona buffer attorno a vettori puntuali.

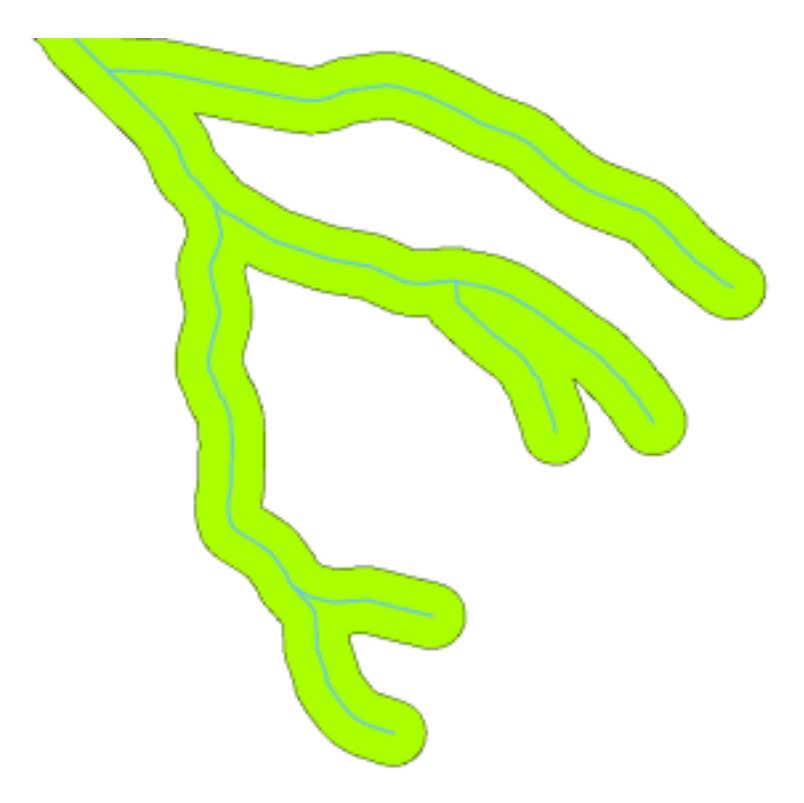

Fig. 10.3: Una zona buffer attorno a vettori di polilinee.

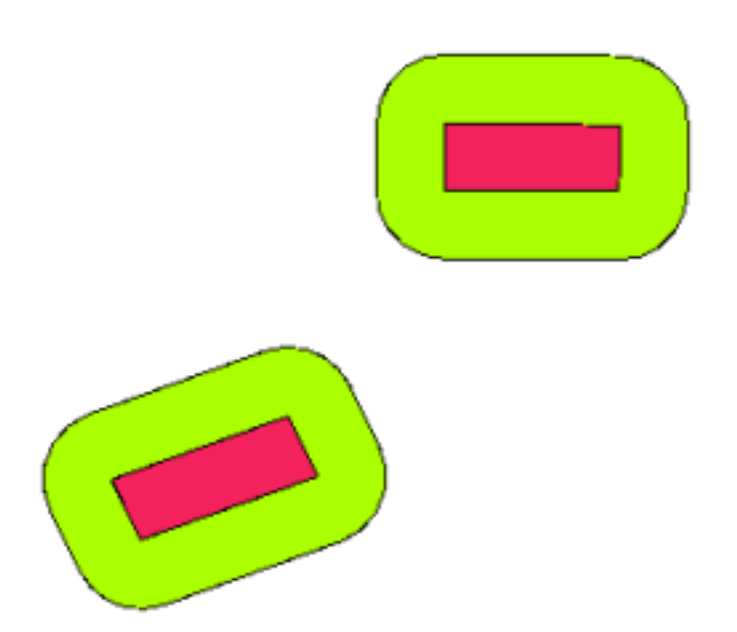

Fig. 10.4: Una zona di buffer attorno ai poligoni vettoriali.

## **10.3 Varianti nel buffering**

Esistono diverse varianti nel buffering. La **distanza del buffer** o la **dimensione del buffer** può **variare** in base ai valori numerici presenti nella tabella degli attributi del layer vettoriale per ogni geometria. I valori numerici devono essere definiti in unità di mappa secondo il sistema di riferimento di coordinate (SR) utilizzato con i dati. Ad esempio, la larghezza di una zona buffer lungo le rive di un fiume può variare a seconda della modalità di uso del terreno adiacente. Per la coltivazione intensiva, la distanza del buffer può essere maggiore di quella per l'agricoltura biologica (vedi figura Fig. 10.5 e tabella *table\_buffer\_attributes*).

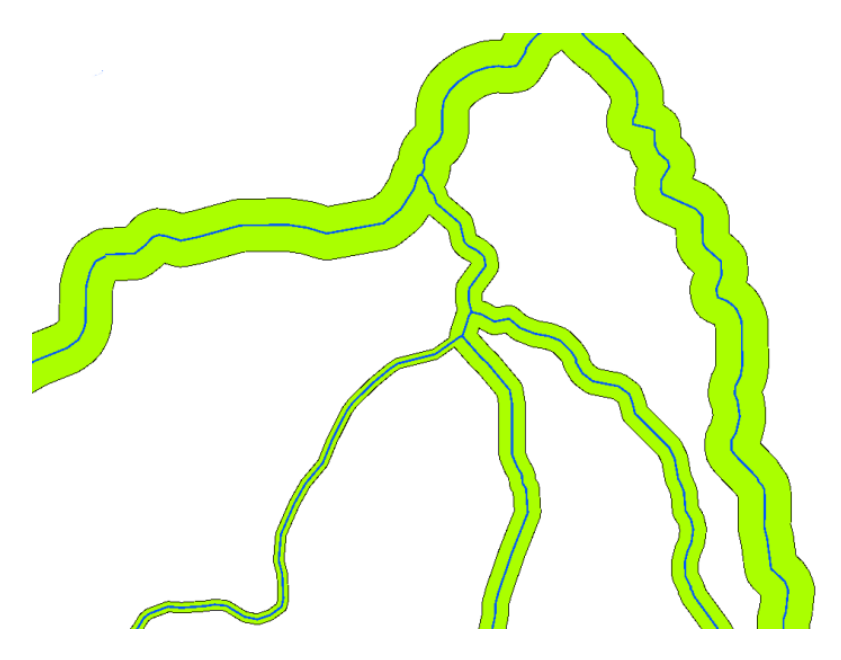

Fig. 10.5: Buffer sui fiumi con diverse distanze di rispetto.

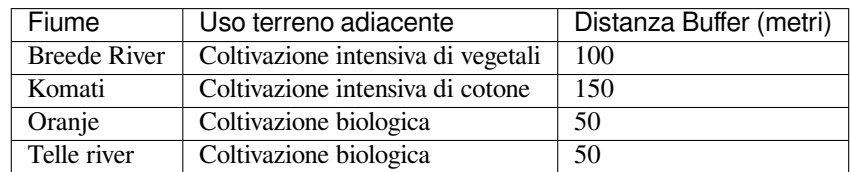

Buffer e tabella degli attributi: tabella degli attributi con diverse distanze di buffer per i fiumi in base alle informazioni sull'uso del terreno adiacente.

I buffer intorno alle polilinee, come fiumi o strade, non devono necessariamente trovarsi su entrambi i lati delle linee. Possono trovarsi sul lato sinistro o sul lato destro dell'elemento lineare. In questi casi, il lato sinistro o destro è determinato dalla direzione dal punto di partenza al punto di arrivo della linea durante la digitalizzazione.

#### **10.3.1 Più zone di buffer**

Una geometria può anche avere più di una zona di buffer. Una centrale nucleare può avere distanze di rispetto di 10, 15, 25 e 30 km, formando così più zone ad anello attorno alla pianta come parte di un piano di evacuazione (vedi Fig. 10.6).

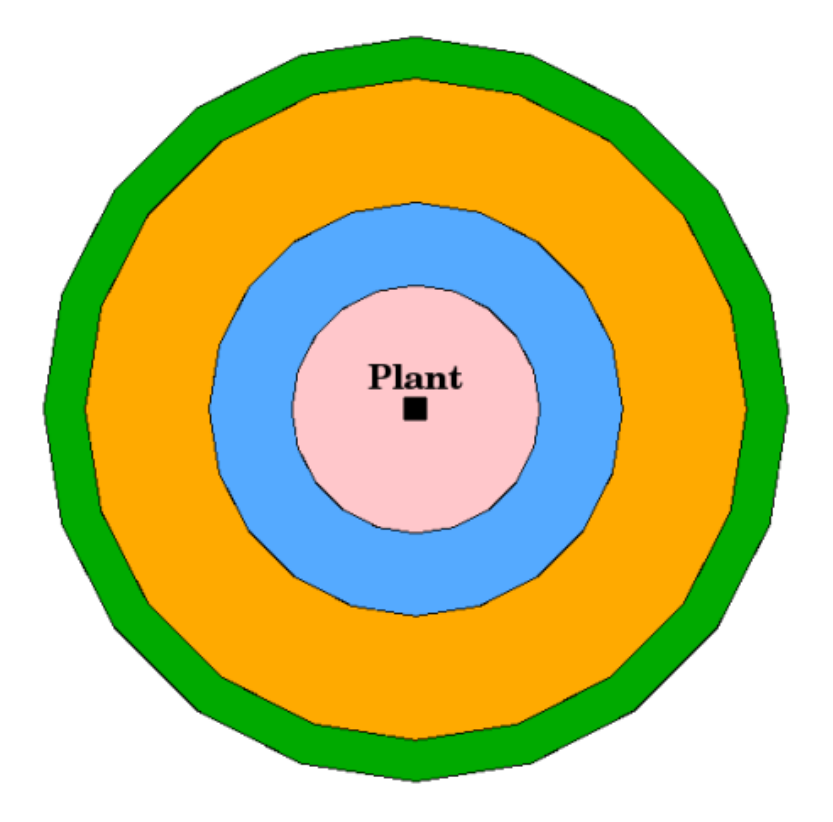

Fig. 10.6: Buffering di una geometria punto con distanze di 10, 15, 25 e 30 km.

#### **10.3.2 Buffering con confini intatti o dissolti**

Le zone buffer hanno spesso confini dissolti in modo che non vi siano aree sovrapposte tra le zone buffer. In alcuni casi, tuttavia, può anche essere utile che i limiti delle zone buffer rimangano intatti, in modo che ciascuna zona buffer sia un poligono separato e sia possibile identificare le aree sovrapposte (vedi figura Fig. 10.7).

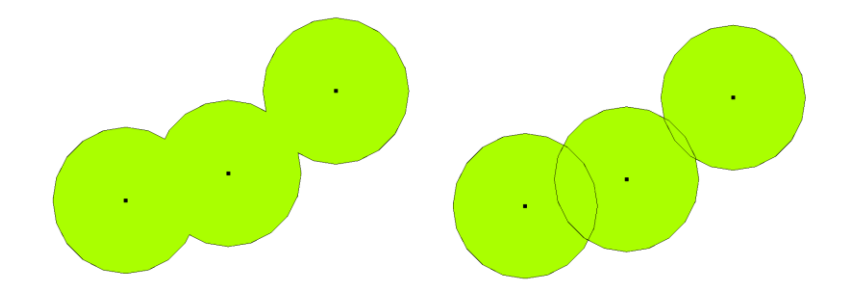

Fig. 10.7: Zone buffer con confini dissolti (a sinistra) e con confini integri (a destra) che mostrano le aree sovrapposte.

#### **10.3.3 Buffering verso l'esterno e verso l'interno.**

Le zone buffer intorno ai poligoni sono solitamente estese verso l'esterno del confine del poligono, ma è anche possibile creare una zona buffer verso l'interno del confine del poligono. Supponiamo, ad esempio, che il Dipartimento del Turismo voglia progettare una nuova strada intorno a Robben Island e che le leggi ambientali richiedano che la strada si trovi ad almeno 200 metri dalla costa. Si potrebbe usare un buffer verso l'interno per trovare la linea dei 200 metri nell'entroterra e poi pianificare la strada in modo che non vada oltre quella linea.

## **10.4 Problemi comuni / cose di cui essere a conoscenza**

La maggior parte delle applicazioni GIS offre la creazione del buffer come strumento di analisi, ma le opzioni per la creazione dei buffer possono variare. Ad esempio, non tutte le applicazioni GIS consentono di eseguire il buffer sul lato sinistro o sul lato destro di una geometria linea, per dissolvere i limiti delle zone di buffer o per eseguire il buffer verso l'interno da un bordo del poligono.

Una distanza di buffer deve sempre essere definita come un numero intero (numero intero) o un numero decimale (valore in virgola mobile). Questo valore è definito in unità di mappa (metri, piedi, gradi decimali) in base al sistema di riferimento di coordinate (SR) del layer vettoriale.

#### **10.5 Altri strumenti di analisi spaziale**

Il buffering è uno strumento di analisi spaziale importante e spesso utilizzato, ma ce ne sono molti altri che possono essere utilizzati in un GIS ed esplorati dall'utente.

L"**Overlay spaziale** è un processo che consente di identificare le relazioni tra due geometrie poligonali che condividono tutta o parte della stessa area. Il layer vettoriale di output è una combinazione delle informazioni delle geometrie di input (vedi Fig. 10.8).

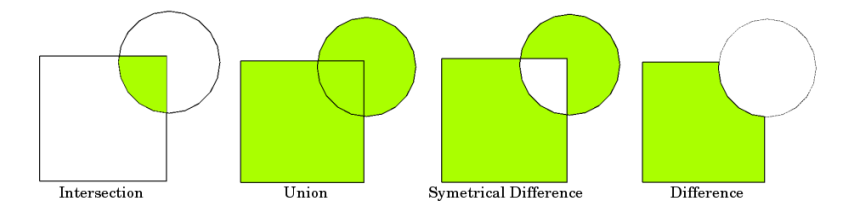

Fig. 10.8: Sovrapposizione spaziale con due layer vettoriali in ingesso (a\_input = rettangolo, b\_input = cerchio). Il layer vettoriale risultante è visualizzato in verde.

Esempi tipici di overlay spaziale sono:

- **Intersezione**: il layer di output contiene tutte le aree in cui entrambi i layer si sovrappongono (intersecano).
- **Unione**: il layer di output contiene tutte le aree dei due layer di input combinati.
- **Differenza simmetrica**: il layer di output contiene tutte le aree dei layer di input ad eccezione di quelle in cui i due layer si sovrappongono (intersecano).
- **Differenza**: il layer di output contiene tutte le aree del primo layer di input che non si sovrappongono (intersecano) con il secondo layer di input.

#### **10.6 Cosa abbiamo imparato?**

Riassumiamo il contenuto di questi appunti:

- Le **zone buffer** descrivono le aree attorno alle geometrie del mondo reale.
- Le zone buffer sono sempre **poligoni vettoriali**.
- Una geometria può avere **zone buffer multiple**.
- La dimensione di una zona buffer è definita da una **distanza di buffer**.
- Una distanza di buffer deve essere un numero **intero** o **a virgola mobile**.
- Una distanza di buffer può essere diversa per ciascuna geometria all'interno di un layer vettoriale.
- I poligoni possono avere buffer **verso l'interno** o **verso l'esterno** dal confine del poligono.
- Le zone buffer possono essere create con confini **intatti** o **dissolti**.
- Oltre al buffering, un GIS di solito fornisce una varietà di strumenti di analisi vettoriale per risolvere problemi spaziali.

# **10.7 Adesso prova tu!**

Di seguito alcune idee da provare con le vostre nuove conoscenze:

- A causa del notevole aumento del traffico, gli urbanisti vogliono allargare la strada principale e aggiungere una seconda corsia. Crea un buffer attorno alla strada per trovare le proprietà che rientrano nella zona buffer (vedi Fig. 10.9).
- Per il controllo dei gruppi di protesta, la polizia vuole stabilire una zona franca per mantenere i manifestanti ad almeno 100 metri da un edificio. Crea un buffer attorno a un edificio e coloralo in modo che i pianificatori [di eventi](#page-94-0) possano vedere dove si trova l'area del buffer.
- Una fabbrica di camion prevede di espandersi. I criteri di ubicazione stabiliscono che un sito potenziale deve trovarsi entro 1 km da una strada a traffico elevato. Creare un buffer lungo una strada principale in modo da poter vedere dove sono i potenziali siti.
- Immagina che la città voglia introdurre una legge che stabilisca che nessun negozio di bottiglie possa trovarsi all'interno di una zona buffer di 1000 metri di una scuola o di una chiesa. Crea un buffer di 1 km intorno alla tua scuola e poi vai a vedere se ci sono negozi di bottiglie troppo vicini alla tua scuola.

<span id="page-94-0"></span>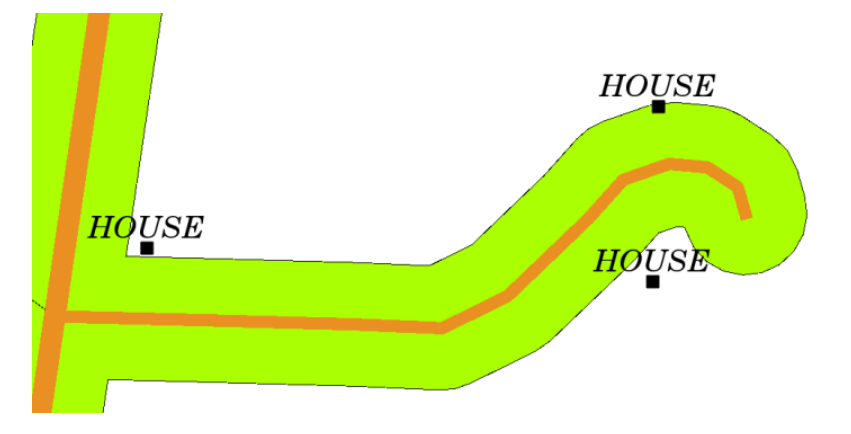

Fig. 10.9: Zona buffer (verde) attorno a una mappa stradale (marrone). Puoi vedere quali case rientrano nella zona buffer, quindi ora puoi contattare il proprietario e parlargli della situazione.

# **10.8 Alcune cose su cui riflettere**

Se non hai a disposizione un computer, puoi usare un foglio di mappa e un compasso per creare zone di rispetto intorno agli edifici. Con il compasso fai dei piccoli segni a matita a una distanza uguale lungo l'elemento, poi collega i segni con un righello!

# **10.9 Letture aggiuntive**

**Libri**:

- Galati, Stephen R. (2006). Geographic Information Systems Demystified. Artech House Inc. ISBN: 158053533X
- Chang, Kang-Tsung (2006). Introduction to Geographic Information Systems. 3rd Edition. McGraw Hill. ISBN: 0070658986
- DeMers, Michael N. (2005). Fundamentals of Geographic Information Systems. 3rd Edition. Wiley. ISBN: 9814126195

La QGIS User Guide contiene informazioni più dettagliate sull'analisi dei dati vettoriali disponibili in QGIS.

# **10.10 Cosa c'è dopo?**

Nella sezione che segue daremo un'occhiata più da vicino all"**interpolazione** come esempio di analisi spaziale che puoi fare con i dati raster.

# CAPITOLO 11

#### Analisi Spaziale (Interpolazione)

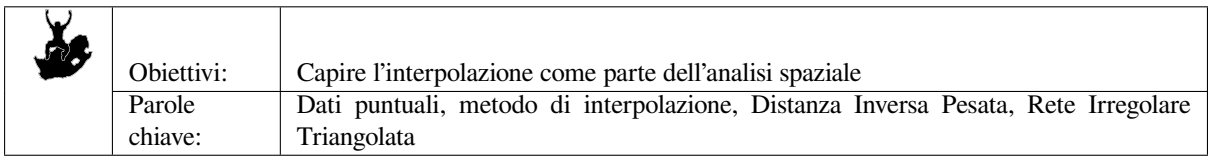

### **11.1 Panoramica**

L"**analisi spaziale** è il processo di manipolare l'informazione spaziale per estrarre nuova informazione e significato dall'informazione originale. Solitamente l'analisi spaziale si esegue con un Sistema Informativo Geografico (GIS). Solitamente un GIS mette a disposizione degli strumenti di analisi spaziale per calcolare statistiche sulle geometrie ed eseguire attività di geoprocessamento come l'interpolazione dei dati. In idrologia, gli utenti probabilmente enfatizzeranno l'importanza dell'analisi geomorfologica e della modellazione idrologica (modellare il movimento delle acque sopra e all'interno del terreno). Nella gestione della fauna selvatica, gli utenti sono interessati nelle funzioni analitiche che riguardano la posizione puntuale della fauna e la sua relazione con l'ambiente. Ogni utente avrà interessi differenti in base al tipo di lavoro che svolge.

# **11.2 Interpolazione spaziale in dettaglio**

L'interpolazione spaziale è il processo con cui si usano dei punti aventi dei valori conosciuti per stimare i valori di altri punti sconosciuti. Ad esempio, per realizzare una mappa di precipitazioni (pioggia) per il tuo paese, non troverai abbastanza stazioni meteo per coprire l'intera regione. L'interpolazione spaziale puó stimare le temperature nelle località senza dati registrati utilizzando le temperature registrate dalle stazioni vicine (vedi Fig. 11.1). Questo tipo di superficie interpolata é spesso chiamata **superficie statistica**. Dati di altitudine, precipitazioni, accumulo di neve, tabelle di acqua e densità di popolazione sono altri tipi di dati che possono essere calcolati utilizzando l'interpolazione.

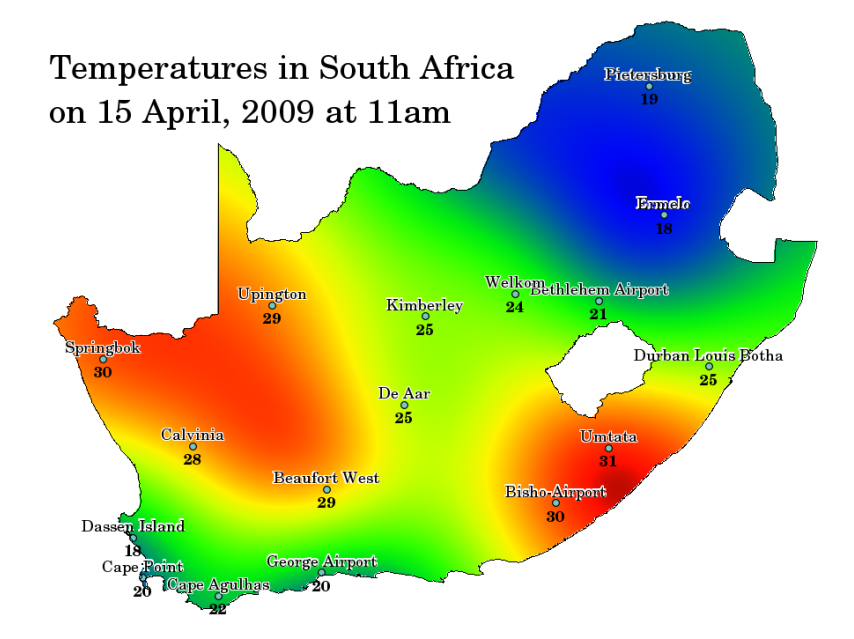

Fig. 11.1: La mappa di temperatura può essere interpolata a partire dalle Stazioni Meteo del Sud Africa.

A causa degli alti costi e delle risorse limitate, la raccolta dati si svolge solitamente in un numero limitato di punti selezionati. In GIS, l'interpolazione spaziale di questi punti si può applicare per creare una superficie raster con le stime calcolate per ogni cella del raster.

Per esempio, per generare una mappa digitale di valori continui di altitudine a partire da punti di altitudine misurati tramite un dispositivo GPS, si deve utilizzare un metodo di interpolazione adeguato per stimare i valori dei luoghi per cui non sono state effettuate delle misurazioni. I risultati dell'analisi di interpolazione possono essere usati per analisi che coprono l'intera area o per la modellazione.

Esistono diversi metodi di interpolazione. In questa introduzione presenteremo due metodi di interpolazione ampiamente utilizzati chiamati **Distanze Inverse Pesate** (IDW) e **Reti Irregolari Triangolate** (TIN). Nel caso si abbia necessità di metodi di interpolazione addizionali, si prega di far riferimento alla sezione "Letture Aggiuntive" alla fine di questo argomento.

# **11.3 Distanza Inversa Ponderata (IDW)**

Nel metodo di interpolazione IDW, i punti campione vengono pesati durante l'interpolazione in modo che l'influenza di ogni punto rispetto agli altri diminuisca in base alla distanza dal punto sconosciuto che vuoi creare (vedi Fig. 11.2).

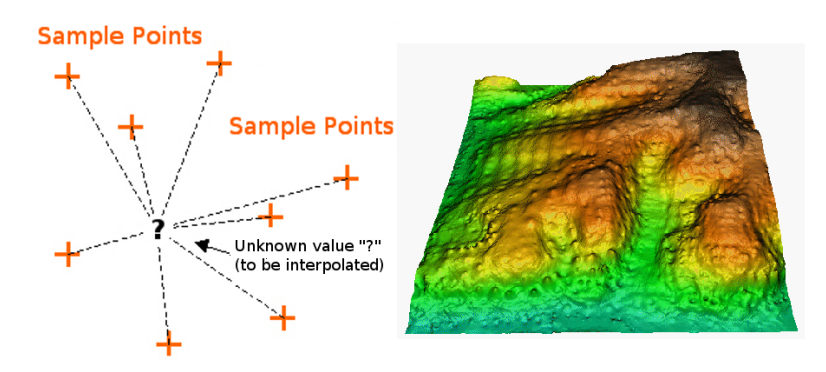

Fig. 11.2: L'interpolazione a Distanza Inversa Ponderata basata sulla distanza ponderata di punti campionata (sinistra). Superficie IDW interpolata a partire da punti di elevazione (destra). Fonte immagine: Mitas, L., Mitasova, H. (1999). Il peso è assegnato ai campioni attraverso un coefficiente che controlla come l'influenza del peso diminuisca man mano che la distanza dal nuovo punto aumenta. Maggiore è il coefficiente, minore è l'effetto che i punti distanti dal punto sconosciuto avranno durante il processo di interpolazione. All'aumentare del coefficiente, il valore del punto sconosciuto si avvicina al valore del punto osservato più vicino.

É importante notare come il metodo di interpolazione IDW abbia alcuni svantaggi: la qualità del risultato dell'interpolazione può diminuire se la distribuzione dei punti campione è irregolare. Inoltre i punti di massimo e minimo della superficie interpolata possono trovarsi unicamente in corrispondenza di punti campione. Di solito questo porta a piccoli vertici e depressioni in prossimità dei punti campione come mostrato in Fig. 11.2.

Nel GIS, i risultati di un'interpolazione sono tipicamente mostrati come raster a 2 dimensioni. In Fig. 11.3, puoi vedere un tipico risultato di un'interpolazione IDW, basata su punti campione di altitudine raccolti sul campo tramite un dispositivo GPS.

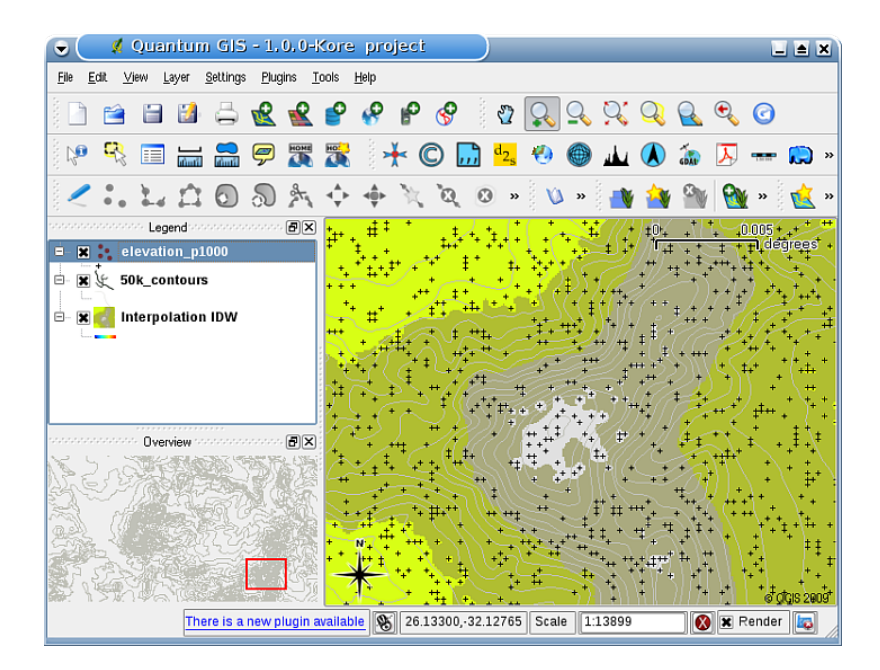

Fig. 11.3: Risultato di interpolazione IDW a partire da campioni di altitudine raccolti irregolarmente (mostrati come croci nere).

#### **11.4 Interpolazione triangolare (TIN)**

L'interpolazione TIN è un altro strumento molto comune in GIS. Un tipico algoritmo TIN è la **Triangolazione Delaunay**. L'obiettivo è quello di creare una superficie formata da triangoli di punti contigui vicini. Per fare ciò, si creano delle circonferenze attorno ai punti campione e le loro intersezioni vengono collegate tramite una rete di triangoli non sovrapposti ed il più possibile compatti (vedi Fig. 11.4).

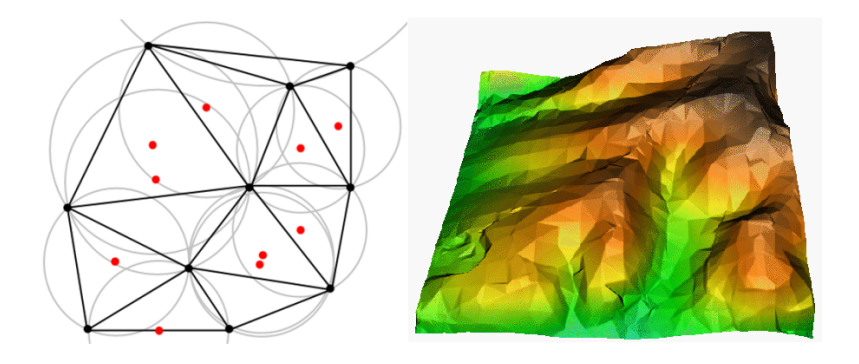

Fig. 11.4: La triangolazione di Delaunay con circonferenze attorno ai dati campione, in rosso. La superficie interpolata TIN risultante creata a partire da punti di altitudine é mostrata sulla destra. Fonte immagine: Mitas, L., Mitasova, H. (1999).

Lo svantaggio principale dell'interpolazione TIN è che le superfici non sono lisce e possono dare un aspetto frastagliato. Ciò è causato da pendenze discontinue ai bordi del triangolo e dai punti di campionamento. Inoltre, la triangolazione non è generalmente adatta per estrapolazioni al di fuori dell'area con i punti di dati campione raccolti (vedi Fig. 11.5 ).

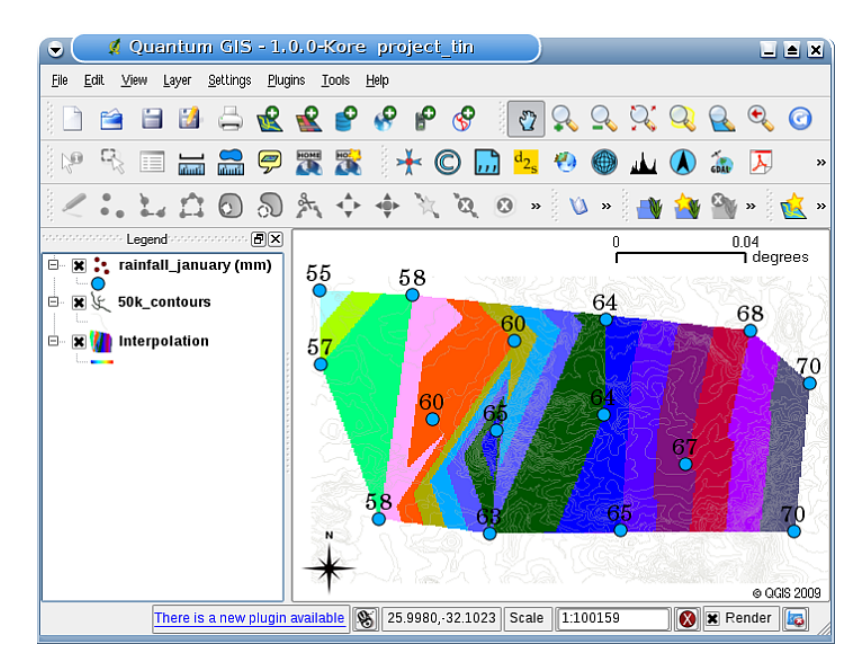

Fig. 11.5: L'interpolazione TIN Delaunay risultante da punti campione di pioggia irregolari (cerchi blu)

# **11.5 Problemi comuni / cose di cui essere a conoscenza**

É importante ricordare che non esiste un metodo di interpolazione che possa essere applicato a tutte le situazioni. Alcuni sono più esatti e utili di altri ma richiedono più tempo per i calcoli. Hanno tutti vantaggi e svantaggi. In pratica, la selezione di un particolare metodo di interpolazione dovrebbe dipendere dai dati campione, dal tipo di superficie da generare e la tolleranza degli errori di stima. Generalmente si raccomanda una procedura in tre passi:

- 1. Stimare i dati campione per avere un'idea sulla distribuzione dei dati nell'area, che potrebbe dare un suggerimento su quale metodo di interpolazione utilizzare.
- 2. Applicare un metodo di interpolazione che sia il più adatto sia per i dati campione che per gli obiettivi dello studio. Nel caso vi siano dei dubbi, si provino più metodi, se disponibili.

3. Confrontare i risultati e trovare i risultati migliori ed il metodo più adatto. Questo all'inizio potrebbe sembrare un processo che richiede molto tempo. Ma, mano a mano che si acquisisce esperienza e conoscenza sui vari metodi di interpolazione, il tempo richiesto per generare la superficie più adatta verrà drasticamente ridotto.

#### **11.6 Altri metodi di interpolazione**

Anche se ci siamo focalizzati sui metodi di interpolazione IDW e TIN in questo esercizio, esistono altri metodi di interpolazione spaziale messi a disposizione dal GIS, come Regularized Splines with Tension (RST), Kriging o l'interpolazione Superficie Tendenza. Far riferimento alla sezione delle letture aggiuntive qui di seguito per il link web.

### **11.7 Cosa abbiamo imparato?**

Riassumiamo il contenuto di questi appunti:

- L"**interpolazione** usa i punti con calori conosciuti per stimare il valore in posizioni sconosciute in modo da creare una superficie che copra l'intera area.
- Il risultato di un'interpolazione é tipicamente un layer **raster**.
- É importante **trovare un metodo di interpolazione adatto** per stimare in maniera ottimale i valori dei punti sconosciuti.
- L"**interpolazione IDW** assegna dei pesi ai punti campione, in modo tale che l'influenza di un punto su un altro diminuisca in base alla distanza dal nuovo punto stimato.
- L"**interpolazione TIN** utilizza i punti campione per creare una superficie formata da triangoli basandosi sull'informazione del punto vicino più prossimo.

### **11.8 Adesso provate voi!**

Di seguito alcune idee da provare coni vostri allievi:

- Il Dipartimento dell'Agricoltura sta pianificando di coltivare dei nuovi terreni nella vostra area ma, oltre al tipo di suolo, vogliono sapere se le precipitazioni sono sufficienti per un buon raccolto. Tutte le informazioni disponibili provengono da alcune stazioni meteo nei dintorni della zona. Create una superficie interpolata con i vostri allievi che mostri quale area riceverà le precipitazioni più abbondanti.
- L'ufficio del turismo vuole pubblicare delle informazioni riguardanti le condizioni meteo a Gennaio e Febbraio. Hanno la temperatura, la pioggia e l'intensità del vento e vi chiedono di interpolare i loro dati per stimare i luoghi dove i turisti troveranno condizioni meteo ottimali con temperature miti, nessuna precipitazione e poco vento. Riuscite ad identificare le zone nella vostra regione che soddisfano tali requisiti?

#### **11.9 Alcune cose su cui riflettere**

Se non avete un computer a disposizione, potete utilizzare una cartina ed un righello per stimare l'altitudine tra le linee isometriche oppure i valori di pioggia tra ipotetiche stazioni meteo. Ad esempio, se la pioggia alla stazione meteo A è di 50 mm al mese e alla stazione B è di 90 mm, potete stimare, che la pioggia a metà strada tra la stazioni A e B è di 70 mm.

# **11.10 Letture aggiuntive**

**Libri**:

- Chang, Kang-Tsung (2006). Introduction to Geographic Information Systems. 3rd Edition. McGraw Hill. ISBN: 0070658986
- DeMers, Michael N. (2005): Fundamentals of Geographic Information Systems. 3rd Edition. Wiley. ISBN: 9814126195
- Mitas, L., Mitasova, H. (1999). Spatial Interpolation. In: P.Longley, M.F. Goodchild, D.J. Maguire, D.W.Rhind (Eds.), Geographical Information Systems: Principles, Techniques, Management and Applications, Wiley.

**Siti web**:

- https://en.wikipedia.org/wiki/Interpolation
- https://en.wikipedia.org/wiki/Delaunay\_triangulation

Anche la Guida Utente di QGIS contiene informazioni dettagliate sugli strumenti di interpolazione disponibili in QGIS[.](https://en.wikipedia.org/wiki/Interpolation)

# **11.11 Cosa c'è dopo?**

Questo é l'ultimo esercizio di questa serie. Vi invitiamo ad esplorare QGIS e ad utilizzare il suo manuale per scoprire tutte le altre cose che si possono fare con QGIS!

# CAPITOLO 12

# Autori & contributori

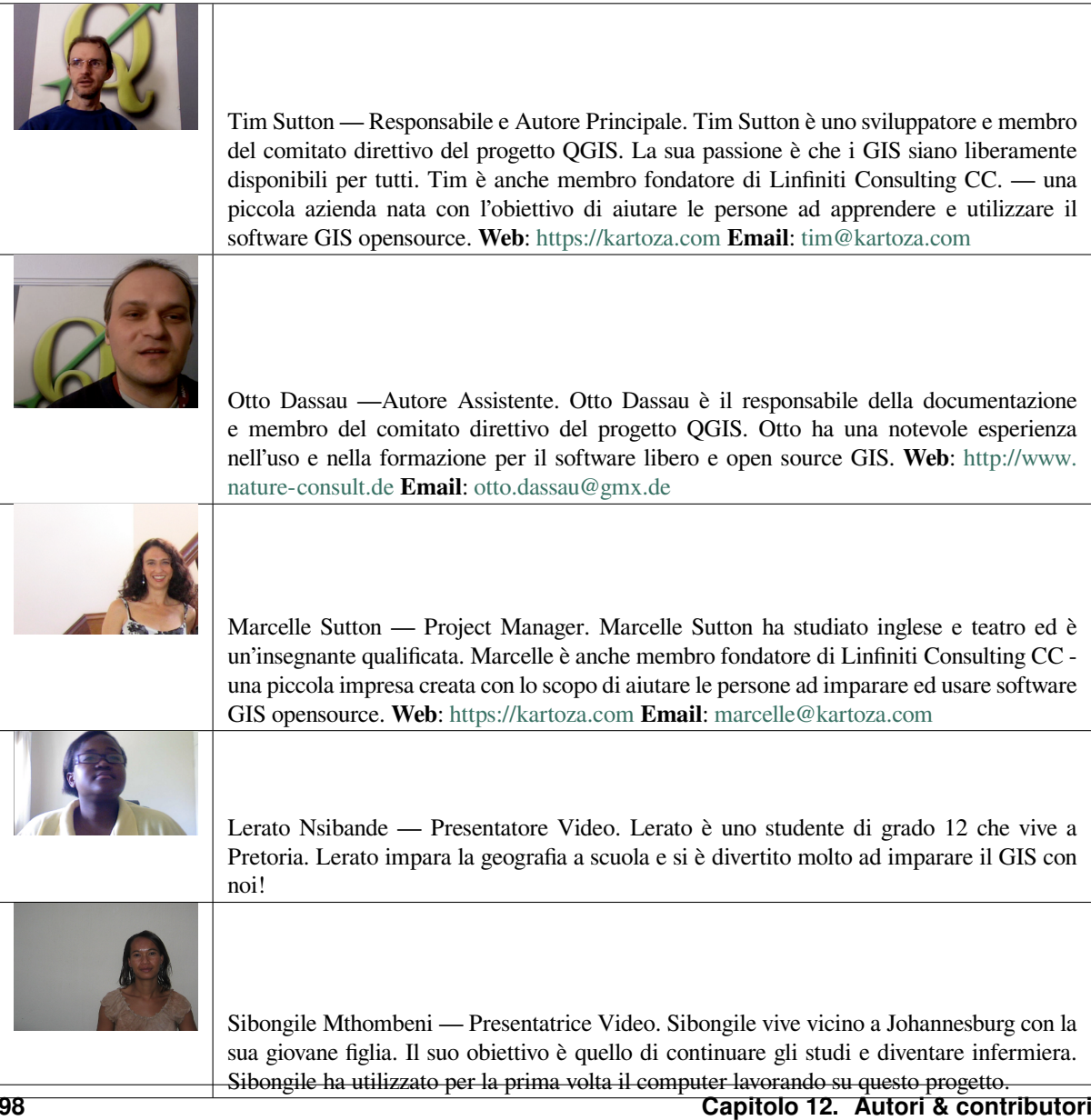

# CAPITOLO 13

### GNU General Public License

Versione 1.3, 3 Novembre 2008

Copyright 2000, 2001, 2002, 2007, 2008 Free Software Foundation, Inc https://www.fsf.org/

Ognuno ha la possibilità di copiare e distribuire copie letterali di questo documento di licenza, i cambi non sono permessi.

#### **Preambolo**

Lo scopo di questa licenza è di rendere un manuale, un testo o altri documenti scritti «liberi» nel senso di assicurare a tutti la libertà effettiva di copiarli e redistribuirli, con o senza modifiche, a fini di lucro o meno. In secondo luogo questa licenza prevede per autori ed editori il modo per ottenere il giusto riconoscimento del proprio lavoro, preservandoli dall'essere considerati responsabili per modifiche apportate da altri.

Questa licenza è un «copyleft»: ciò vuol dire che i lavori che derivano dal documento originale devono essere ugualmente liberi. E" il complemento alla Licenza Pubblica Generale GNU, che è una licenza di tipo «copyleft» pensata per il software libero.

Abbiamo progettato questa licenza al fine di applicarla alla documentazione del software libero, perché il software libero ha bisogno di documentazione libera: un programma libero dovrebbe accompagnarsi a manuali che forniscano la stessa libertà del software. Ma questa licenza non è limitata alla documentazione del software; puà essere utilizzata per ogni testo che tratti un qualsiasi argomento e al di là dell'avvenuta pubblicazione cartacea. Raccomandiamo principalmente questa licenza per opere che abbiano fini didattici o per manuali di consultazione.

#### **1. APPLICABILITA" E DEFINIZIONI**

Questa licenza si applica a qualsiasi manuale o altra opera che contenga una nota messa dal detentore del copyright che dica che si puà distribuire nei termini di questa licenza. Con **Documento**, in seguito ci si riferisce a qualsiasi manuale o opera. Ogni fruitore è un destinatario della licenza e viene indicato con **voi**. Voi accettate la licenza se copiate, modificate o distribuite l'opera in modo tale che questo richieda un permesso nell'ambito della legge sul copyright.

Una **versione modificata** di un documento è ogni opera contenente il documento stesso o parte di esso, sia riprodotto alla lettera che con modifiche, oppure traduzioni in un'altra lingua.

Una «**sezione secondaria**» è un'appendice cui si fa riferimento o una premessa del documento e riguarda esclusivamente il rapporto dell'editore o dell'autore del documento con l'argomento generale del documento stesso (o argomenti affini) e non contiene nulla che possa essere compreso nell'argomento principale. (Per esempio, se il documento è in parte un manuale di matematica, una sezione secondaria non può contenere spiegazioni di matematica). Il rapporto con l'argomento può essere un tema collegato storicamente con il soggetto principale o con soggetti affini, o essere costituito da argomentazioni legali, commerciali, filosofiche, etiche o politiche pertinenti. Le «**sezioni non modificabili**» sono alcune sezioni secondarie i cui titoli sono esplicitamente dichiarati essere sezioni non modificabili, nella nota che indica che il documento è realizzato sotto questa licenza. Se una sezione non ricade nella suddetta definizione di secondaria, non può essere definita come non modificabile. Il documento può contenere zero sezioni non modificabili. Se il documento non identifica alcuna sezione non modificabile, allora non ve ne sono.

I «**Testi di copertina**» sono alcuni brevi brani di testo che sono elencati, come testi di copertina o di quarta di copertina, nella nota che dice che il documento è rilasciato sotto questa licenza. Un testo di copertina può essere al massimo di 5 parole, e un testo di quarta di copertina può essere al massimo di 25 parole.

Una copia «**trasparente**» del documento indica una copia leggibile da un calcolatore, codificata in un formato le cui specifiche sono disponibili pubblicamente, i cui contenuti possono essere visti e modificati direttamente, ora e in futuro, con generici editor di testi o (per immagini composte da pixel) con generici editor di immagini o (per i disegni) con qualche editor di disegni ampiamente diffuso, e la copia deve essere adatta al trattamento per la formattazione o per la conversione in una varietà di formati atti alla successiva formattazione. Una copia fatta in un altro formato di file trasparente il cui markup è stato progettato per intralciare o scoraggiare modifiche future da parte dei lettori non è trasparente. Una copia che non è trasparente viene detta «opaca».

Esempi di formati adatti per copie trasparenti sono l'ASCII puro senza markup, il formato di input per Texinfo, il formato di input per LaTex, SGML o XML accoppiati ad una DTD pubblica e disponibile, e semplice HTML conforme agli standard e progettato per essere modificato manualmente. Formati opachi sono PostScript, PDF, formati proprietari che possono essere letti e modificati solo con word processor proprietari, SGML o XML per cui non è in genere disponibile la DTD o gli strumenti per il trattamento, e HTML, Postscript o PDF generato automaticamente da qualche elaboratore di testi per il solo output.

La «**Pagina del Titolo**» di un libro stampato indica la pagina del titolo stessa, più qualche pagina seguente per quanto necessario a contenere in modo leggibile, il materiale che la licenza prevede che compaia nella pagina del titolo. Per opere in formati in cui non sia contemplata esplicitamente la pagina del titolo, con «Pagina del Titolo» si intende il testo prossimo al titolo dell'opera, precedente l'inizio del corpo del testo.

L"»**editore**» rappresenta la persona o l'entità che distribuisce copie del Documento al pubblico.

Una sezione «**\*intitolata XYZ**» significa una unità del Documento il cui titolo sia esattamente XYZ o contenga XYZ tra parentesi a seguito del testo che traduce XYZ in un altro linguaggio. (Qui XYZ sta per il nome di un paragrafo preciso riportato sotto, come «**Ringraziamenti**»», «**Dedica**», «**Approvato da**» o «**Storia**»). «**Conservare il titolo**» di un tale paragrafo quando modificate il Documento significa che deve rimanere una sezione «intitolata XYZ» secondo questa definizione.

Il Documento potrebbe contenere disconoscimenti della garanzia a fianco alla nota che indica che questa Licenza si applica al Documento. Tali disconoscimenti di garanzia sono considerati da includere in questa licenza, ma solo per quanto riguarda il disconoscimento delle garanzie: qualsiasi altra implicazione the tali disconoscimenti di garanzia potrebbero avere è nulla e non ha alcun effetto sul significato di questa Licenza.

#### **2. COPIE LETTERALI**

You may copy and distribute the Document in any medium, either commercially or noncommercially, provided that this License, the copyright notices, and the license notice saying this License applies to the Document are reproduced in all copies, and that you add no other conditions whatsoever to those of this License. You may not use technical measures to obstruct or control the reading or further copying of the copies you make or distribute. However, you may accept compensation in exchange for copies. If you distribute a large enough number of copies you must also follow the conditions in section 3.

Si possono anche prestare copie e con le stesse condizioni sopra menzionate possono essere utilizzate in pubblico.

#### **3. COPIARE IN NOTEVOLI QUANTITA"**

Se si pubblicano a mezzo stampa (o su supporti che abbiano normalmente una copertina stampata) più di 100 copie del documento, e la nota della licenza indica che esistono uno o più testi copertina, si devono includere nelle copie, in modo chiaro e leggibile, tutti i testi copertina indicati: il testo della prima di copertina in prima di copertina e il testo di quarta di copertina in quarta di copertina. Ambedue devono identificare l'editore che pubblica il documento. La prima di copertina deve presentare il titolo completo con tutte le parole che lo compongono egualmente visibili ed evidenti. Si puà aggiungere altro materiale alle copertine. Il copiare con modifiche limitate alle sole copertine, purché si preservino il titolo e le altre condizioni viste in precedenza, è considerato alla stregua di copiare alla lettera.

Se il testo richiesto per le copertine è troppo voluminoso per essere riprodotto in modo leggibile, se ne può mettere una prima parte per quanto ragionevolmente può stare in copertina, e continuare nelle pagine immediatamente seguenti.

Se si pubblicano o distribuiscono copie opache del documento in numero superiore a 100, si deve anche includere una copia trasparente leggibile da un calcolatore per ogni copia o menzionare per ogni copia opaca un indirizzo di una rete di calcolatori pubblicamente accessibile in cui vi sia una copia trasparente completa del documento, spogliato di materiale aggiuntivo, e a cui si possa accedere anonimamente e gratuitamente per scaricare il documento usando i protocolli standard e pubblici generalmente usati. Se si adotta l'ultima opzione, si deve prestare la giusta attenzione, nel momento in cui si inizia la distribuzione in quantità elevata di copie opache, ad assicurarsi che la copia trasparente rimanga accessibile all'indirizzo stabilito fino ad almeno un anno di distanza dall'ultima distribuzione (direttamente o attraverso rivenditori) di quell'edizione al pubblico.

E" caldamente consigliato, benché non obbligatorio, contattare l'autore del documento prima di distribuirne un numero considerevole di copie, per metterlo in grado di fornire una versione aggiornata del documento.

#### **4. MODIFICHE**

Puoi copiare e distribuire una Versione Modificata del Documento rispettando le condizioni delle precedenti sezioni 2 e 3, purché la Versione Modificata sia realizzata seguendo scrupolosamente questa stessa licenza, con la Versione Modificata che svolga il ruolo del Documento, così da estendere la licenza sulla distribuzione e la modifica della Versione Modificata a chiunque ne possieda una copia. Inoltre, devi fare le seguenti cose nella Versione Modificata:

- A. Utilizza nella Pagina del Titolo (e sulle copertine, se presenti) un titolo diverso da quello del Documento e da quelli delle versioni precedenti (che dovrebbero, se ce ne fossero, essere elencati nella sezione Storia del Documento). È possibile usare lo stesso titolo di una versione precedente se l'editore originale di quella versione dà il permesso.
- B. Elenca nel Frontespizio, in qualità di autori, una o più persone o entità responsabili della paternità delle modifiche nella Versione Modificata, insieme ad almeno cinque dei principali autori del Documento (tutti i suoi principali autori, se ha meno di cinque), a meno che non ti liberino da questo requisito.
- C. Indica nella Pagina del Titolo il nome dell'editore della versione modificata, in qualità di editore.
- D. Conserva tutte le note sul copyright del documento.
- E. Aggiungi un avviso di copyright appropriato per le tue modifiche adiacente agli altri avvisi di copyright.
- F. Includere, immediatamente dopo le note sul copyright, un avviso di licenza che dia al pubblico il permesso di utilizzare la versione modificata secondo i termini di questa licenza, nella forma mostrata nell'Appendice di seguito.
- G. Conserva in tale avviso di licenza gli elenchi completi di Sezioni non Modificabili ed i Testi di Copertina richiesti forniti nell'avviso di licenza del Documento.
- H. Includi una copia inalterata di questa Licenza.
- I. Conserva la sezione intitolata «Storia», conserva il suo Titolo e aggiungi ad essa un elemento che indichi almeno il titolo, l'anno, i nuovi autori e l'editore della Versione Modificata come indicato nella Pagina del Titolo. Se nel Documento non è presente una sezione intitolata «Storia», crearne una indicante il titolo, l'anno, gli autori e l'editore del Documento come indicato nella sua Pagina del Titolo, quindi aggiungere un elemento che descriva la Versione Modificata come indicato nella frase precedente.
- J. Conserva l'eventuale percorso di rete fornito nel Documento per l'accesso pubblico ad una copia trasparente del Documento, e allo stesso modo i percorsi di rete indicati nel Documento per le versioni precedenti su cui era basato. Questi possono essere inseriti nella sezione «Storia». È possibile omettere un percorso di rete per un'opera che è stata pubblicata almeno quattro anni prima del Documento stesso o se l'editore originale della versione a cui si riferisce dà il permesso.
- K. Per ogni sezione intitolata «Ringraziamenti» o «Dediche», preservare il Titolo della sezione e preservare nella sezione tutta la sostanza e il tono di ciascuno dei ringraziamenti e/o dediche del collaboratore ivi forniti.
- L. Conserva tutte le Sezioni non Modificabili del Documento, inalterate nel loro testo e nei loro titoli. I numeri delle sezioni o equivalenti non sono considerati parte dei titoli delle sezioni.
- M. Elimina qualsiasi sezione intitolata «Endorsements». Tale sezione potrebbe non essere inclusa nella Versione Modificata.
- N. Non modificare il titolo di una sezione esistente in modo che venga intitolata «Endorsements» o in conflitto di titolo con qualsiasi Sezione non Modificabile.

O. Conserva eventuali Esclusioni di Garanzia.

Se la Versione Modificata include nuove sezioni di frontespizio o appendici che si qualificano come Sezioni Secondarie e non contengono materiale copiato dal Documento, puoi, a tua scelta, designare alcune o tutte queste sezioni come invarianti. A tale scopo, aggiungere i loro titoli all'elenco delle Sezioni non Modificabili nell'avviso di licenza della Versione Modificata. Questi titoli devono essere distinti da qualsiasi altro titolo di sezione.

Puoi aggiungere una sezione intitolata «Endorsements», a condizione che non contenga altro che l'approvazione della tua Versione Modificata da parte di terzi — ad esempio, dichiarazioni di revisione tra pari o che il testo è stato approvato da un'organizzazione come definizione autorevole di uno standard.

È possibile aggiungere un passaggio di un massimo di cinque parole come testo del Frontespizio e un passaggio di un massimo di 25 parole come testo del Retrospizio, alla fine dell'elenco dei testi di copertina nella Versione Modificata. Solo un passaggio del testo della copertina anteriore e uno del testo della copertina posteriore possono essere aggiunti da (o tramite accordi presi da) qualsiasi entità. Se il Documento include già un testo di copertina per la stessa copertina, precedentemente aggiunto da te o per accordo preso dalla stessa entità per cui stai agendo per conto, non puoi aggiungerne un altro; ma puoi sostituire quello vecchio, dietro esplicita autorizzazione dell'editore precedente che ha aggiunto quello vecchio.

Gli autori e gli editori del Documento non autorizzano con questa Licenza l'uso dei loro nomi per pubblicità o per affermare o implicare l'approvazione di qualsiasi Versione Modificata.

#### **5. COMBINAZIONE DI DOCUMENTI**

È possibile combinare il Documento con altri documenti rilasciati sotto questa licenza, secondo i termini definiti nella sezione 4 sopra per le versioni modificate, a condizione di includere nella combinazione tutte le sezioni non modificabili di tutti i documenti originali, non modificate, e di elencarle tutte come Sezioni non Modificabili della tua opera combinata nel relativo avviso di licenza e che conservi tutte le loro Esclusioni di Garanzia.

L'opera combinata deve contenere solo una copia di questa Licenza e più Sezioni non Modificabili identiche possono essere sostituite con una singola copia. Se sono presenti più sezioni non modificabili con lo stesso nome ma contenuti diversi, rendere unico il titolo di ciascuna di tali sezioni aggiungendo alla fine di esso, tra parentesi, il nome dell'autore originale o dell'editore di quella sezione se noto, oppure un numero unico. Apporta la stessa modifica ai titoli delle sezioni nell'elenco delle Sezioni non Modificabili nell'avviso di licenza dell'opera combinata.

Nella combinazione, è necessario unire le sezioni intitolate «Storia» nei vari documenti originali, formando una sezione intitolata «Storia»; allo stesso modo combina le sezioni intitolate «Ringraziamenti» e le sezioni intitolate «Dediche». È necessario eliminare tutte le sezioni intitolate «Approvato da».

#### **6. RACCOLTE DI DOCUMENTI**

È possibile creare una raccolta composta dal Documento e altri documenti rilasciati ai sensi della presente Licenza, e sostituire le singole copie di questa Licenza nei vari documenti con una singola copia inclusa nella raccolta, a condizione che si seguano le regole di questa Licenza per copia letterale di ciascuno dei documenti sotto tutti gli altri aspetti.

È possibile estrarre un singolo documento da tale raccolta e distribuirlo individualmente sotto questa Licenza, a condizione di inserire una copia di questa Licenza nel documento estratto e seguire questa Licenza in tutti gli altri aspetti per quanto riguarda la copia letterale di quel documento.

#### **7. AGGREGAZIONE CON LAVORI INDIPENDENTI**

Una compilazione del Documento o dei suoi derivati con altri documenti o lavori separati e indipendenti, in o su un volume di un supporto di archiviazione o distribuzione, è chiamata «aggregato» se il diritto d'autore risultante dalla compilazione non viene utilizzato per limitare i diritti legali degli utenti della raccolta oltre a quanto consentito dalle singole opere. Quando il Documento è incluso in un aggregato, questa Licenza non si applica alle altre opere nell'aggregato che non sono esse stesse opere derivate dal Documento.

Se il requisito del Testo di Copertina della sezione 3 è applicabile a queste copie del Documento, allora se il Documento è inferiore alla metà dell'intero aggregato, i Testi di Copertina del Documento possono essere posizionati sulle copertine che racchiudono il equivalente elettronico delle copertine se il Documento è in formato elettronico. Altrimenti devono apparire sulle copertine stampate che racchiudono l'intero aggregato.

#### **8. TRADUZIONE**
La traduzione è considerata una sorta di modifica, quindi è possibile distribuire traduzioni del Documento secondo i termini della sezione 4. La sostituzione di Sezioni non Modificabili con traduzioni richiede un'autorizzazione speciale da parte dei detentori del copyright, ma è possibile includere traduzioni di alcune o tutte le Sezioni non Modificabili oltre a le versioni originali di queste sezioni non modificabili. È possibile includere una traduzione di questa Licenza e tutti gli avvisi di licenza nel Documento e qualsiasi Dichiarazione di non responsabilità sulla Garanzia, a condizione che includa anche la versione Inglese originale di questa Licenza e le versioni originali di tali avvisi e dichiarazioni di non responsabilità. In caso di disaccordo tra la traduzione e la versione originale di questa Licenza o di un avviso o di una dichiarazione di non responsabilità, prevarrà la versione originale.

Se una sezione del documento è intitolata «Ringraziamenti», «Dediche» o «Storia», il requisito (sezione 4) per Preservarne il Titolo (sezione 1) richiederà in genere la modifica del titolo attuale.

## **9. RISOLUZIONE**

Non è possibile copiare, modificare, concedere in licenza o distribuire il Documento salvo quanto espressamente previsto dalla presente Licenza. Altrimenti qualsiasi tentativo di copiarlo, modificarlo, concederlo in licenza o distribuirlo è nullo e terminerà automaticamente i tuoi diritti ai sensi della presente Licenza.

Tuttavia, se cessi ogni violazione di questa Licenza, la tua licenza da un particolare detentore del copyright viene ripristinata (a) provvisoriamente, a meno che e fino a quando il detentore del copyright non risolve esplicitamente e definitivamente la tua licenza, e (b) in modo permanente, se il detentore del copyright fallisce per informarti della violazione con mezzi ragionevoli prima di 60 giorni dopo la cessazione.

Inoltre, la tua licenza da un particolare detentore del copyright viene ripristinata in modo permanente se il detentore del copyright ti notifica la violazione con qualche mezzo ragionevole, questa è la prima volta che hai ricevuto avviso di violazione di questa Licenza (per qualsiasi opera) da quel detentore del copyright, e risolvi la violazione prima di 30 giorni dal ricevimento della notifica.

La cessazione dei diritti ai sensi di questa sezione non comporta la revoca delle licenze delle parti che hanno ricevuto copie o diritti da te ai sensi della presente Licenza. Se i tuoi diritti sono stati revocati e non sono stati ripristinati in modo permanente, la ricezione di una copia di tutto o parte dello stesso materiale non ti dà alcun diritto di utilizzarlo.

## **10. REVISIONI FUTURE DI QUESTA LICENZA**

La Free Software Foundation può pubblicare di tanto in tanto versioni nuove e riviste della GNU Free Documentation License. Tali nuove versioni saranno simili nello spirito alla versione attuale, ma potrebbero differire nei dettagli per affrontare nuovi problemi o preoccupazioni. Vedi https://www.gnu.org/copyleft/.

A ciascuna versione della Licenza viene assegnato un numero di versione distintivo. Se il Documento specifica che una particolare versione numerata di questa Licenza «o qualsiasi versione successiva» si applica ad essa, hai la possibilità di seguire i termini e le condizioni di quella versione specificata o di qualsiasi versione successiva che è stata pubblicata (non come bozza) dalla Free [Software Foundation. Se il Do](https://www.gnu.org/copyleft/)cumento non specifica un numero di versione di questa Licenza, puoi scegliere qualsiasi versione pubblicata (non come bozza) dalla Free Software Foundation. Se il Documento specifica che un delegato può decidere quali versioni future di questa Licenza possono essere utilizzate, la dichiarazione pubblica di accettazione di una versione di tale delegato autorizza permanentemente a scegliere quella versione per il Documento.

## **11. NUOVA LICENZA**

«Massive Multiauthor Collaboration Site» (o «Sito MMC») indica qualsiasi server World Wide Web che pubblica opere protette da copyright e fornisce anche importanti strumenti per la modifica di tali opere. Un wiki pubblico che chiunque può modificare è un esempio di tale server. Una «Massive Multiauthor Collaboration» (o «MMC») contenuta nel sito indica qualsiasi insieme di opere protette da copyright così pubblicate sul sito MMC.

«CC-BY-SA» indica la licenza Creative Commons Attribution-Share Alike 3.0 pubblicata da Creative Commons Corporation, una società senza scopo di lucro con sede principale a San Francisco, California, nonché future versioni copyleft di tale licenza pubblicata dalla stessa organizzazione.

«Incorporare» significa pubblicare o ripubblicare un documento, in tutto o in parte, come parte di un altro documento.

Una MMC è «idonea per la nuova licenza» se è concessa in licenza ai sensi della presente Licenza e se tutte le opere che sono state pubblicate per la prima volta sotto questa Licenza in un luogo diverso da questa MMC e successivamente incorporate in tutto o in parte nella MMC, testi di copertina o sezioni invarianti, e (2) sono stati quindi incorporati prima del 1 ° novembre 2008.

L'operatore di un sito MMC può ripubblicare una MMC contenuta nel sito sotto CC-BY-SA sullo stesso sito in qualsiasi momento prima del 1 agosto 2009, a condizione che MMC sia idonea per la nuova licenza.

## **APPENDICE: come utilizzare questa licenza per i tuoi documenti**

Per utilizzare questa Licenza in un documento che hai scritto, includi una copia della Licenza nel documento e metti le seguenti note sul copyright e sulla licenza subito dopo il frontespizio:

Copyright © ANNO TUO NOME. È concesso il permesso di copiare, distribuire e/o modificare questo documento secondo i termini della GNU Free Documentation License, Versione 1.3 o qualsiasi versione successiva pubblicata dalla Free Software Foundation; senza Sezioni non Modificabili, senza testi di copertina e senza testi di retrocopertina. Una copia della licenza è inclusa nella sezione intitolata «GNU Free Documentation License».

Se hai sezioni non modificabili, testi di copertina anteriore e testi di retrocopertina, sostituisci «con … Testi.» con questo:

con le Sezioni non Modificabili ELENCA I LORO TITOLI, con i testi di Frontespizio e Retrospizio.

Se hai Sezioni non Modificabili senza Testo di Copertina o qualche altra combinazione delle tre, unisci queste due alternative per adattarle alla situazione.

Se il tuo documento contiene esempi non banali di codice di programma, ti consigliamo di rilasciare questi esempi in parallelo sotto la tua scelta di licenza per software libero, come la GNU General Public License, per consentirne l'uso nel software libero.